# Manuale d'uso LoraWAN

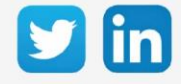

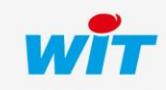

www.wit-italia.com

# Manuale d'uso - LoRaWAN

# SOMMARIO

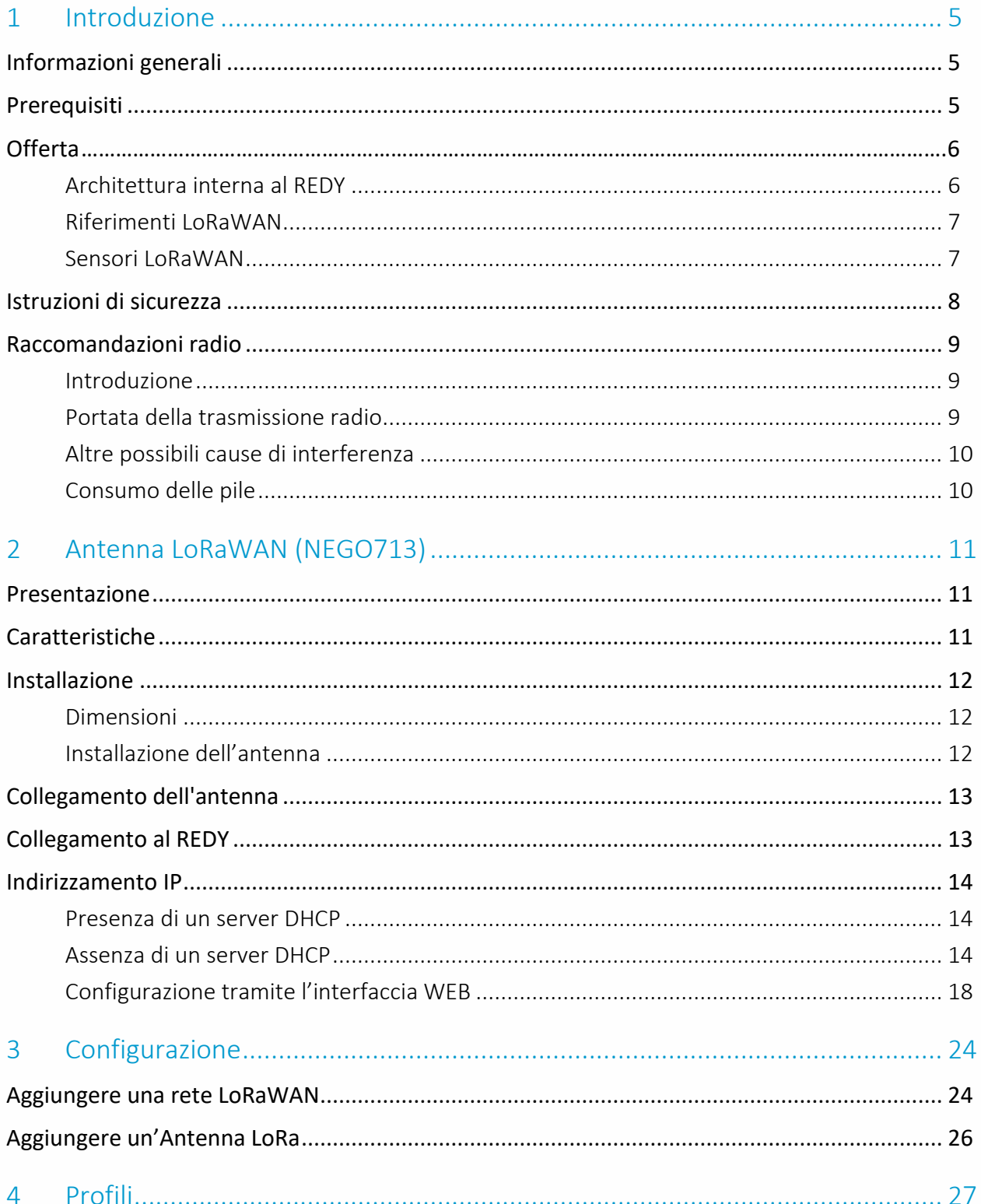

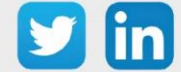

 $\overline{2}$ 

# Manuale d'uso - LoRaWAN

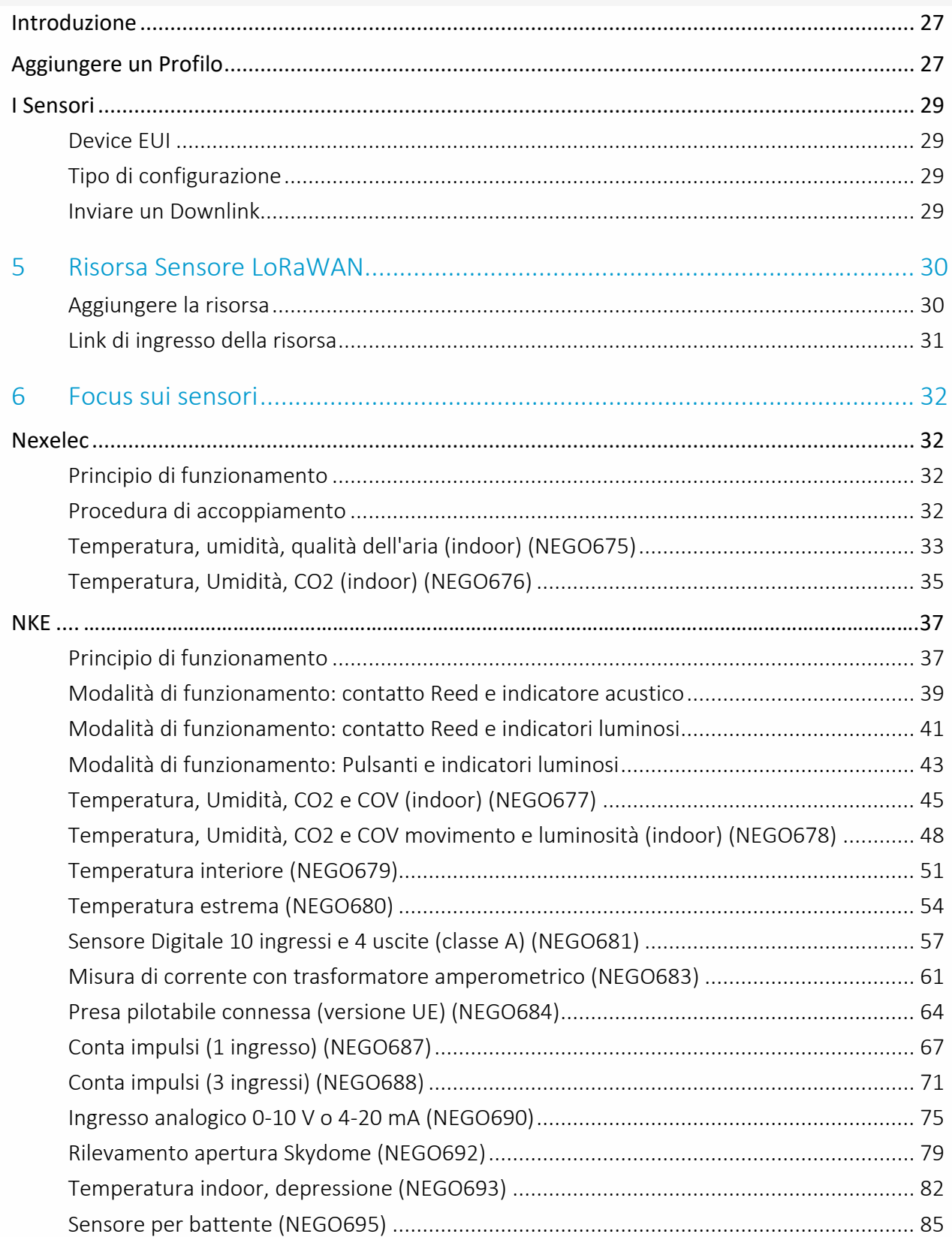

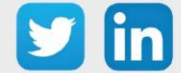

 $\overline{3}$ 

# Manuale d'uso - LoRaWAN

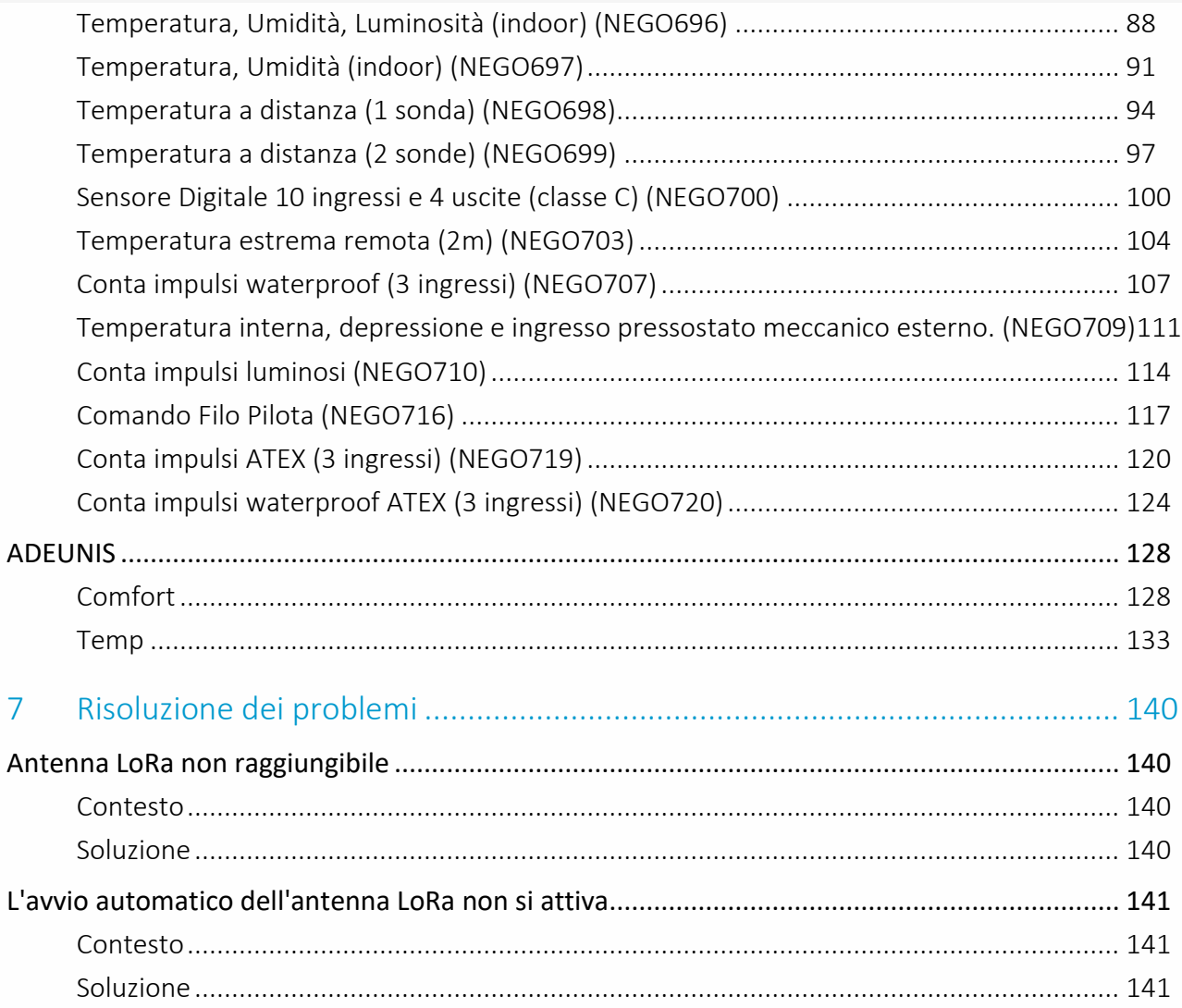

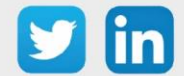

 $\overline{4}$ 

## <span id="page-4-0"></span>1 Introduzione

## <span id="page-4-1"></span>Informazioni generali

LoRaWAN è un protocollo a bassa velocità che comunica via radio a lungo raggio. Gli oggetti sono a basso consumo (batteria o pile) o collegati alla rete elettrica. Questo protocollo è utilizzato in ambito Smart Building per i grandi edifici (rispettando alcune raccomandazioni) o in ambito Smart Water principalmente per le applicazioni esterne.

La nostra soluzione LoRaWAN permette una configurazione centralizzata dell'intero sistema e funge da interfaccia tra gli oggetti connessi LoRa e i diversi impianti tecnici.

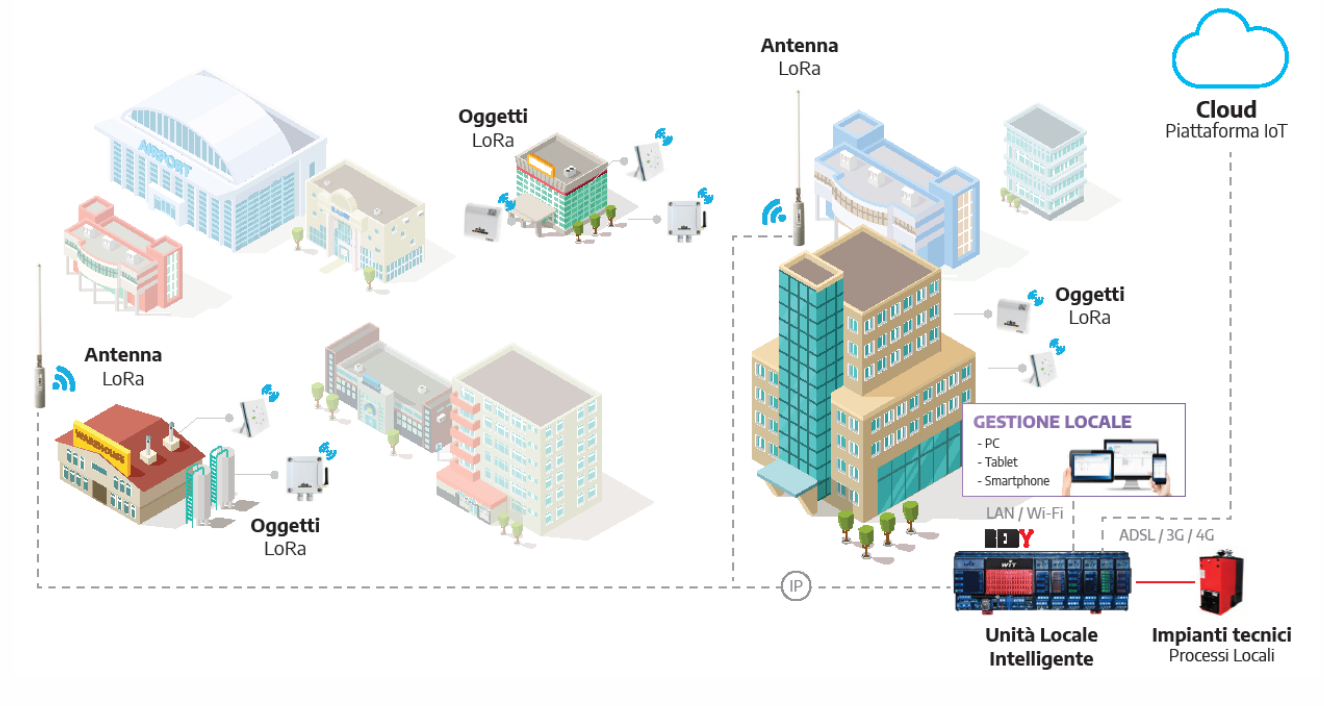

## <span id="page-4-2"></span>Prerequisiti

I prodotti LoRaWAN sono compatibili con la gamma REDY tipo K7 dalla versione V13.0.0 (o superiore) con l'ADD LoRaWAN e l'antenna LoRaWAN NEGO713.

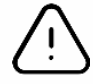

Non saremo in grado di fornire supporto per installazioni che utilizzano qualsiasi altra antenna diversa dall'antenna LoRaWAN (NEGO713) fornita da WIT.

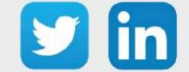

5

## <span id="page-5-0"></span>**Offerta**

L'offerta LoRaWAN è costituita dal server LoRaWAN integrato nel REDY, dall'antenna LoRaWAN e da una serie di sonde, sensori e attuatori.

## <span id="page-5-1"></span>**Architettura interna al REDY**

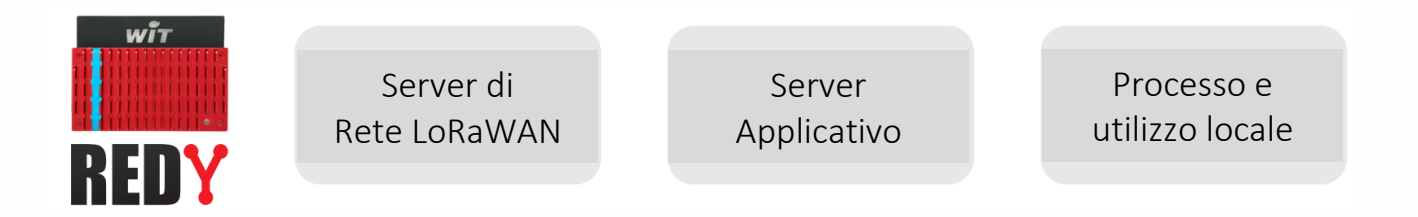

- o Server di Rete LoRaWAN integrato: permette di centralizzare nell'Unità Locale Intelligente (ULI) REDY l'attivazione e la gestione degli oggetti connessi alla rete privata LoRaWAN.
- o Processi operativi locali: il Server Applicativo decodifica i dati dei sensori LoRa e li integra con i dati tecnici degli altri apparati tecnici gestiti dalla ULI REDY.
- o Numerosi sensori e attuatori compatibili: i messaggi di oggetti appartenenti a diverse marche vengono decodificati direttamente dalla ULI REDY.
- o Centro Integrato della rete: una o più antenne possono essere aggiunte ad un singolo REDY attraverso una rete IP (locale o pubblica) per aumentare la copertura della rete LoRaWAN.
- o Interoperabilità e apertura: l'accesso standardizzato e sicuro ai dati è disponibile per interagire con le piattaforme Cloud e IoT.

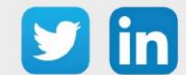

## <span id="page-6-0"></span>**Riferimenti LoRaWAN**

Per ricevere i frame, l'ULI REDY deve disporre dell'ADD LoRaWAN e dell'antenna (NEGO713). L'ADD LoRaWAN può essere connessa fino a 10 sensori; gli upgrade disponibili permettono l'aumento del numero dei sensori collegati.

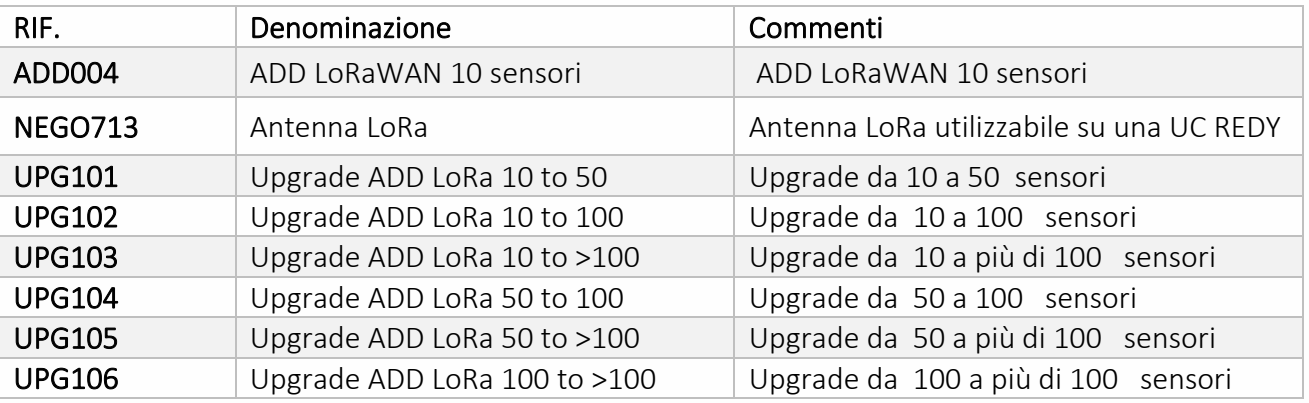

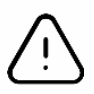

Quando si passa ad una rete di grandi dimensioni (> 100 oggetti collegati), si raccomanda vivamente l'utilizzo di una seconda antenna LoRaWAN (NEGO713).

## <span id="page-6-1"></span>**Sensori LoRaWAN**

L'ULI REDY comunica in IP con l'antenna LoRaWAN per leggere le informazioni trasmesse degli oggetti connessi.

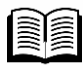

Lo sviluppo della compatibilità con i sensori è in continua evoluzione. La FAQ #53 elenca i diversi sensori compatibili. È disponibile alla pagina Download del nostro sito www.wititalia.com.

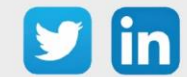

7

## <span id="page-7-0"></span>Istruzioni di sicurezza

Per la sicurezza delle persone e dei beni, è imperativo leggere attentamente il contenuto di questo manuale prima di installare, utilizzare o eseguire qualsiasi manutenzione dei prodotti. L'installazione, la messa in servizio e la manutenzione dei prodotti devono essere eseguite da un elettricista qualificato in conformità con gli standard, le direttive e le normative vigenti. L'installazione o l'uso impropri potrebbero comportare il rischio di scosse elettriche o incendi.

Step 1 Controllare i seguenti punti quando si ricevono i prodotti:

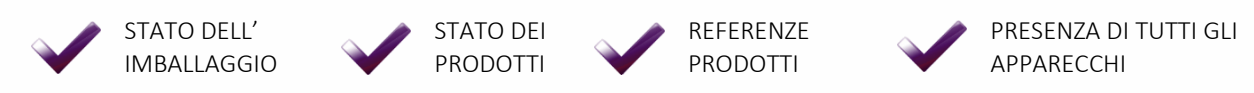

Step 2 Controllare le attrezzature di protezione individuale e collettiva (DPI / DPC)

Step 3 Per prevenire il rischio di scosse elettriche, ustioni o esplosioni:

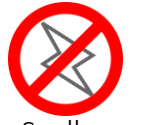

Scollegare l'alimentazione prima di rimuovere, installare, cablare o eseguire la manutenzione dei prodotti.

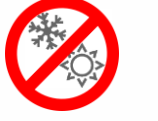

Installare i prodotti in condizioni operative normali.

I prodotti non devono essere smontati, riparati o modificati.

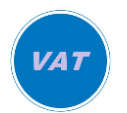

Utilizzare un dispositivo di rilevamento privo di tensione appropriato.

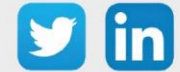

8

## <span id="page-8-0"></span>Raccomandazioni radio

## <span id="page-8-1"></span>**Introduzione**

L'uso della tecnologia wireless elimina la necessità di cablaggi elettrici tra le sonde e l'unità di misura, ma richiede l'osservanza di alcune semplici regole durante la progettazione e l'installazione.

## <span id="page-8-2"></span>**Portata della trasmissione radio**

Oltre ai limiti naturali della portata della trasmissione, si devono prendere in considerazione altre interferenze: le parti metalliche, l'armatura delle pareti, le lamine metallizzate per l'isolamento termico o il vetro metallizzato per l'assorbimento del calore, riflettono le onde magnetiche.

Le onde radio sono in grado di passare attraverso le pareti, ma in questo caso l'attenuazione è molto più alta rispetto a quella che si avrebbe in un campo libero.

Qualche esempio in base al tipo di muro:

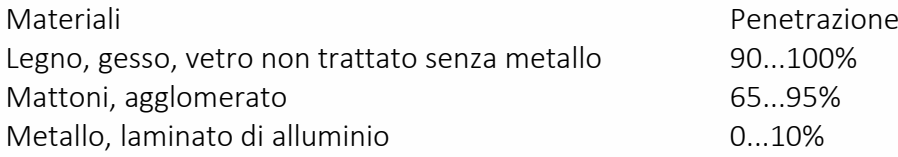

Quindi, i materiali utilizzati nell'edificio sono di grande importanza per la valutazione della profondità del campo di trasmissione. Per valutare l'impatto dell'ambiente, vengono utilizzati alcuni valori standard:

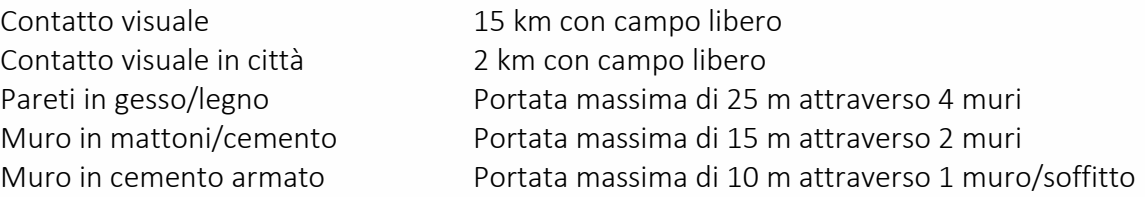

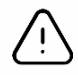

Le aree di stoccaggio e le trombe degli ascensori devono essere considerate come schermi. Le condizioni meteorologiche possono giocare un ruolo nella forza del segnale, è quindi consigliabile effettuare degli audit per assicurarsi che i sensori non siano al limite della portata.

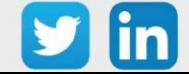

## <span id="page-9-0"></span>**Altre possibili cause di interferenza**

I dispositivi che funzionano ad alte frequenze (computer, sistemi audio/video, trasformatori, ballast, ecc.) sono da considerarsi fonti di interferenza.

La distanza da altri trasmettitori (GSM / DECT / Wi-Fi) dovrebbe essere di almeno 2 metri.

## <span id="page-9-1"></span>**Consumo delle pile**

Ogni produttore dà indicazioni sulla durata della batteria. Va notato che questa durata di vita può variare in funzione di una serie di parametri:

- Condizioni di conservazione del dispositivo
- Distanza dal ricevitore
- Frequenza di trasmissione
- Eventi climatici L'ambiente (temperatura, umidità, pressione, ecc.)

Per dispositivi di tipo attuatore è consigliabile scegliere un prodotto di classe C (collegamento alla rete elettrica).

Si raccomanda di sostituire le batterie scariche con quelle fornite dal produttore, in caso contrario l'autonomia potrebbe essere limitata.

Alcuni sensori hanno batterie saldate e non offrono la possibilità di sostituirle sul posto. In questo caso sarà necessario fare un reso o sostituire il prodotto.

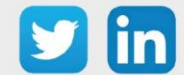

## <span id="page-10-0"></span>2 Antenna LoRaWAN (NEGO713)

## <span id="page-10-1"></span>Presentazione

L'antenna LoRaWAN permette, grazie alla sua alimentazione PoE e alla possibilità di fissarla all'esterno su un palo, di comunicare in IP con l'ULI REDY.

## <span id="page-10-2"></span>Caratteristiche

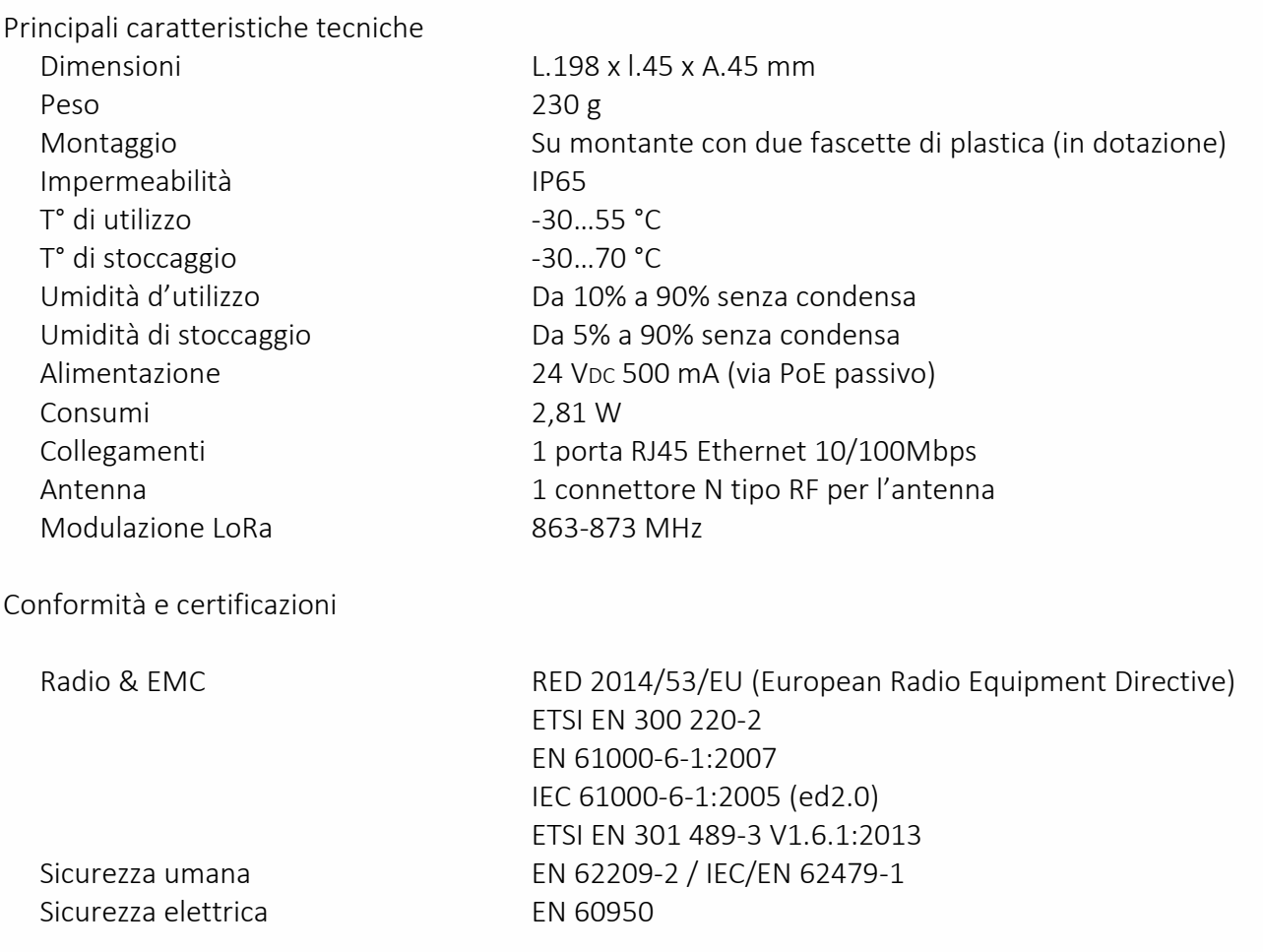

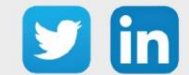

## <span id="page-11-0"></span>Installazione

#### <span id="page-11-1"></span>Dimensioni

Corpo:

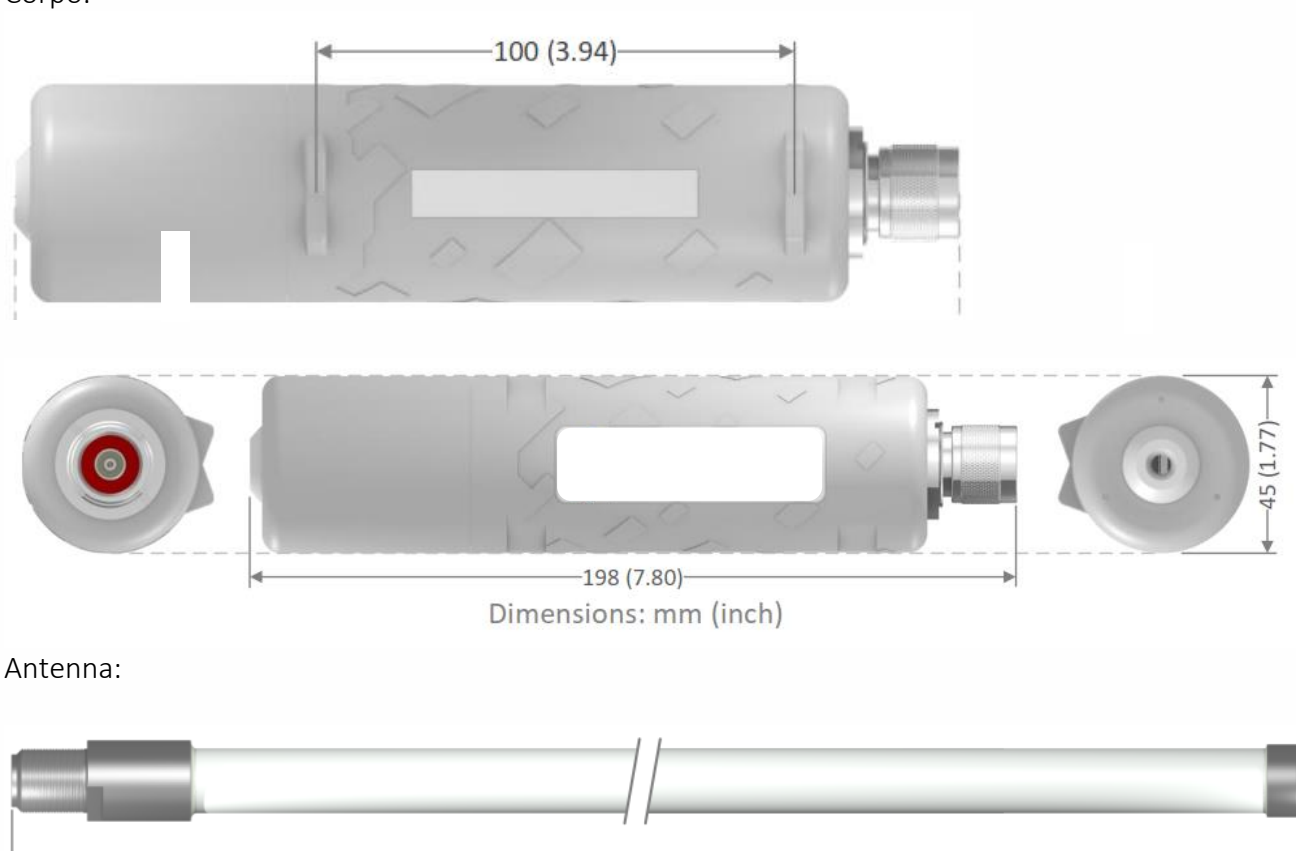

 $-495(19,49)$ Dimensions: mm (inch)

#### <span id="page-11-2"></span>Installazione dell'antenna

L'apparato LoRaWAN è progettato per essere posizionato verticalmente con l'antenna rivolta verso l'alto.

Per il montaggio su un montante, si consiglia di utilizzare i collari di plastica in dotazione.

Si raccomanda inoltre di non lasciare il cavo Ethernet appeso al connettore Ethernet ma di fissarlo al muro o al montante in modo da impedire che il suo peso sia sostenuto interamente dal connettore. Idealmente il cavo dovrebbe essere fissato a meno di 2 metri dal gateway.

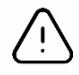

L'accensione dell'antenna LoRaWAN prima che sia avvitata può provocare dei danni al prodotto.

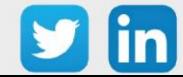

## <span id="page-12-0"></span>Collegamento dell'antenna

- Step 1 Rimuovere il passacavo dal tappo.
- Step 2 Passare il cavo Ethernet attraverso il foro del tappo.
- Step 3 Aprire il passacavo in silicone pre-tagliato e posizionarlo intorno al cavo Ethernet.

Step 4 Premere il passacavo dall'interno del tappo fino alla sua posizione finale (una parte rimane fuori dal tappo).

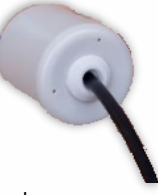

Step 5 Connettere il cavo Ethernet.

Step 6 Avvitare il tappo al corpo dell'antenna tenendo dritto il cavo Ethernet.

## <span id="page-12-1"></span>Collegamento al REDY

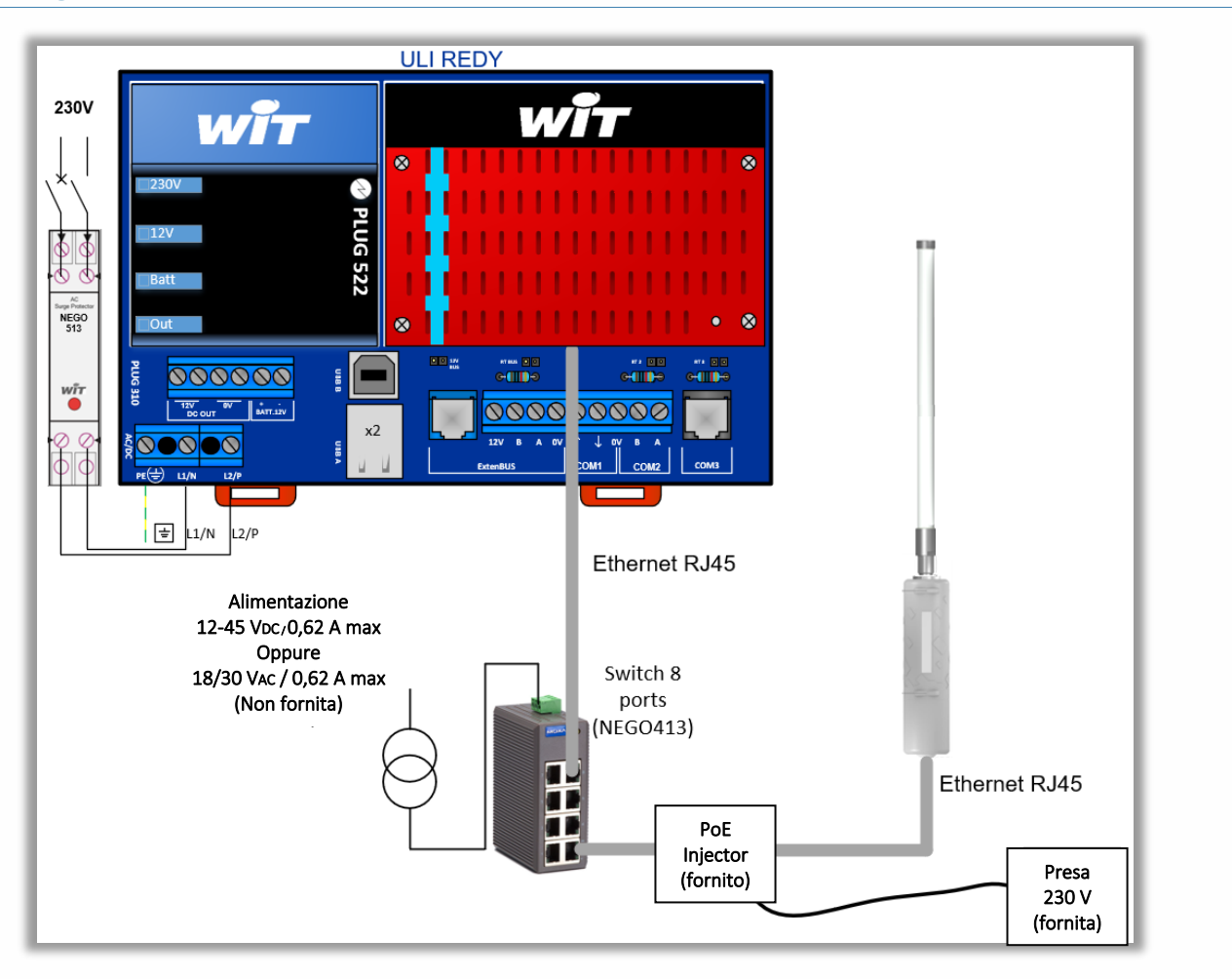

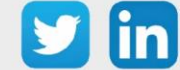

## <span id="page-13-0"></span>Indirizzamento IP

L'antenna LoRaWAN è configurata di fabbrica con l'indirizzo IP: 192.168.1.50 È comunque utile conoscere gli scenari di riconfigurazione dell'indirizzo IP in caso di reset dell'antenna.

## <span id="page-13-1"></span>**Presenza di un server DHCP**

- Step 1 Collegare l'antenna LoRa alla rete ed eseguire una ricerca con l'amministrazione della rete o con un software di terzi (*ad esempio Advanced IP Scanner).*
- Step 2 Inserire nel browser l'indirizzo IP trovato. Quando la pagina di autenticazione dell'antenna viene visualizzata, passare al prossimo capitolo "configurazione tramite l'interfaccia WEB".

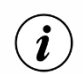

La scheda di rete dell'antenna LoRa si chiama «Atmell».

## <span id="page-13-2"></span>**Assenza di un server DHCP**

Se non è presente un server DHCP, per la configurazione dell'antenna sarà necessario connettersi via USB.

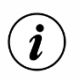

- o Il cavo USB è di tipo USB A (PC) e Mini-B (Antenna LoRa).
- o Per realizzare la configurazione è necessario installare l'applicazione [PuTTY.](https://www.putty.org/)
- Step 1 Collegare il cavo USB al PC e poi all'antenna LoRa.
- Step 2 In Gestione Dispositivi di Windows, trovare la porta COM denominata 'ELGO GMAS (COMX)' o 'Periferica seriale USB (COMX)' (il numero della porta di comunicazione dovrà essere inserito nel software di connessione locale), poi impostare i parametri della porta come segue:

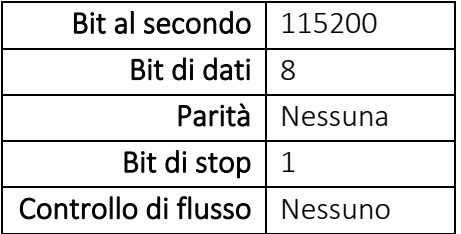

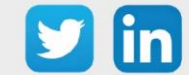

Step 3 Nel software PuTTY impostare il numero della porta e i parametri di comunicazione come mostrato di seguito:

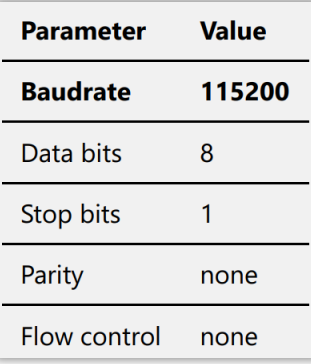

Step 4 Sempre nel software PuTTY, compilate i parametri qui sotto e cliccate su Open:

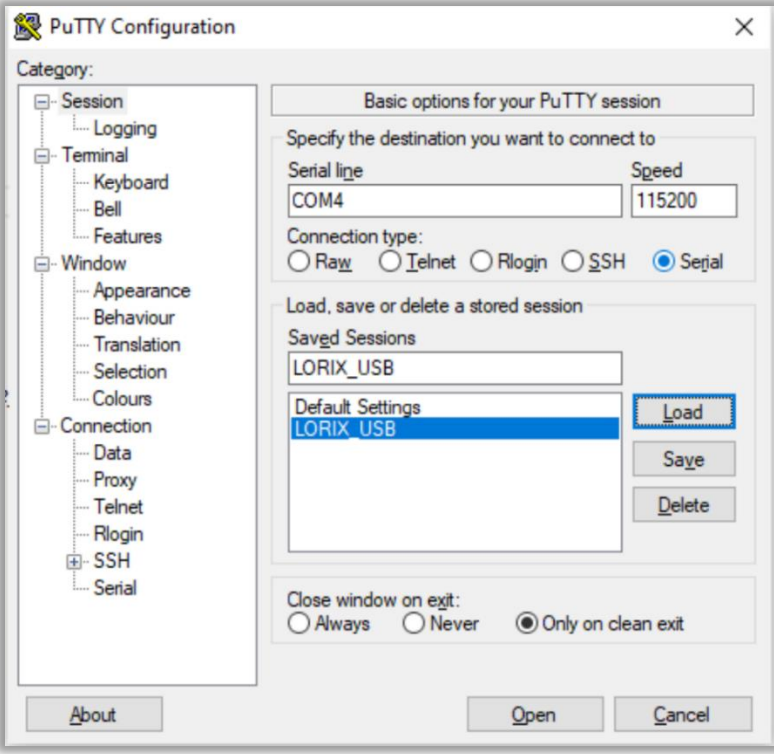

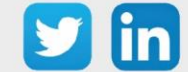

Step 5 Inserire le seguenti credenziali nella finestra del prompt dei comandi che è apparsa:

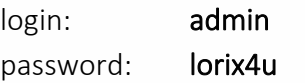

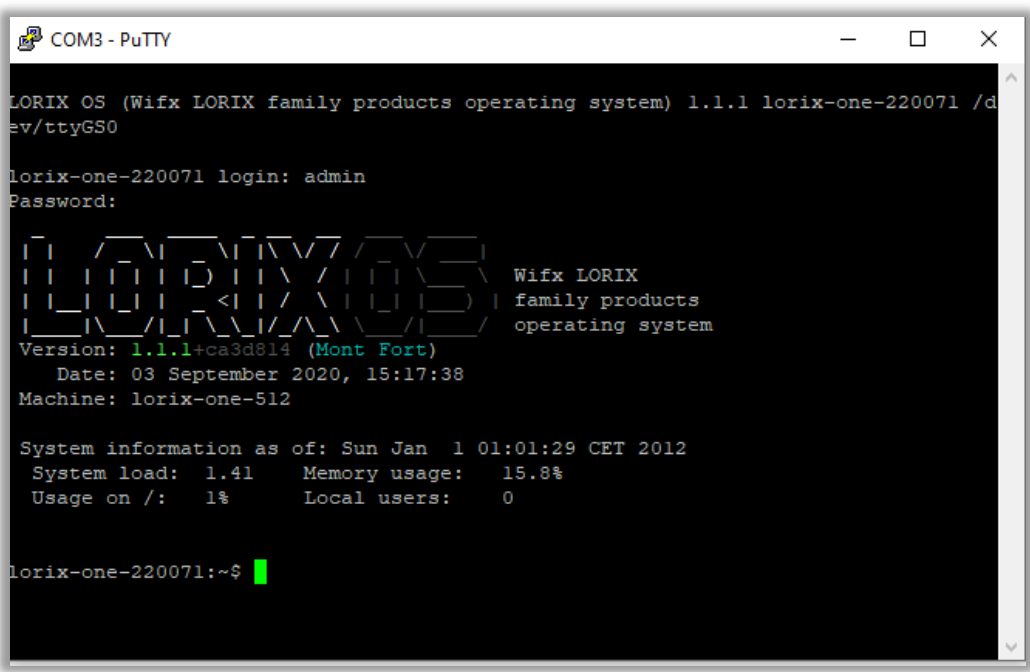

Step 6 Eseguire il comando «sudo nmcli connection up service» per attivare il network service sull'IP 192.168.8.8:

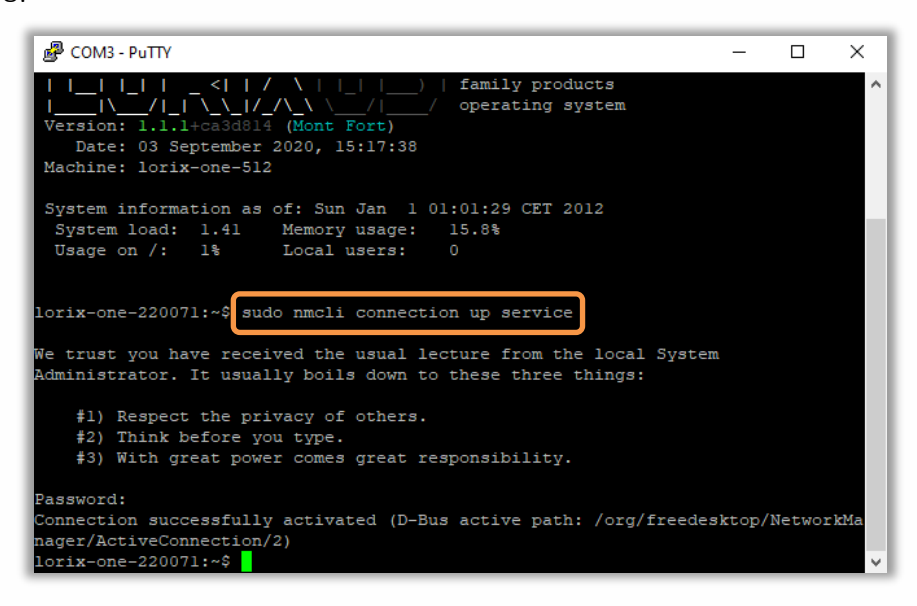

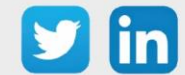

Step 6 Modificare l'indirizzo IP della scheda di rete del PC mettendolo nello stesso dominio dell'indirizzo dell'antenna LoRa (*es: 192.168.8.60*) e aggiungere un IP nello stesso dominio del futuro indirizzo IP dell'antenna (*es: 192.168.1.60 poiché l'antenna LoRa sarà in 192.168.1.11*):

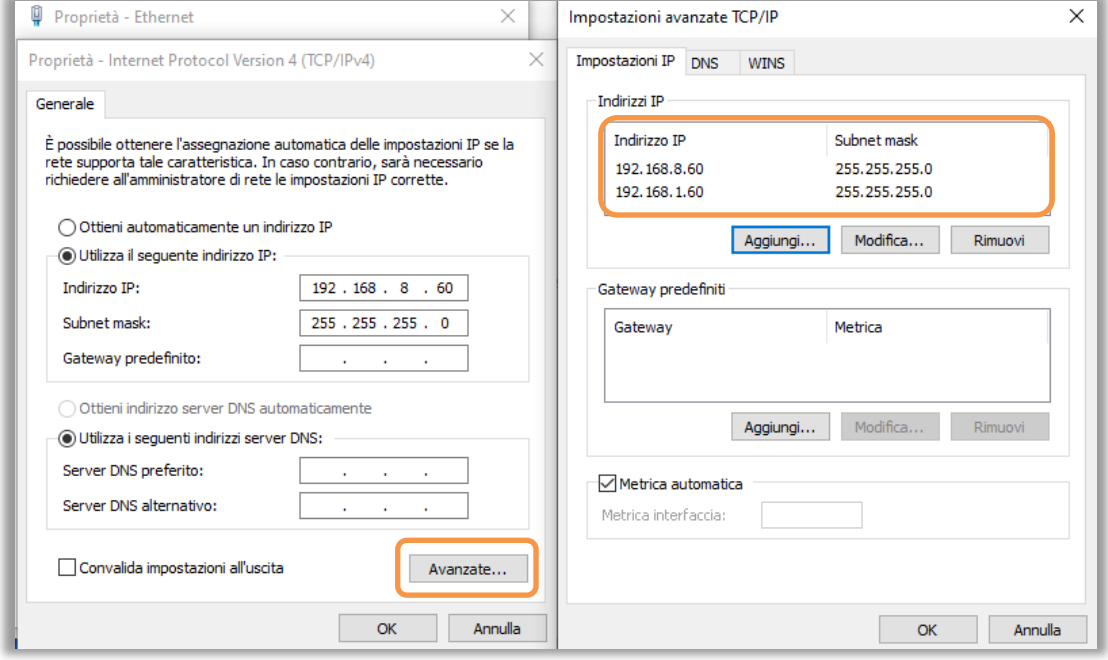

Step 7 È possibile chiudere la utility PuTTY, l'antenna è ora disponibile sull'indirizzo 192.168.8.8 fino al prossimo riavvio. La configurazione tramite l'interfaccia WEB può iniziare.

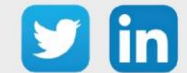

## <span id="page-17-0"></span>**Configurazione tramite l'interfaccia WEB** *Indirizzo IP dell'antenna LoRaWAN*

Step 1 Collegarsi all'antenna LoRa con l'indirizzo [http://192.168.1.50,](http://192.168.1.50/) o all'indirizzo fornito dall'utility Putty [http://192.168.8.8](http://192.168.8.8/) o ancora all'indirizzo fornito dal server DHCP. Viene visualizzata la pagina seguente:

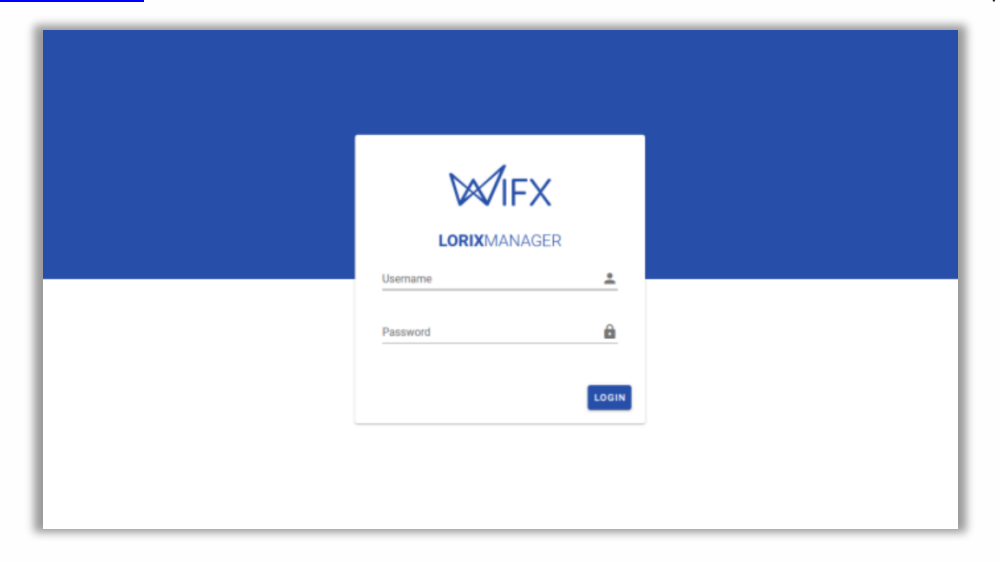

Step 2 Inserire il seguente identificativo:

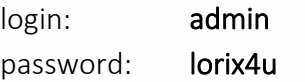

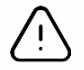

Si consiglia di modificare i codici di accesso preimpostati.

Step 3 In System/Regional settings, impostare il fuso orario dell'antenna:

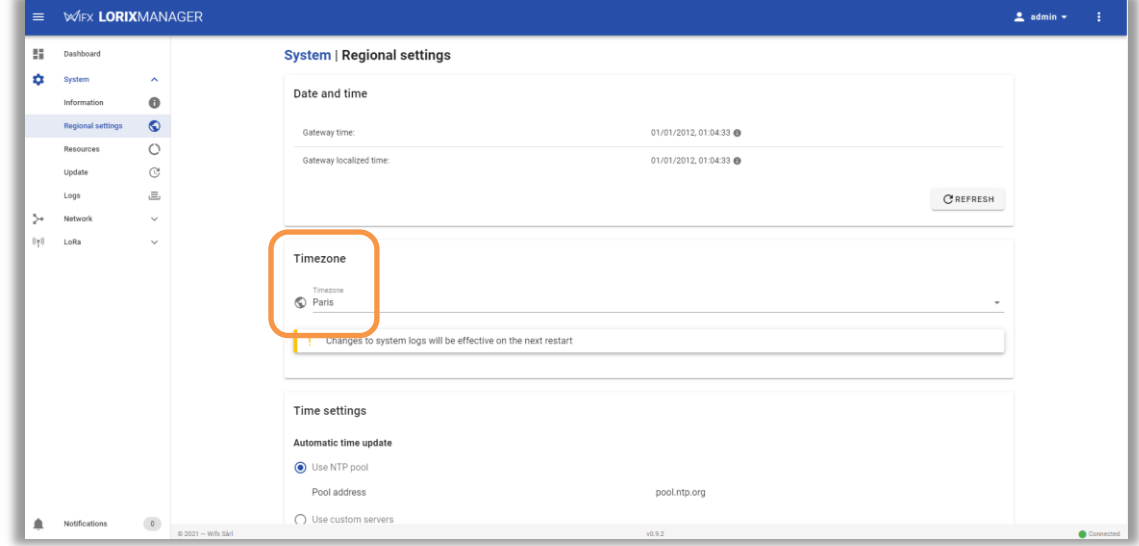

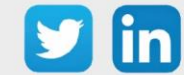

 $\mathbf{r}$ 

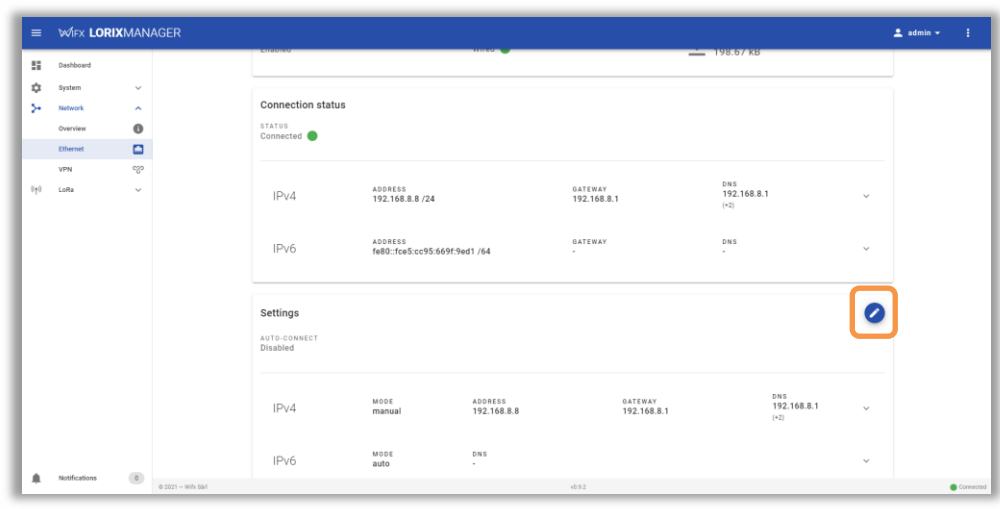

Step 4 In Network/Ethernet, clicca sulla matita di modifica per cambiare le impostazioni di rete:

Step 5 Inserire l'indirizzo IP dell'antenna in IP Address, non dimenticare di compilare il campo Netmask.

- o Se necessario, compilare le impostazioni del Gateway e del server DNS.
- o È possibile aggiungere un indirizzo IP di riserva cliccando sul + nella linea dell'indirizzo. *Es: IP Fisso su 10.10.10.50*

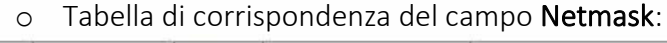

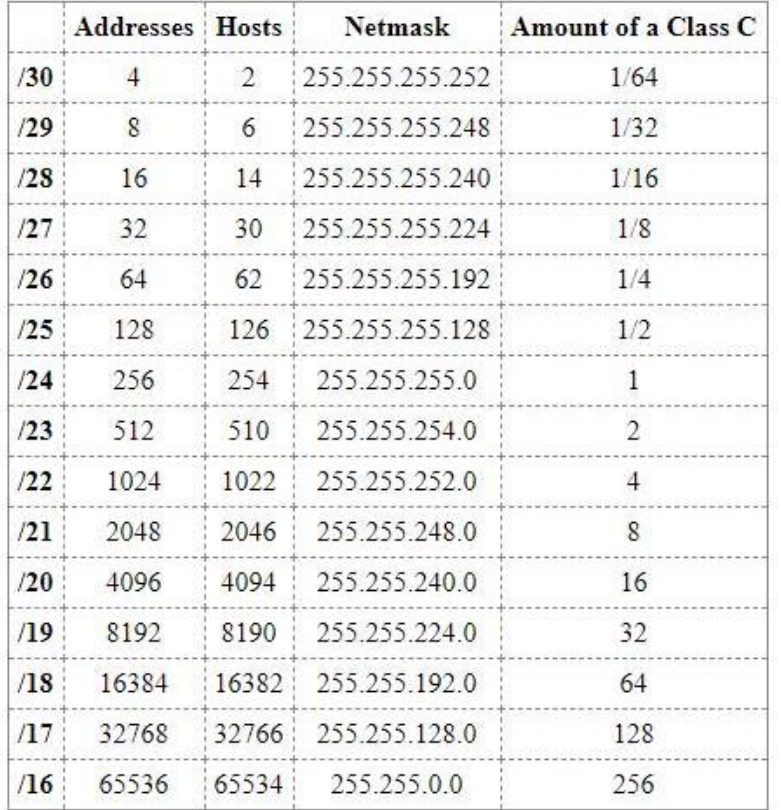

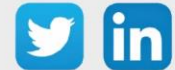

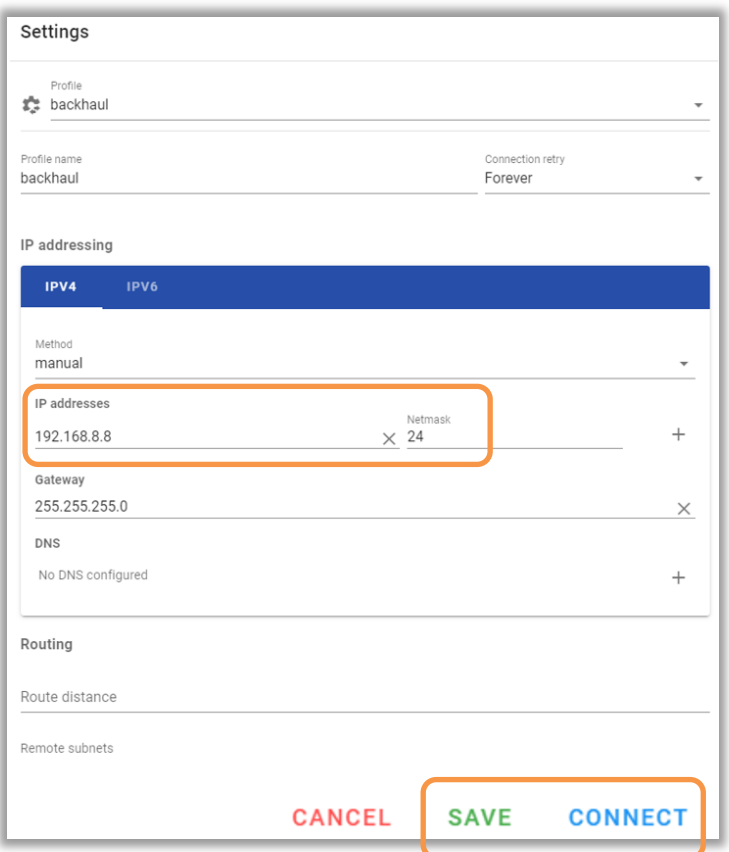

Step 6 Selezionare SAVE e poi CONNECT per terminare la configurazione:

Step 7 La validazione del nuovo indirizzo si avvia. Nel caso in cui la connessione non venga validata, l'antenna prenderà il suo vecchio IP, cioè 192.168.8.8:

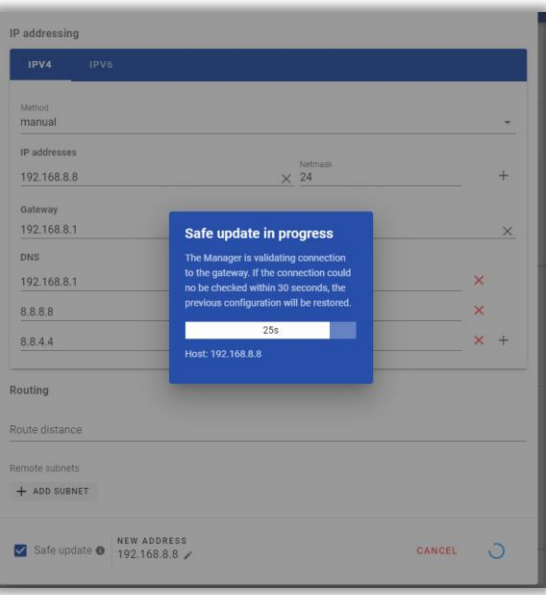

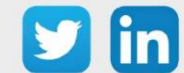

#### *Inserire l'indirizzo IP del REDY*

Step 1 In LoRa/Settings, selezionare la scheda Forwarder e poi cliccare sulla matita di modifica:

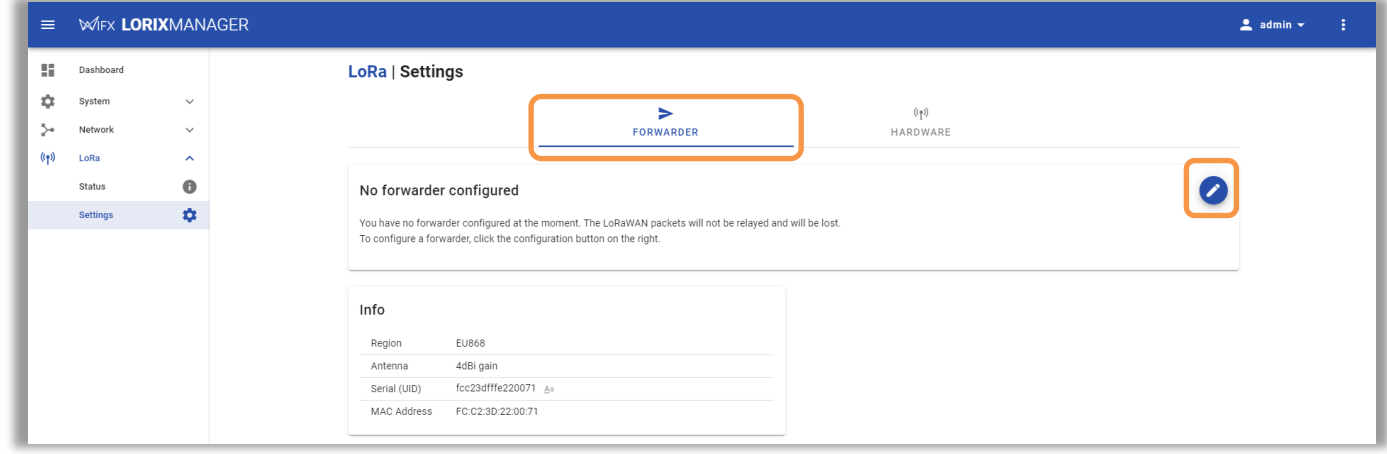

Step 2 Selezionare UDP Packet Forwarder:

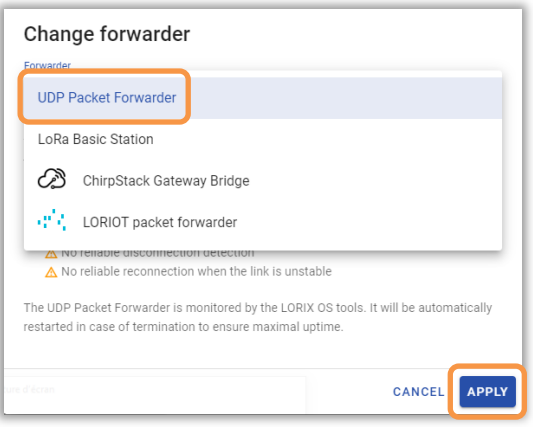

Step 3 Cliccare sulla matita di modifica di Configuration:

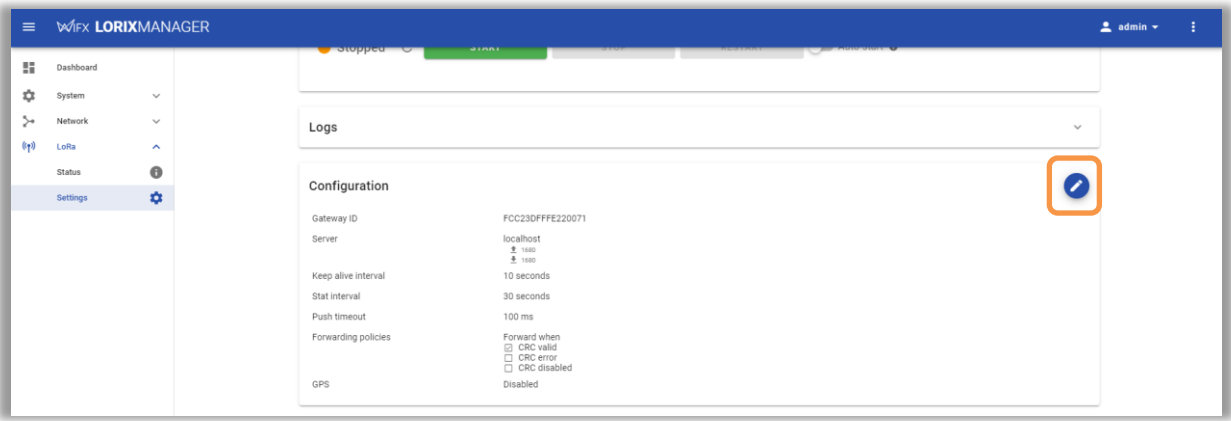

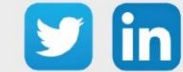

Step 4 Aggiungere le righe server\_address (IP del REDY) e push\_timeout\_ms con la sintassi seguente:

"server\_address": "192.168.1.10", "push\_timeout\_ms": 500,

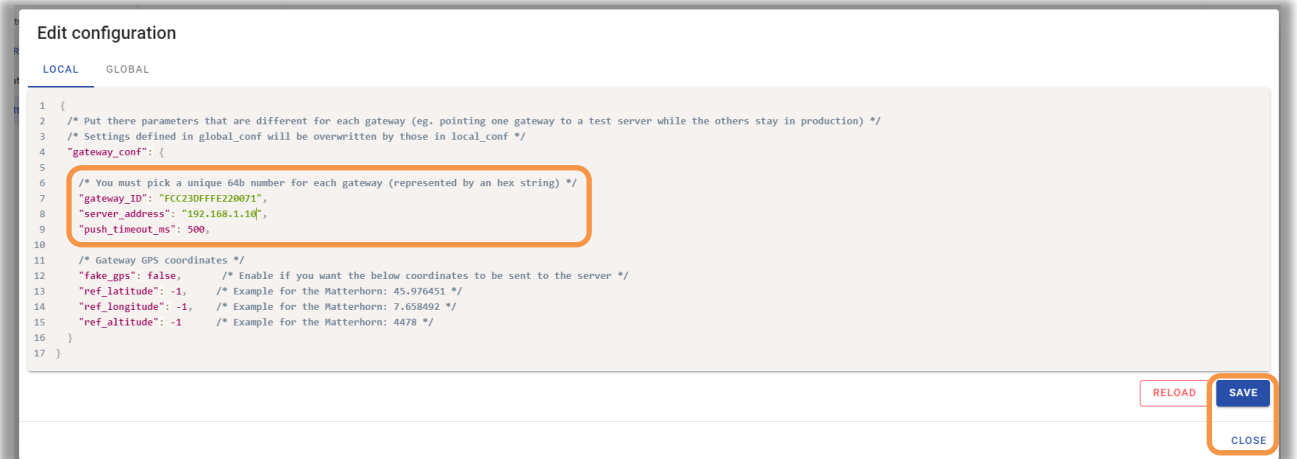

Annotare il codice presente in *gateway\_ID*, sarà utile nella configurazione del REDY.  $\bf (\bm{i})$ 

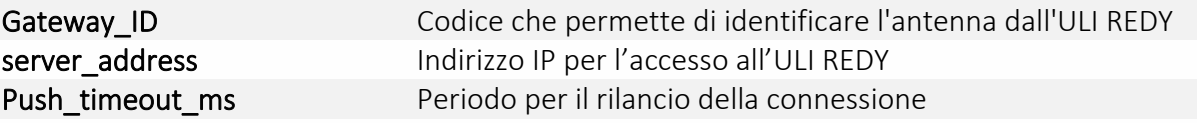

- Step 5 Salvare (save) e chiudere (close) la finestra di configurazione.
- Step 6 Attivare il servizio cliccando si Auto-Start e poi sul bottone Restart:

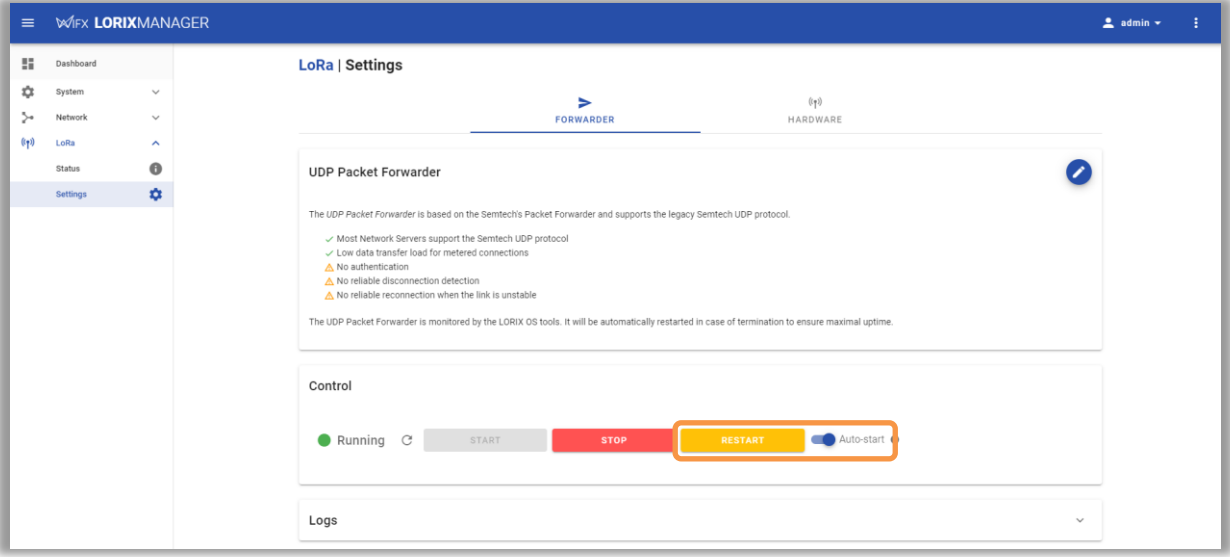

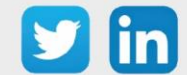

Step 7 In LoRa/Settings, selezionare il tipo di antenna installata (far riferimento all'etichetta presente sull'imballaggio dell'antenna):

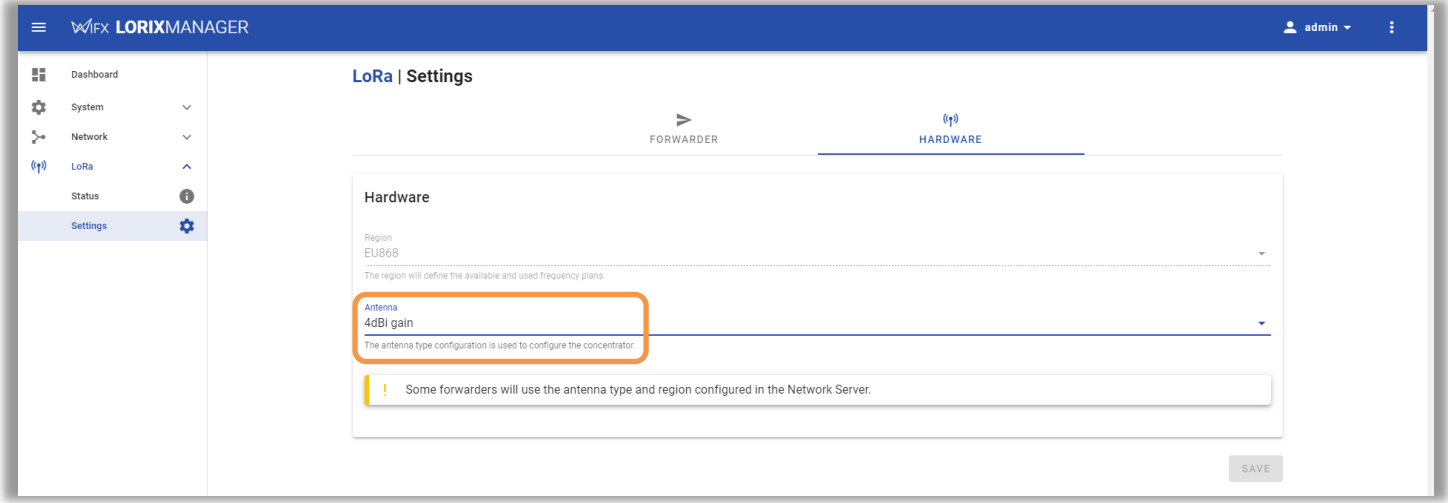

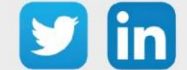

## <span id="page-23-0"></span>3 Configurazione

## <span id="page-23-1"></span>Aggiungere una rete LoRaWAN

Anche con la ADD LoRaWAN (ADD004), è necessario scaricare e installare nel REDY il server LoRaWAN. Questo può essere scaricato da Configurazione / Amministratore / Aggiornamento, effettuando un controllo della disponibilità di aggiornamenti:

- Step 1 Cliccare su Controllo disponibilità aggiornamenti.
- Step 2 Scaricare l'applicazione LoRaWAN Serveur cliccando sul bottone di avvio del download ...
- Step 3 Installare l'applicazione LoRaWAN Serveur cliccando sul bottone di installazione ... L'avvenuta installazione sarà indicata dall'icona  $\blacktriangledown$ .

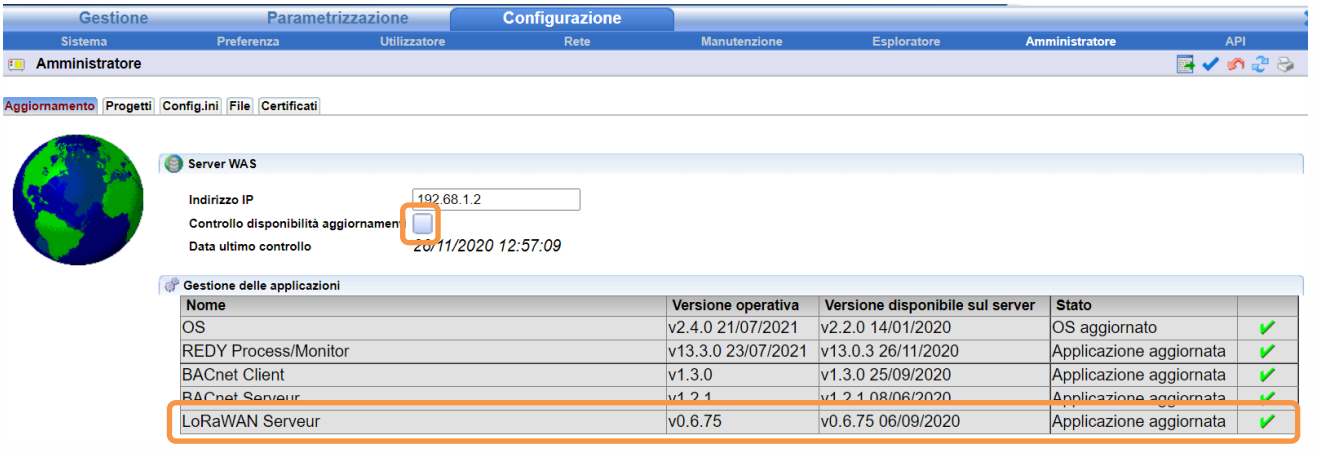

Questa operazione richiede che il REDY sia connesso a Internet. Nel caso contrario è possibile scaricare il server LoRaWAN dalla pagina Download del nostro sito internet [www.wit](http://www.wit-italia.com/)[italia.com.](http://www.wit-italia.com/)

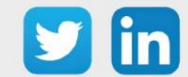

Step 4 Nella pagina Configurazione / Rete, dalla finestra a destra, aggiungere una rete LoRaWAN per creare la rete LoRaWAN nell'elenco delle reti disponibili:

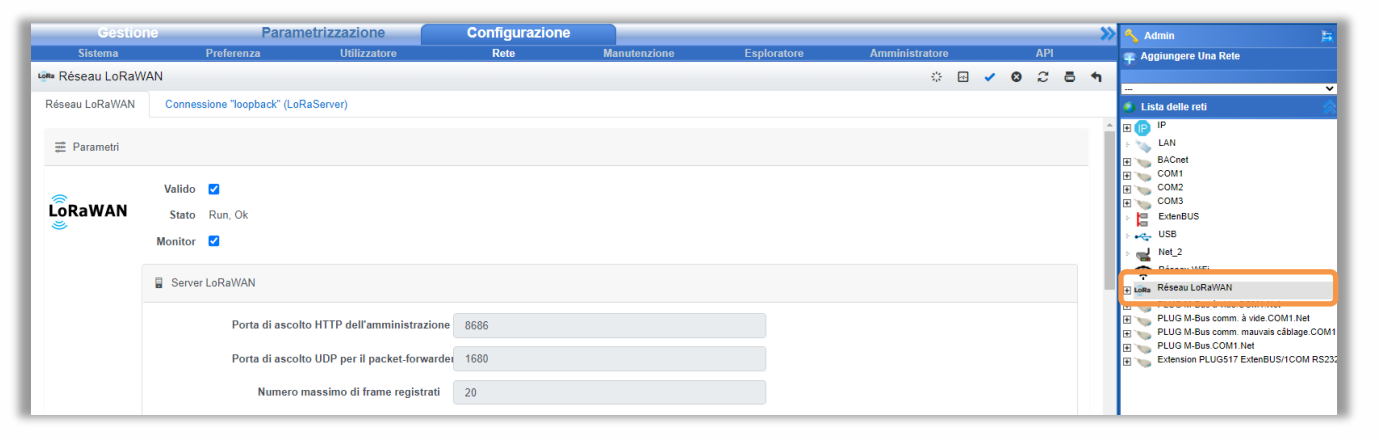

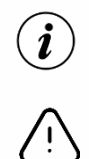

Si consiglia di non modificare i parametri preimpostati.

- 1) È necessario che l'antenna LoRaWAN sia configurata per prima. Questa conterrà l'indirizzo IP del REDY e gli invierà i frame LoRa.
- 2) In caso di modifiche alla configurazione è sempre necessario il riavvio della rete (spuntare Valido) per fare in modo che queste vengano prese in conto.

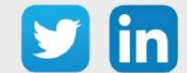

## <span id="page-25-0"></span>Aggiungere un'Antenna LoRa

Step 1 Per aggiungere un'antenna LoRa cliccare su 'Aggiungere' nella sezione Gateway LoRaWAN della pagina di configurazione della rete LoRaWAN (Configurazione / Rete / Rete LoRaWAN):

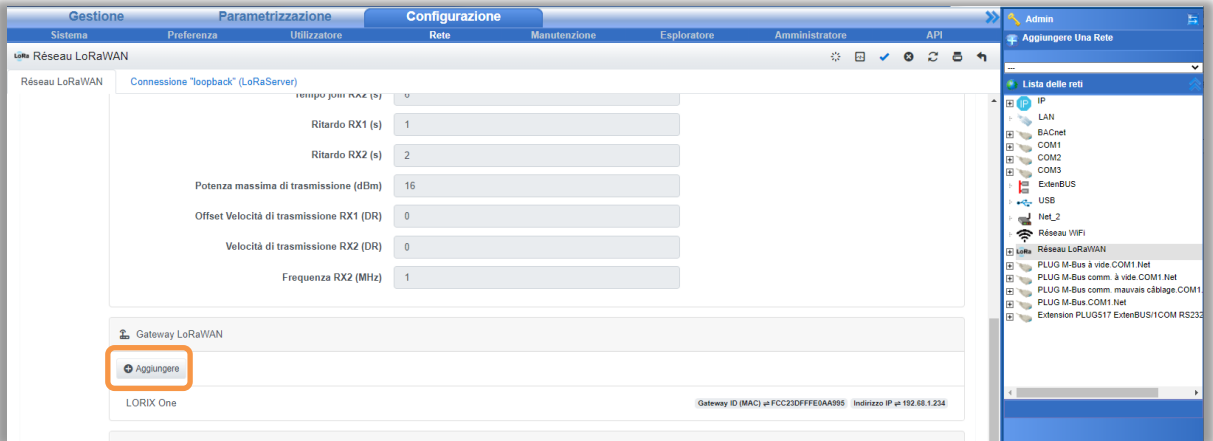

Step 2 Inserire i parametri dell'antenna LoRa:

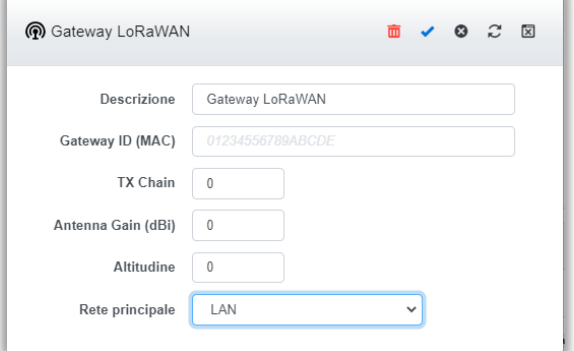

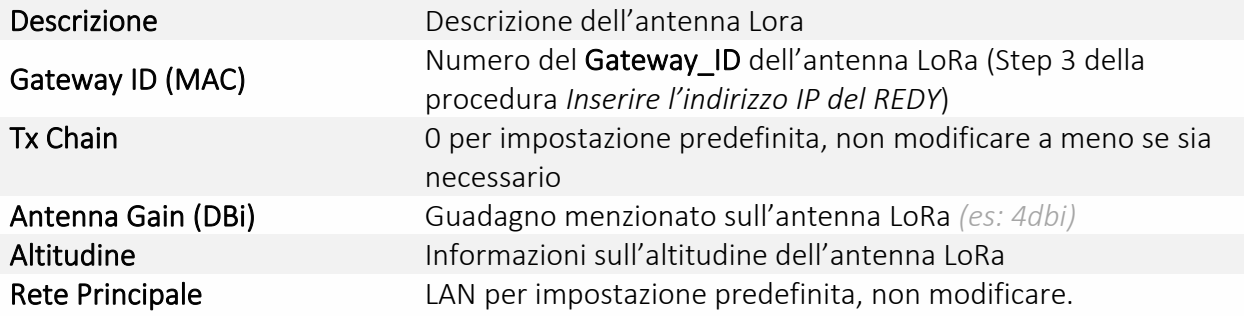

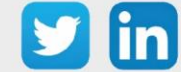

## <span id="page-26-0"></span>4 Profili

## <span id="page-26-1"></span>Introduzione

L'aggiunta di sensori rende possibile il collegamento tra un sensore LoRaWAN e la risorsa REDY. Gli elementi inseriti permettono di configurare le informazioni inviate dai sensori e la frequenza di comunicazione.

## <span id="page-26-2"></span>Aggiungere un Profilo

I profili sono disponibili in Parametrizzazione / IoT. Servono a raggruppare le sonde per tipo di sonda in funzione del fabbricante e dell'uso (*es: NKE Temperatura visualizzerà la temperatura ambiente di una stanza*).

L'elenco dei profili si trova nella parte destra della pagina IoT.

L'accesso ad un profilo permetterà l'accesso ai diversi sensori in esso contenuti oltre che ai Parametri. I modelli di Downlink potranno essere inviati all'insieme dei sensori appartenenti al profilo per uniformarne la configurazione. Alla sua creazione il profilo non contiene sensori.

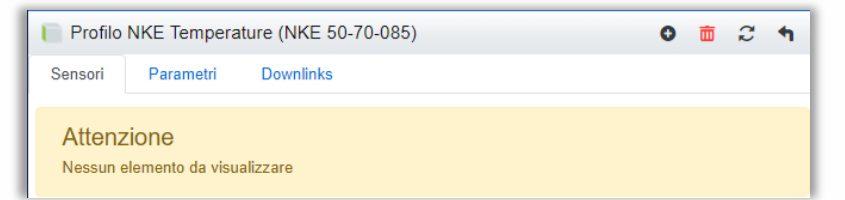

- Step 1 Selezionare il profilo che corrisponde alla sonda che si vuole configurare e cliccare su Aggiungere un profilo.
- Step 2 Nella scheda Parametri inserire la descrizione e il tempo di inattività:

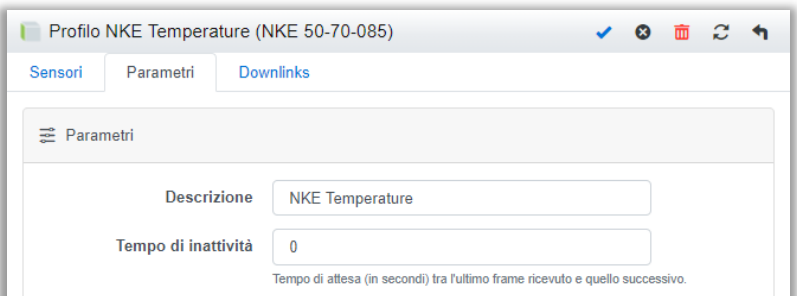

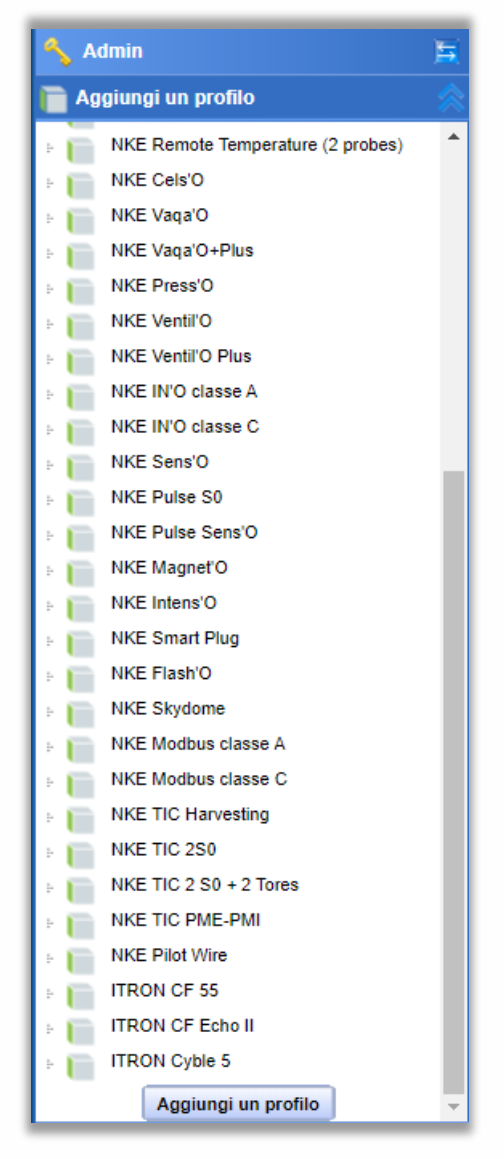

 $\boldsymbol{i}$ Il Tempo di inattività (in secondi) permette di far apparire la sonda "in ritardo" e attiverà il Testimone della risorsa associata.

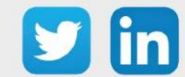

Step 3 Inserire le informazioni della scheda Downlink.

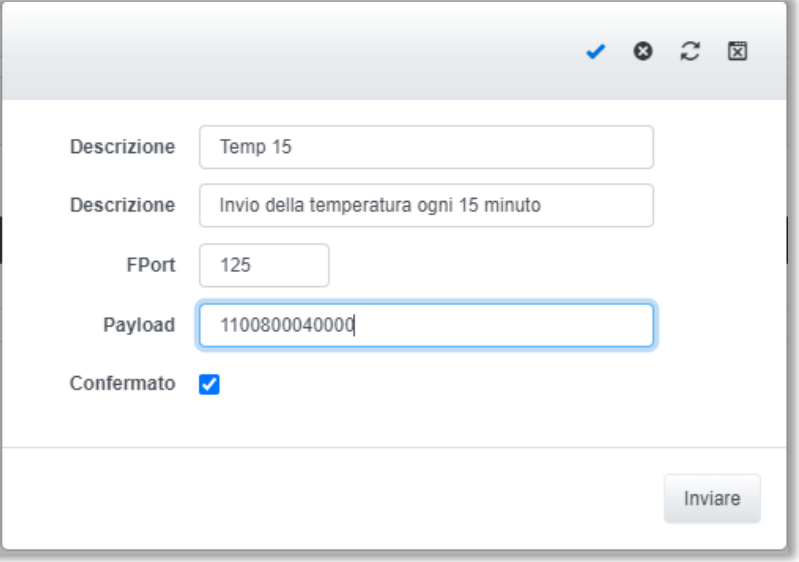

- o Per definire i frame Payload dei sensori NKE, utilizzare lo strumento di generazione online: <http://support.nke-watteco.com/codec-online/>
	- o È possibile configurare dei Downlink "predefiniti" che vengono inviati in gruppo per tutti i sensori del profilo. Questi Downlink predefiniti hanno anche una colonna **Numero**, che può essere utilizzata dalla risorsa **Sensore LoRa** per automatizzare l'invio.
	- o La casella di controllo **Confermato** è usata per ricevere una conferma dal sensore per assicurarsi che sia configurato correttamente.

Step 4 Nella scheda Sensori, cliccare su <sup>o</sup> per aggiungere un sensore.

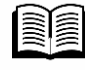

 $\left(\boldsymbol{i}\right)$ 

Quali profili sono compatibili? Consulta l'elenco delle compatibilità disponibile nella pagina Download del nostro sito [www.wit-italia.com:](http://www.wit-italia.com/) FAQ#53 Le compatibilità WIT.

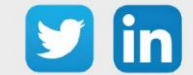

## <span id="page-28-0"></span>I Sensori

## <span id="page-28-1"></span>**Device EUI**

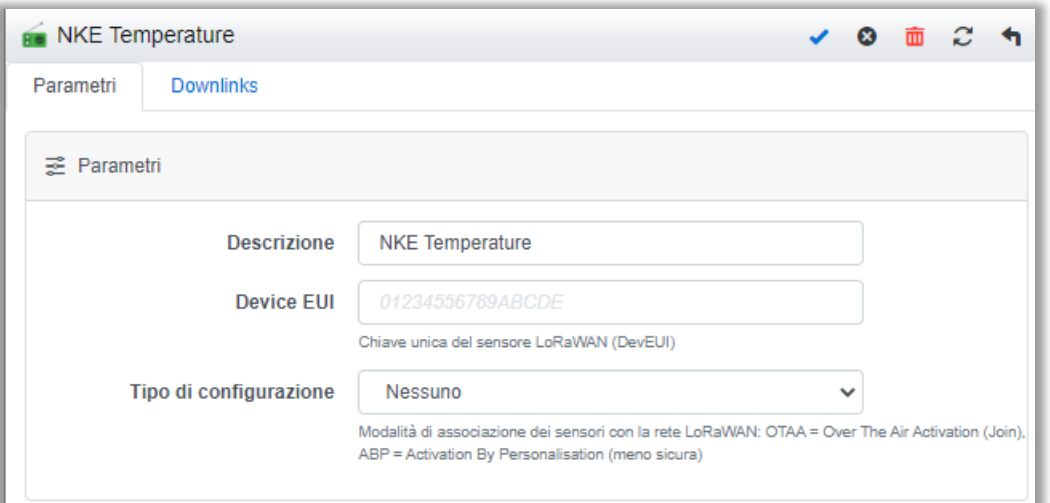

Ogni sensore è dotato della propria chiave di sicurezza, che viene fornita dal produttore del sensore o dal fornitore. La chiave permette di accoppiare il sensore all'ULI REDY, in modo che il sensore non possa essere usato da un'altra istanza.

## <span id="page-28-2"></span>**Tipo di configurazione**

Per la configurazione sono possibili due modalità:

- o OTAA (consigliata): Associazione tra l'ULI REDY e il sensore tramite onde radio. Sarà necessario inserire i codici Application EUI e Application KEY.
- o ABP: Attivazione tramite personalizzazione delle chiavi di sicurezza (modalità meno sicura). Sarà necessario inserire i codici DevAdr, NwkSkey e AppSkey.

## <span id="page-28-3"></span>**Inviare un Downlink**

È possibile inviare un Downlink direttamente al sensore indipendentemente dal Downlink del profilo.

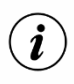

I Downlink in coda non sono memorizzati e sono quindi persi nel caso in cui il prodotto venga riavviato.

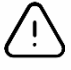

Dopo aver aggiunto un profilo o un sensore, è necessario riavviare il server LoRaWAN (Configurazione/Rete/Rete LoRaWAN).

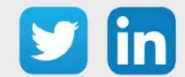

www.wit-italia.com

## 5 Risorsa Sensore LoRaWAN

<span id="page-29-0"></span>Per utilizzare i sensori creati in precedenza, sarà necessario aggiungere le risorse Sensore LoRaWAN.

## <span id="page-29-1"></span>**Aggiungere la risorsa**

In Parametrizzazione / Risorse:

- Step 1 Aggiungere una risorsa Sensore LoRaWAN disponibile nel gruppo di risorse IoT / LoRa.
- Step 2 Nella scheda Parametri selezionare il Profilo opportuno:

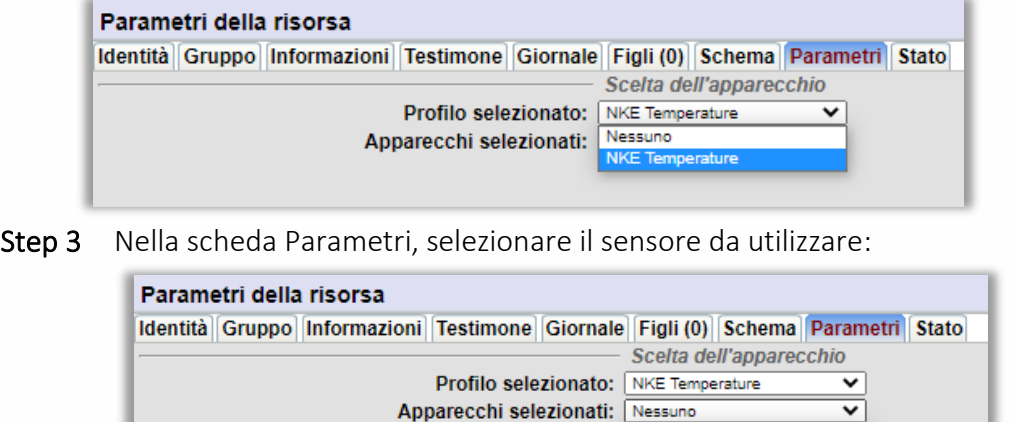

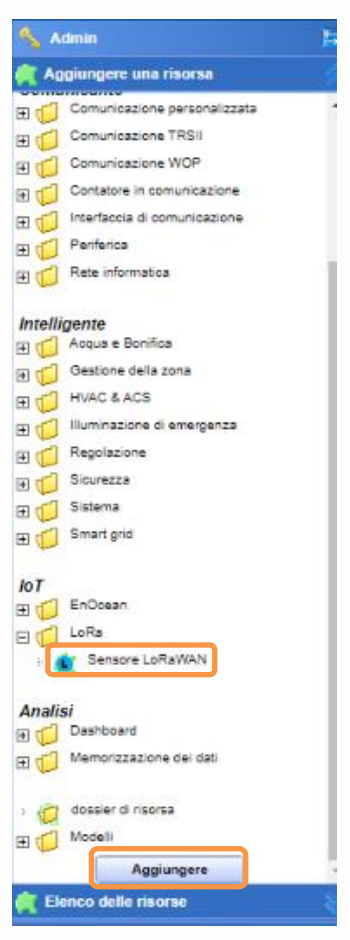

Step 4 Nella scheda Parametri, cliccare sul bottone Parametrizzazione per accedere alla pagina che permette la scelta nell'utilizzo delle uscite disponibili:

NKE Temperature Ufficio 1 NKE Temperature Ufficio 2

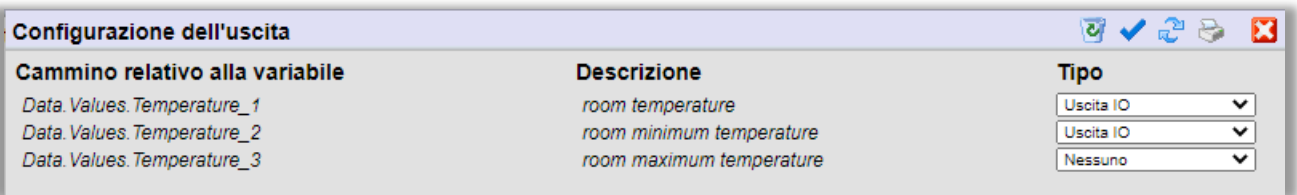

Le uscite della risorsa indicheranno ora i valori del sensore LoRa connesso.

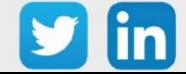

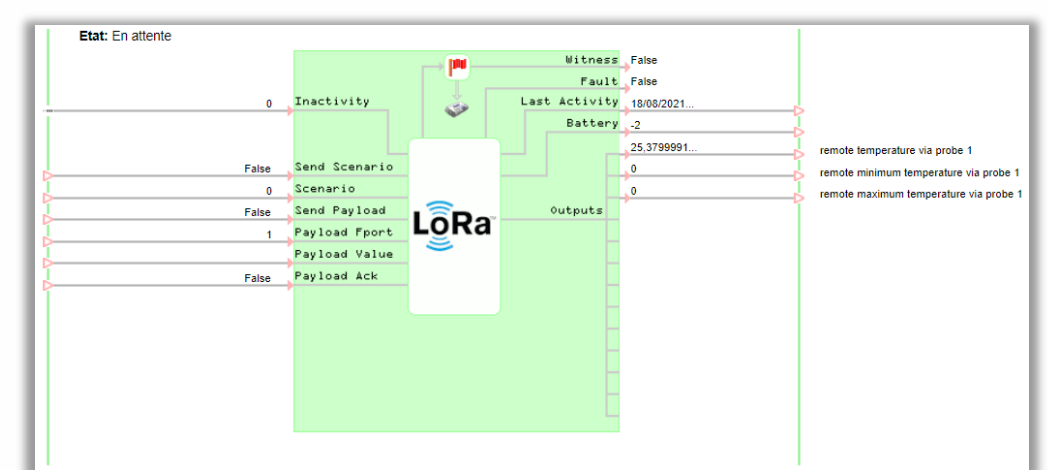

## <span id="page-30-0"></span>**Link di ingresso della risorsa**

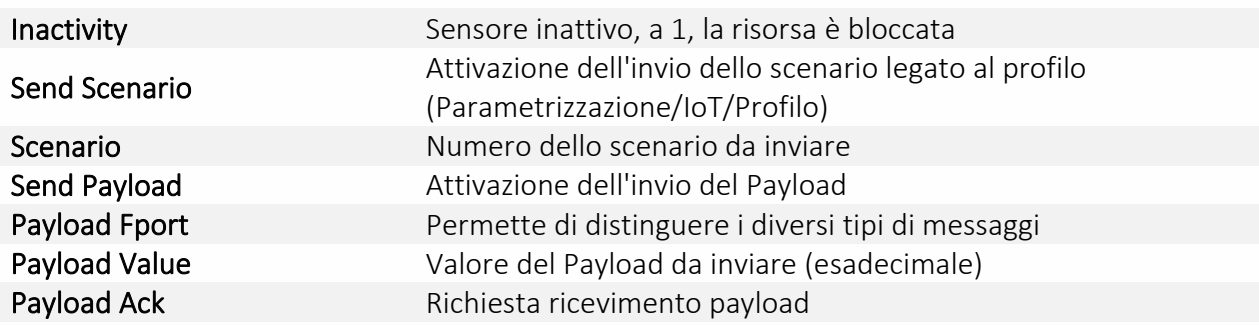

o

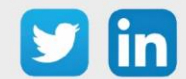

## <span id="page-31-0"></span>6 Focus sui sensori

## <span id="page-31-1"></span>Nexelec

## <span id="page-31-2"></span>**Principio di funzionamento**

I prodotti Nexelec integrano un sistema intelligente. Grazie all'algoritmo IZIAIR, sono in grado di calcolare un indice di qualità dell'aria indoor per aiutare gli utenti a prendere delle misure adeguate alla situazione.

Sono dotati di una spia luminosa che indica la qualità dell'aria in funzione del livello di CO2 (configurabile / disattivabile):

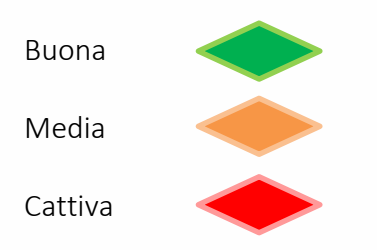

### <span id="page-31-3"></span>**Procedura di accoppiamento**

- Step 1 Inserire i codici Device EUI, Application EUI e Application KEY ) nei campi dedicati del REDY (Parametrizzazione / IoT).
- Step 2 Premere il pulsante sul retro del sensore Nexelec (il LED arancione lampeggia ogni secondo per 8-10 secondi):

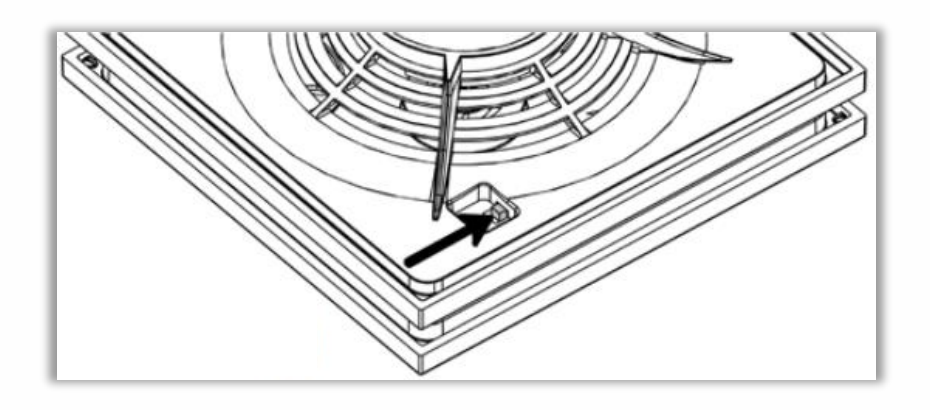

Se l'accoppiamento ha avuto successo, il LED diventerà verde fisso.

Se l'accoppiamento non è riuscito il LED diventerà rosso fisso, il prodotto riproverà automaticamente una volta, se non riesce di nuovo sarà necessario ripetere l'operazione.

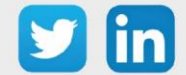

## <span id="page-32-0"></span>**Temperatura, umidità, qualità dell'aria (indoor) (NEGO675)** *Informazioni sul sensore*

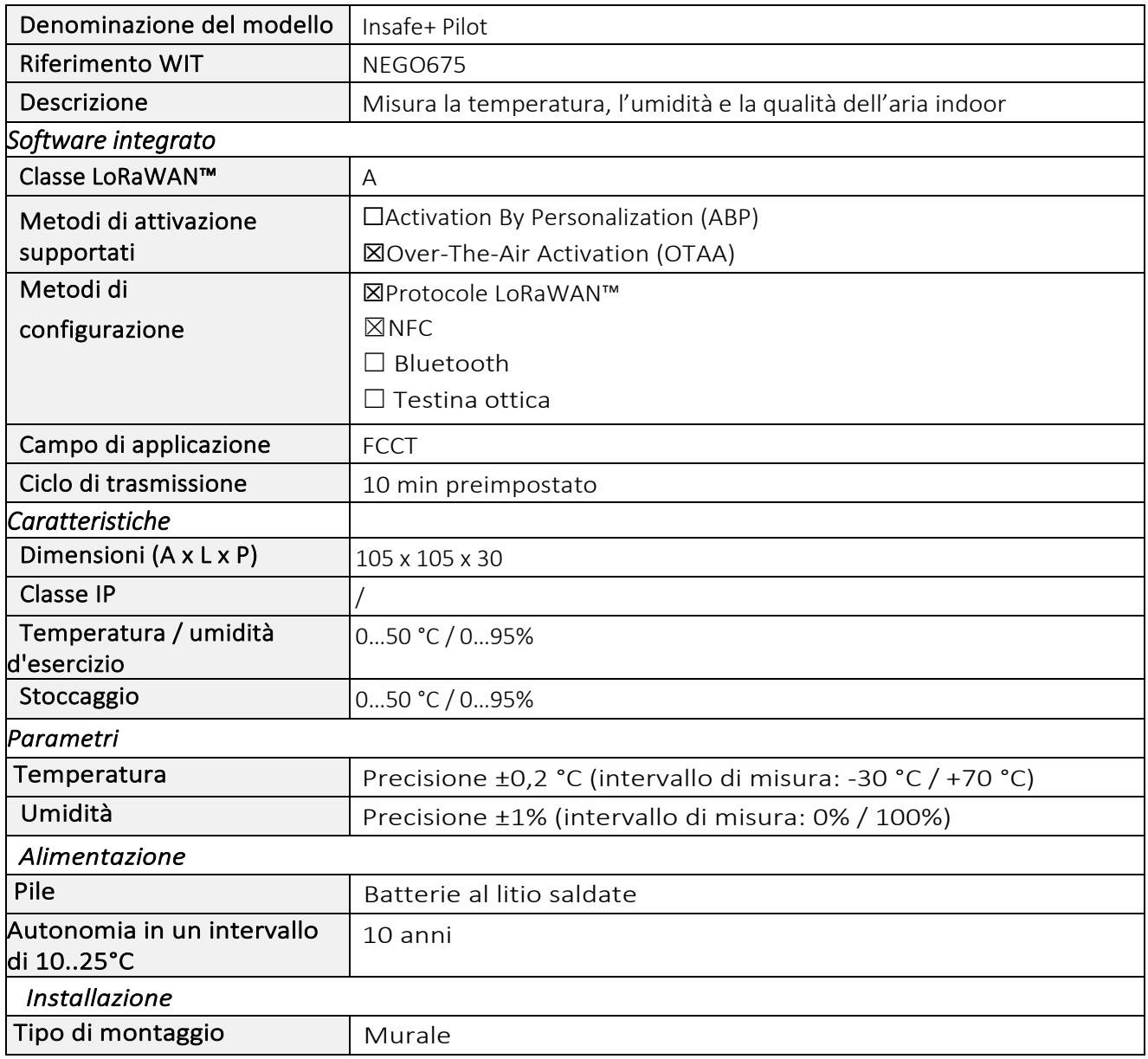

#### *Messa in funzione*

Fare riferimento al manuale d'uso del produttore per l'installazione fisica del sensore. Una volta che il sensore è installato correttamente, è necessario seguire le procedure descritte nel capitolo: Procedura [di accoppiamento](#page-31-1)

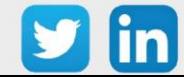

#### *Utilizzo su ULI REDY*

Per accoppiare il sensore con il REDY, è necessario effettuare alcune impostazioni.

- Step 1 In Parametrizzazione / IoT, creare un profilo «Nexelec Insafe+ Pilot Temperatura, umidità, qualità dell'aria (indoor)» attraverso il menù laterale «Aggiungere un profilo».
- Step 2 Cliccare sul bottone «Aggiungere» della barra degli strumenti per creare una nuova sonda.
- Step 3 Configurare il sensore nella scheda «Parametri»:
	- o Tipo di configurazione OTAA: è necessario compilare il campo Device EUI e poi i due campi Application EUI e Application KEY.
- Step 4 In Parametrizzazione / Risorse, aggiungere una risorsa Sensore LoRaWAN (rif. capitolo 5 Risorsa [Sensore LoRaWAN\)](#page-29-0)

I dati decodificati e disponibili nella risorsa Sensore LoRa sono:

- o Temperatura (attuale, minima e massima) in °C
- o Umidità relativa (attuale, minima e massima) in %
- o Qualità dell'aria (da 1 a 5)

#### *Configurazione del sensore*

Dopo aver accoppiato il sensore, può essere configurato inviando un "Downlink". A tal fine, è necessario eseguire i seguenti passi per garantire che il sensore trasmetta i dati desiderati entro i limiti di tempo definiti.

- Step 1 In Parametrizzazione / IoT, selezionare la sonda desiderata.
- Step 2 Nella scheda Downlink, cliccare su «Inviare un Downlink». La finestra che si apre permette di configurare il "Downlink" e di memorizzare il Payload da inviare alla sonda per configurarla.
- Step 3 Inviare i «Downlink» definendo i Payload a partire dallo [Strumento di generazione online](https://en.nexelec.fr/downlink-carbon) (iscrizione gratuita richiesta) messo a disposizione dal produttore degli apparati. Per ognuno verificare che il comportamento del sensore sia coerente con il funzionamento desiderato.

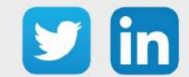

## <span id="page-34-0"></span>**Temperatura, Umidità, CO2 (indoor) (NEGO676)**

## *Informazioni sul sensore*

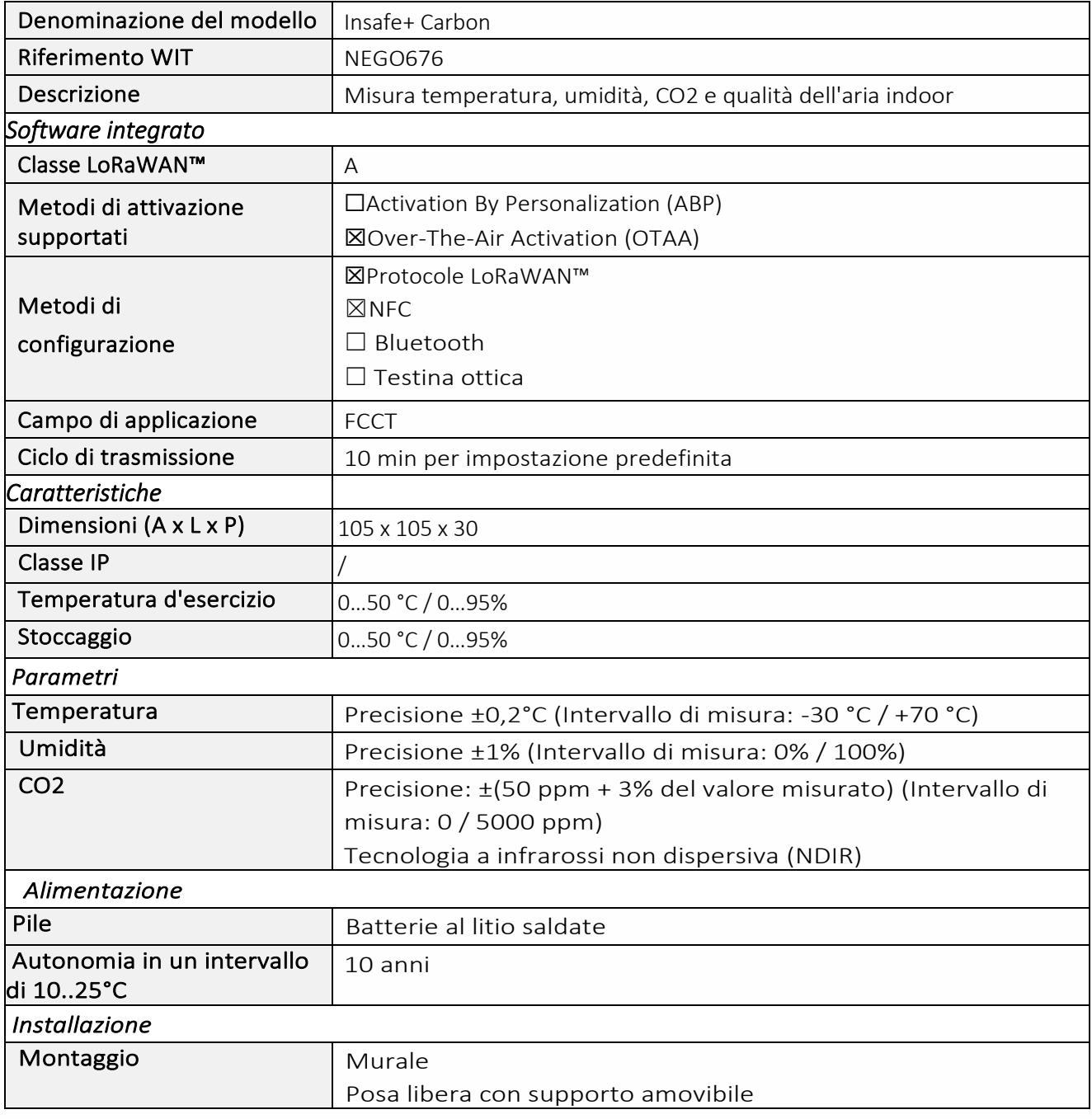

#### *Messa in funzione*

Fare riferimento al manuale d'uso del produttore per l'installazione fisica del sensore. Una volta che il sensore è installato correttamente, è necessario seguire le procedure descritte nel capitolo: Procedura [di accoppiamento](#page-31-1)

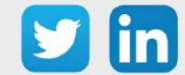

#### *Utilizzo su ULI REDY*

Per accoppiare il sensore con il REDY, è necessario effettuare alcune impostazioni.

- Step 1 In Parametrizzazione / IoT, creare un profilo «Nexelec Insafe+ Carbon Temperatura, Umidità, CO2 (indoor)» attraverso il menù laterale «Aggiungere un profilo».
- Step 2 Cliccare sul bottone «Aggiungere» della barra degli strumenti per creare una nuova sonda.
- Step 3 Scegliere il tipo di configurazione del sensore nella scheda «Parametri»: Tipo di configurazione OTAA: è necessario compilare il campo Device EUI e poi i due campi Application EUI e Application KEY.
- Step 4 In Parametrizzazione / Risorse, aggiungere una risorsa Sensore LoRaWAN (rif. capitolo [5 Risorsa Sensore LoRaWAN\)](#page-29-0)

I dati decodificati e disponibili nella risorsa Sensore LoRa sono:

- o Temperatura (attuale, minima e massima) in °C
- o Umidità relativa (attuale, minima e massima) in %
- o CO2 in PPM
- o Qualità dell'aria (da 1 a 5)

#### *Configurazione del sensore*

Dopo aver accoppiato il sensore, può essere configurato inviando un "Downlink". A tal fine, è necessario eseguire i seguenti passi per garantire che il sensore trasmetta i dati desiderati entro i limiti di tempo definiti.

- Step 1 In Parametrizzazione / IoT, selezionare la sonda desiderata.
- Step 2 Nella scheda Downlink, cliccare su «Inviare un Downlink». La finestra che si apre permette di configurare il "Downlink" e di memorizzare il Payload da inviare alla sonda per configurarla.
- Step 3 Inviare i «Downlink» definendo i Payload a partire dallo [Strumento di generazione online](https://en.nexelec.fr/downlink-carbon) (iscrizione gratuita richiesta) messo a disposizione dal produttore degli apparati. Per ognuno verificare che il comportamento del sensore sia coerente con il funzionamento desiderato.

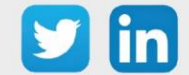
# **NKE**

# **Principio di funzionamento**

Lo schema seguente riassume le modalità di funzionamento (avvio, accoppiamento, reset di fabbrica,...) che possono essere attivate su un sensore LoRa® NKE. Alcuni sensori non coprono tutte le modalità qui discusse (questo sarà indicato nel capitolo dedicato).

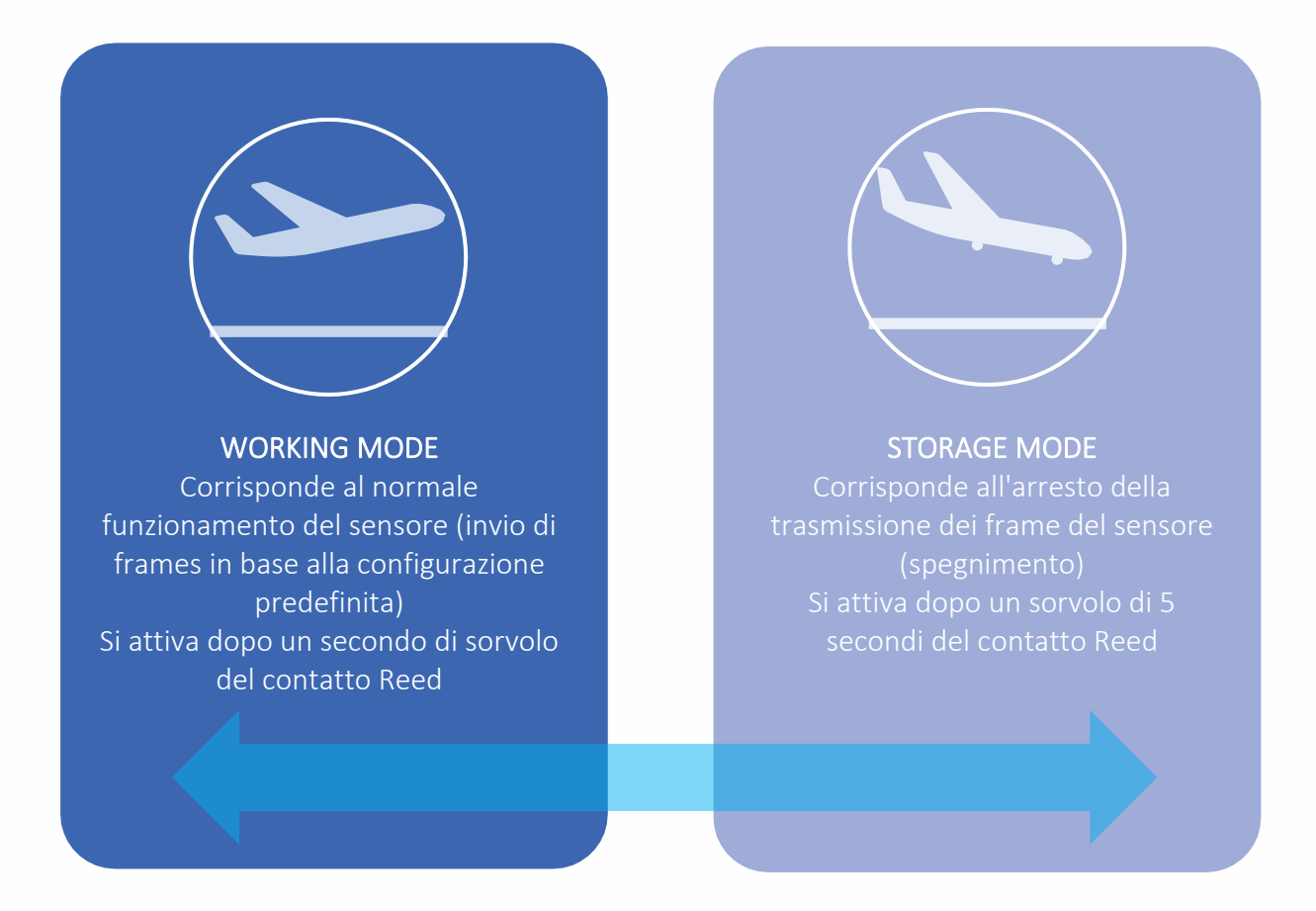

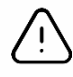

L'interruttore Reed (interruttore a lamina o Reed Switch) può essere sostituito da pulsanti meccanici su alcuni sensori.

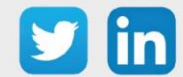

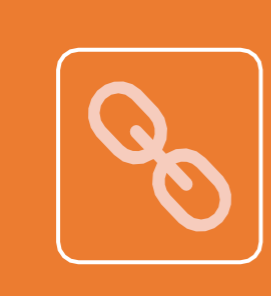

#### PAIRING MODE

Corrisponde al tentativo di abbinare il sensore alla rete LoRaWAN™ rieseguendo la procedura di associazione.

Tutti i parametri inseriti vengono conservati.

Si attiva dopo 3 brevi sorvoli del contatto Reed o su iniziativa del sensore nei seguenti casi:

- o Nessuna ricezione di frame provenienti dalla rete (Downlink) per 4 giorni.
- o Soglia per il numero di trasmissioni di frame (100 di default) raggiunto.
- o In mancanza di conferma della ricezione.

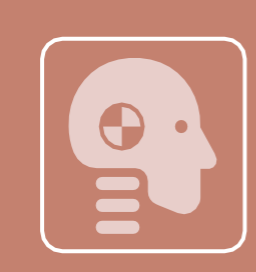

#### TEST MODE

Corrisponde a una serie di trasmissioni di frame vuoti (battiti cardiaci) ogni minuto per 10 minuti.

Il primo frame vuoto appare entro 10 secondi dall'attivazione del Test Mode. Le comunicazioni normali sono disattivate durante i test (in realtà sono solo ritardate).

Si attiva in seguito ad un breve sorvolo, di meno di un secondo, del contatto Reed. Può essere disattivato dall'utente sorvolando il contatto Reed una volta in modo rapido.

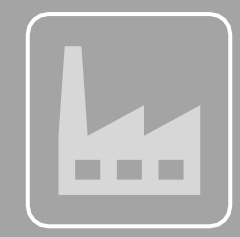

#### FACTORY RESET MODE

Corrisponde al reset dell'applicazione alle sue impostazioni di fabbrica (cancellazione di tutte le configurazioni definite dall'utente).

Anche i dati e gli attributi di accoppiamento alla rete LoRaWAN™ vengono azzerati (contatori, ...).

Si attiva dopo 3 successivi sorvoli del contatto Reed eseguiti come segue:

- 2 brevi sorvoli.
- L'ultimo sorvolo deve durare almeno 7 secondi.

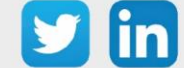

# **Modalità di funzionamento: contatto Reed e indicatore acustico** *Accensione «Working Mode»*

Esistono due modi di procedere in funzione del modello di sensore.

Nel primo caso, il sensore deve essere acceso tramite un classico interruttore "ON/OFF", per il quale è sufficiente portare quest'ultimo in posizione "ON".

Nel secondo caso, è necessario passare con un magnete una volta per un secondo sopra l'interruttore Reed (questo interruttore è normalmente contrassegnato da un'etichetta su un lato dell'involucro della sonda).

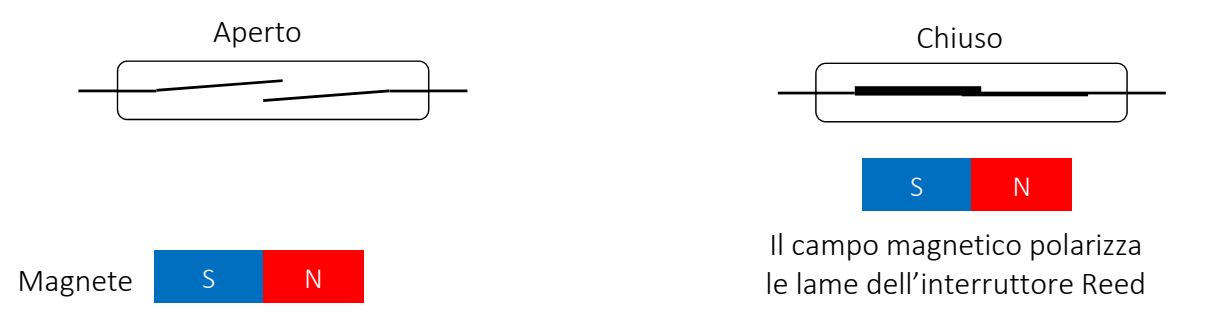

Dopo l'accensione, l'apparecchiatura tenterà di associarsi alla rete LoRaWAN™. Si dovrebbe quindi sentire un segnale acustico acuto che si ripete ogni due secondi. Quando il sensore riesce ad associarsi, si dovrebbe sentire una melodia della durata di circa un secondo: una successione di un bip acuto seguito da un bip grave ripetuto due volte.

## *Spegnimento «Storage Mode»*

Esistono due modi di procedere in funzione del modello di sensore.

Nel primo caso, il sensore deve essere spento utilizzando un interruttore ON/OFF convenzionale. Per fare questo, basta commutare l'interruttore sulla posizione "OFF".

Nel secondo caso, è necessario passare una volta sopra l'interruttore Reed per 5 secondi con un magnete (questo interruttore è normalmente contrassegnato da un'etichetta su un lato dell'involucro).

Solo nel secondo caso viene emessa una segnalazione acustica: un bip acuto seguito da un bip grave.

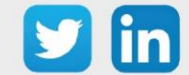

## *Invio ripetuto di frame vuoti «Test/Configuration Mode»*

Per avviare questa modalità, è necessario passare rapidamente una volta sopra l'interruttore Reed con un magnete, (questo interruttore è normalmente contrassegnato da un'etichetta su un lato dell'involucro).

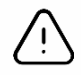

Se il sensore è in "Storage Mode", non si devono notare modifiche nel comportamento (il sensore rimane in "Storage Mode").

Successivamente a questa azione, il sensore inizia ad emettere ripetutamente dei frame vuoti per 10 minuti. Durante l'attivazione di questa modalità viene emessa una segnalazione acustica di due segnali successivi a intervalli regolari di 3 secondi.

Per interrompere questa modalità, è necessario passare una volta sopra l'interruttore Reed con un magnete, altrimenti si possono aspettare i 10 minuti predefiniti.

### *Associazione «Paring/Reassociation Mode »*

Questa modalità permette di associare nuovamente il sensore alla rete LoRaWAN™ riavviando la procedura di abbinamento. Può essere attivata su iniziativa del sensore nei seguenti casi:

- o Nessuna ricezione di frame dalla rete (Downlink) per 4 giorni
- o Soglia del numero di trasmissioni di frame (100 di default) raggiunto
- o Mancanza di conferma della ricezione

Se si vuole avviare questa modalità manualmente, bisogna passare sopra l'interruttore Reed con un magnete tre volte di seguito (questo interruttore è normalmente contrassegnato da un'etichetta su un lato dell'involucro). La segnalazione acustica corrisponde al capitolo Avvio e Abbinamento.

La modalità si interrompe automaticamente in seguito ad un abbinamento riuscito, poi il sensore inizia a lavorare normalmente e trasmette i frame definiti nella sua configurazione.

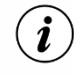

Una ri-associazione non causa la perdita delle configurazioni definite dall'utente (AppEUI, DevAddr, rapporti, ...).

## *Reset di fabbrica «Factory Reset Mode»*

Questa modalità resetta tutti i parametri del sensore alle impostazioni di fabbrica e cancella anche le configurazioni salvate nella memoria Flash.

Per avviare questa modalità, l'interruttore Reed deve essere sorvolato 3 volte con un magnete (questo interruttore è normalmente contrassegnato da un'etichetta su un lato della cassa) come segue:

- o Primi due passaggi veloci
- o Ultimo passaggio prolungato (circa 7 secondi) finché non si sente una segnalazione acustica composta da 3 ripetizioni di 3 bip successivi (dal più grave al più acuto). Il sensore dovrebbe spegnersi automaticamente e poi riavviarsi.

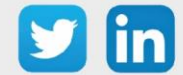

# <span id="page-40-0"></span>**Modalità di funzionamento: contatto Reed e indicatori luminosi** *Accensione « Working Mode »*

Esistono due modi di procedere in funzione del modello di sensore.

Nel primo caso, il sensore deve essere acceso tramite un classico interruttore "ON/OFF", per il quale è sufficiente portare quest'ultimo in posizione "ON".

Nel secondo caso, è necessario passare con un magnete una volta per un secondo sopra l'interruttore Reed (questo interruttore è normalmente contrassegnato da un'etichetta su un lato dell'involucro della sonda).

Durante il passaggio, il LED rosso lampeggia rapidamente e poi si spegne.

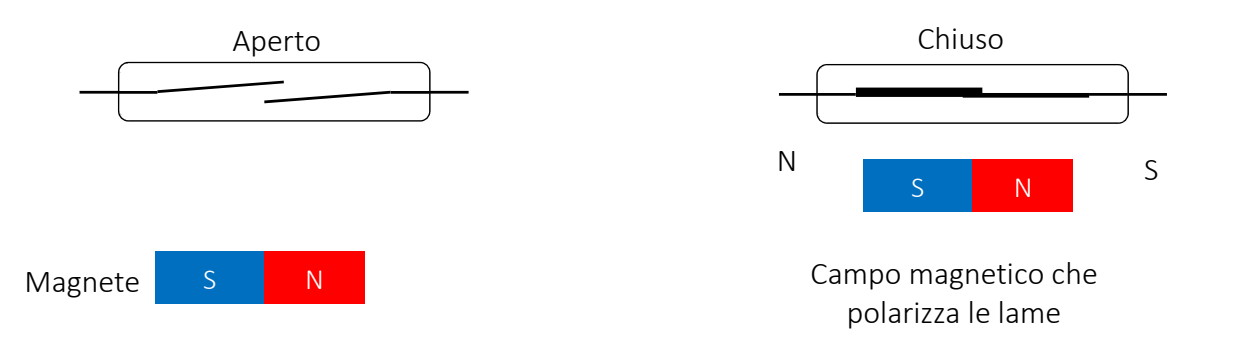

In seguito, l'apparecchiatura tenterà di collegarsi alla rete LoRaWAN™. Si dovrebbe quindi vedere il LED verde iniziare a lampeggiare (fase di accensione di 250ms) lentamente, ogni 5 secondi. Non appena il sensore si accoppia con successo alla rete, il LED verde smette di lampeggiare.

### *Spegnimento « Storage Mode »*

Esistono due modi di procedere in funzione del modello di sensore.

Nel primo caso, il sensore deve essere spento utilizzando un interruttore ON/OFF convenzionale. Per fare questo, basta commutare l'interruttore sulla posizione "OFF".

Nel secondo caso, è necessario passare una volta sopra l'interruttore Reed per 5 secondi con un magnete (questo interruttore è normalmente contrassegnato da un'etichetta su un lato dell'involucro).

Solo nel secondo caso il LED rosso lampeggerà lentamente 5 volte.

## *Invio ripetuto di frame vuoti « Test/Configuration Mode »*

Per avviare questa modalità, è necessario passare rapidamente una volta sopra l'interruttore Reed con un magnete, (questo interruttore è normalmente contrassegnato da un'etichetta su un lato dell'involucro).

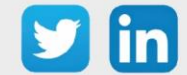

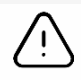

Se il sensore è in "Storage Mode", non si devono notare modifiche nel comportamento (il sensore rimane in "Storage Mode").

Successivamente a questa azione, il sensore inizia ad emettere ripetutamente dei frame vuoti per 10 minuti. Contemporaneamente il LED inizia a lampeggiare come descritto qui di seguito:

- o IL LED rimane attivo 3 secondi per ogni lampeggio.
- o I lampeggi sono distanziati di 3 secondi.

Per interrompere questa modalità, è necessario passare una volta sopra l'interruttore Reed con un magnete, altrimenti si possono aspettare i 10 minuti predefiniti.

### *Associazione « Paring/Reassociation Mode »*

Questa modalità permette di associare nuovamente il sensore alla rete LoRaWAN™ riavviando la procedura di abbinamento. Può essere attivata su iniziativa del sensore nei seguenti casi:

- o Nessuna ricezione di frame dalla rete (Downlink) per 4 giorni
- o Soglia del numero di trasmissioni di frame (100 di default) raggiunto
- o Mancanza di conferma della ricezione

Se si vuole avviare questa modalità manualmente, bisogna passare sopra l'interruttore Reed con un magnete tre volte di seguito (questo interruttore è normalmente contrassegnato da un'etichetta su un lato dell'involucro). Le fasi di accensione e spegnimento del LED verde corrispondono a quelle del capitolo Avvio e associazione.

La modalità si interrompe automaticamente in seguito ad un abbinamento riuscito, poi il sensore inizia a lavorare normalmente e trasmette i frame definiti nella sua configurazione.

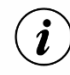

Una ri-associazione non causa la perdita delle configurazioni definite dall'utente (AppEUI, DevAddr, rapporti, ...).

## *Reset di fabbrica « Factory Reset Mode »*

Questa modalità resetta tutti i parametri del sensore alle impostazioni di fabbrica e cancella anche le configurazioni salvate nella memoria Flash.

Per avviare questa modalità, l'interruttore Reed deve essere sorvolato 3 volte con un magnete (questo interruttore è normalmente contrassegnato da un'etichetta su un lato della cassa) come segue:

- o Primi due passaggi veloci
- o Ultimo passaggio prolungato (circa 7 secondi) fino a che si avviano dei 3 lampeggi brevi e successivi: il LED rosso e il LED verde si accendono contemporaneamente per 125 ms. e ogni lampeggio è ad una distanza di 125 ms. dal precedente.

In seguito la sonda si spegne e riaccende automaticamente.

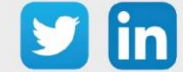

# <span id="page-42-0"></span>**Modalità di funzionamento: Pulsanti e indicatori luminosi** *Accensione « Working Mode »*

Il sensore deve essere acceso tramite un classico interruttore "ON/OFF", per il quale è sufficiente portare quest'ultimo in posizione "ON".

In seguito, l'apparecchiatura tenterà di collegarsi alla rete LoRaWAN™. Si dovrebbe quindi vedere il LED verde iniziare a lampeggiare (fase di accensione di 250ms) lentamente, ogni 5 secondi. Non appena il sensore si accoppia con successo alla rete, il LED verde smette di lampeggiare.

## *Spegnimento «Storage Mode»*

Per spegnere il sensore, occorre posizionare su "OFF" l'interruttore "ON/OFF".

# *Invio ripetuto di frame vuoti « Test/Configuration Mode »*

Per avviare questa modalità, è necessario premere leggermente il pulsante interno "USER".

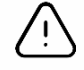

Se il sensore è in "Storage Mode", non si devono notare modifiche nel comportamento (il sensore rimane in "Storage Mode").

Successivamente a questa azione, il sensore inizia ad emettere ripetutamente dei frame vuoti per 10 minuti. Contemporaneamente il LED inizia a lampeggiare come descritto qui di seguito:

- o IL LED rimane attivo 3 secondi per ogni lampeggio.
- o I lampeggi sono distanziati di 3 secondi.

Per interrompere questa modalità, è necessario premere leggermente il pulsante interno "USER", altrimenti si possono aspettare i 10 minuti predefiniti.

### *Associazione « Paring/Reassociation Mode »*

Questa modalità permette di associare nuovamente il sensore alla rete LoRaWAN™ riavviando la procedura di abbinamento. Può essere attivata su iniziativa del sensore nei seguenti casi:

- o Nessuna ricezione di frame dalla rete (Downlink) per 4 giorni
- o Soglia del numero di trasmissioni di frame (100 di default) raggiunto
- o Mancanza di conferma della ricezione

Se si vuole avviare questa modalità manualmente, si deve premere tre volte il pulsante interno "USER". Le fasi di accensione e spegnimento del LED verde corrispondono a quelle del capitolo Avvio e associazione.

La modalità si interrompe automaticamente in seguito ad un abbinamento riuscito, poi il sensore inizia a lavorare normalmente e trasmette i frame definiti nella sua configurazione.

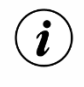

Una ri-associazione non causa la perdita delle configurazioni definite dall'utente (AppEUI, DevAddr, rapporti, ...).

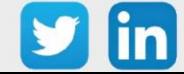

.

### *Reset di fabbrica « Factory Reset Mode »*

Questa modalità resetta tutti i parametri del sensore alle impostazioni di fabbrica e cancella anche le configurazioni salvate nella memoria Flash.

Per avviare questa modalità, il pulsante interno "RESET" (o "USER" se non esiste) deve essere premuto tre volte come segue:

- o Due prime pressioni rapide,
- o Ultima pressione prolungata fino a che si avviano dei 3 lampeggi brevi e successivi: il LED rosso e il LED verde si accendono contemporaneamente per 125 ms. e ogni lampeggio è ad una distanza di 125 ms. dal precedente.

In seguito la sonda si spegne e riaccende automaticamente.

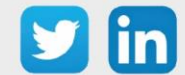

# **Temperatura, Umidità, CO2 e COV (indoor) (NEGO677)** *Informazioni sul sensore*

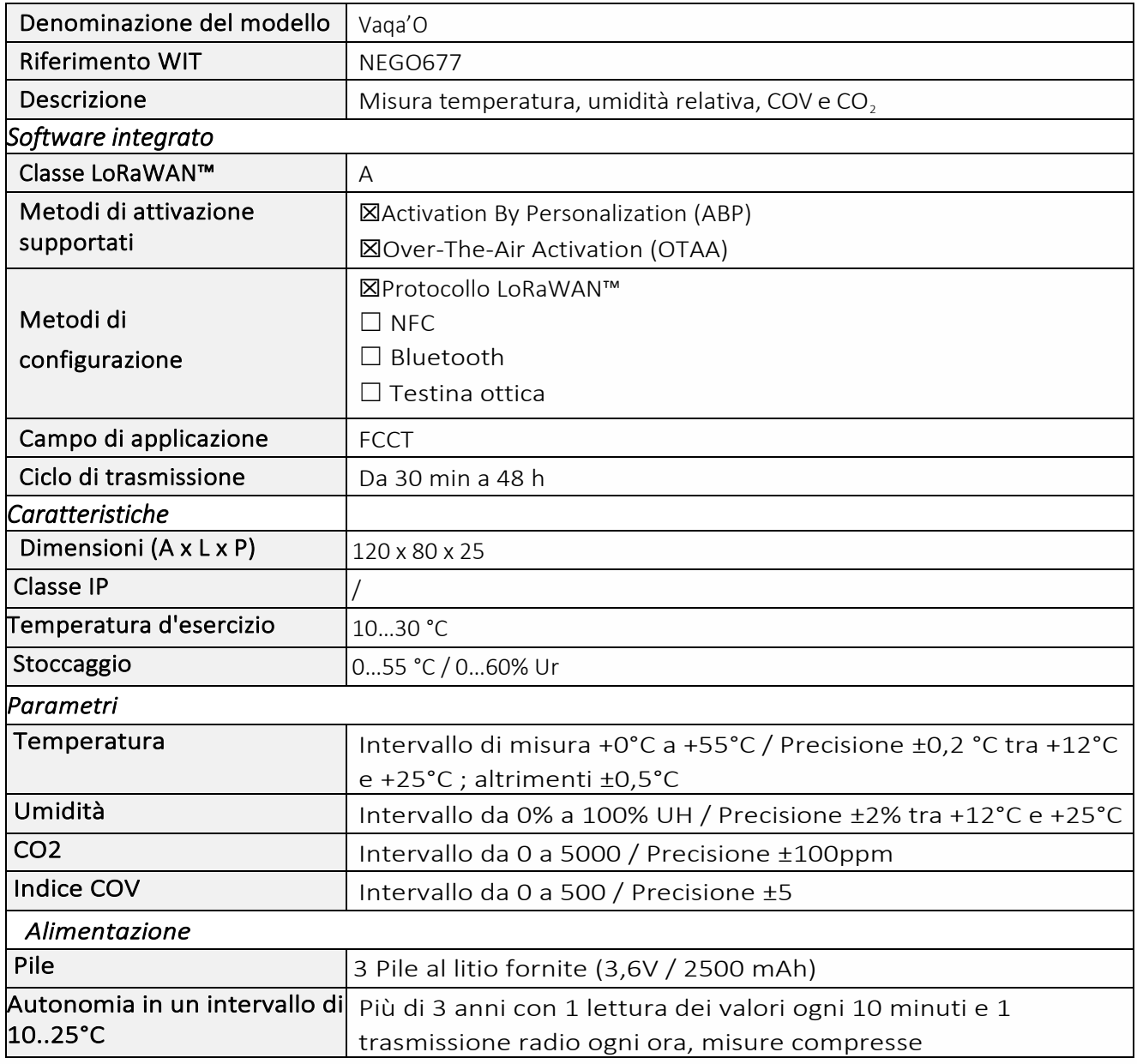

## *Messa in funzione*

Fare riferimento al manuale d'uso del produttore per l'installazione fisica del sensore. Una volta che il sensore è installato correttamente, è necessario seguire le procedure descritte nel capitolo[: Modalità](#page-40-0)  [di funzionamento: contatto Reed e indicatori luminosi](#page-40-0)

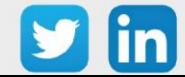

# *Utilizzo su ULI REDY*

Per accoppiare il sensore con il REDY, è necessario effettuare alcune impostazioni.

- Step 1 In Parametrizzazione / IoT, creare un profilo «NKE-Vaqa'O Temperatura, Umidità, CO2, COV (Indoor)» attraverso il menù laterale «Aggiungere un profilo».
- Step 2 Cliccare sul bottone «Aggiungere» della barra degli strumenti per creare una nuova sonda.
- Step 3 Scegliere il tipo di configurazione del sensore nella scheda «Parametri»:
	- $\circ$  Tipo di configurazione **OTAA**: È necessario compilare il campo Device EUI e poi i due campi Application EUI e Application KEY.
	- o Tipo di configurazione ABP: è necessario compilare il campo Device EUI e poi le informazioni sulla sessione LoRaWAN™, cioè i campi DevAddress, Network Session Key, Application Session Key (eventualmente i contatori FnctUp e FnctDown in caso di manutenzione del dispositivo).
- Step 4 In Parametrizzazione / Risorse, aggiungere una risorsa Sensore LoRaWAN (rif. capitolo 5 [Risorsa](#page-29-0)  [Sensore LoRaWAN\)](#page-29-0)

I dati decodificati e disponibili nella risorsa Sensore LoRa sono:

- o Temperatura (attuale, minima e massima) in °C
- o Umidità relativa (attuale, minima e massima) in %
- o Livello di COV (attuale, minimo e massimo) e unità associata
- o Livello di CO2 (corrente, minimo e massimo) e unità associata
- o Stato di apertura dell'involucro (in caso di violazione) e numero di cambiamenti associati

## *Configurazione del sensore*

Dopo aver accoppiato il sensore, può essere configurato inviando un "Downlink". A tal fine, è necessario eseguire i seguenti passi per garantire che il sensore trasmetta i dati desiderati entro i limiti di tempo definiti.

- Step 1 In Parametrizzazione / IoT, selezionare la sonda desiderata.
- Step 2 Nella scheda Downlink, cliccare su «Inviare un Downlink». La finestra che si apre permette di configurare il "Downlink" e di memorizzare il Payload da inviare alla sonda per configurarla.

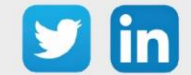

Step 3 Inviare i "Downlink" desiderati, controllando per ognuno che il comportamento del sensore sia coerente con il funzionamento desiderato. Di seguito sono elencati una serie di Payload comunemente utilizzati:

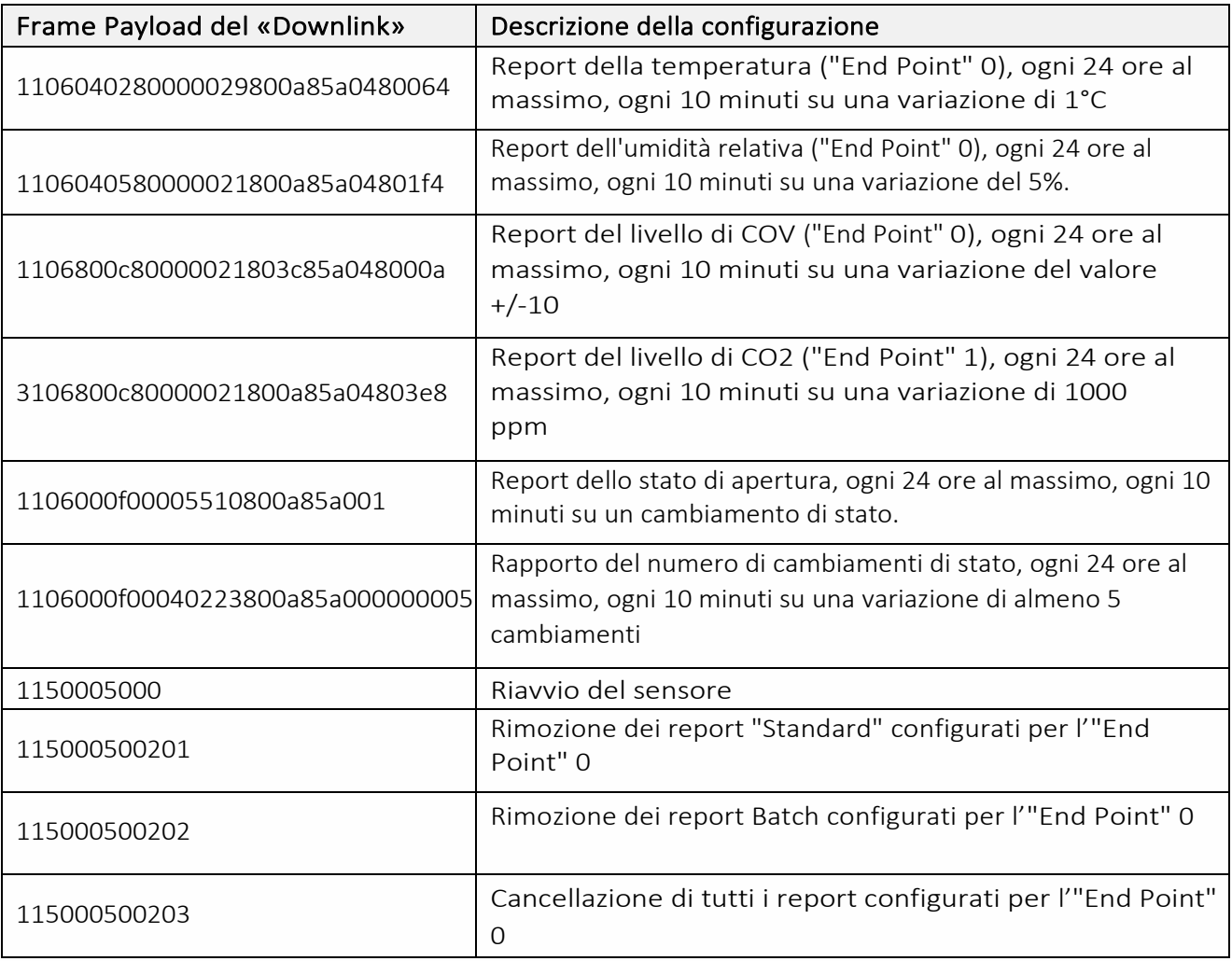

 $\Omega$  Per creare i frame di Payload dei sensori NKE, utilizzare lo strumento di generazione online: <http://support.nke-watteco.com/codec-online/>

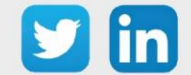

# **Temperatura, Umidità, CO2 e COV movimento e luminosità (indoor) (NEGO678)**

# *Informazioni sul sensore*

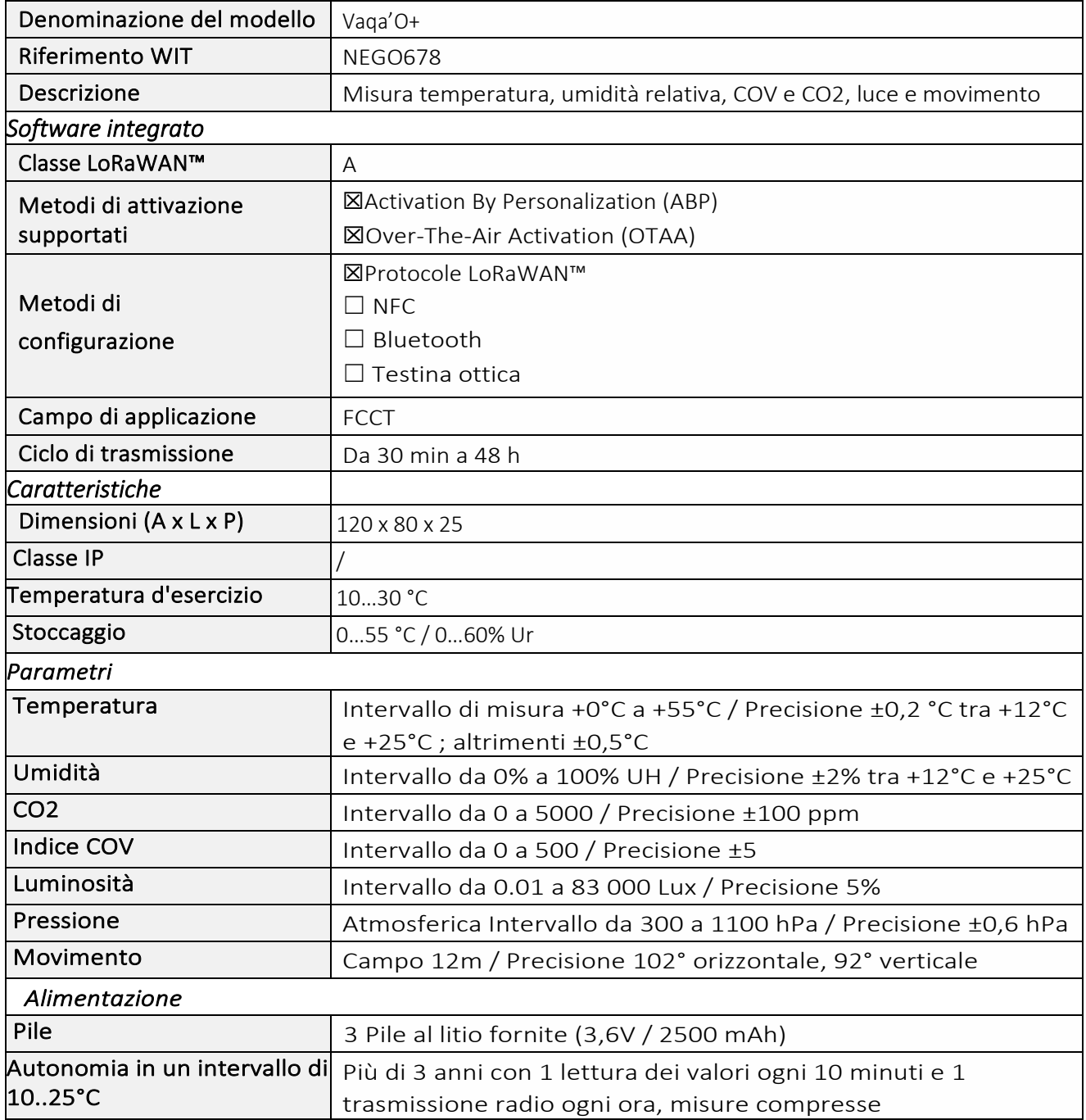

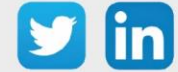

### *Messa in funzione*

Fare riferimento al manuale d'uso del produttore per l'installazione fisica del sensore. Una volta che il sensore è installato correttamente, è necessario seguire le procedure descritte nel capitolo[: Modalità](#page-40-0)  [di funzionamento: contatto Reed e indicatori luminosi](#page-40-0)

# *Utilizzo su ULI REDY*

Per accoppiare il sensore con il REDY, è necessario effettuare alcune impostazioni.

- Step 1 In Parametrizzazione / IoT, creare un profilo «NKE-Vaqa'O Temperatura, Umidità, CO2 e COV, movimento e luminosità (Indoor)» attraverso il menù laterale «Aggiungere un profilo».
- Step 2 Cliccare sul bottone «Aggiungere» della barra degli strumenti per creare una nuova sonda.
- Step 3 Scegliere il tipo di configurazione del sensore nella scheda «Parametri»:
	- o Tipo di configurazione OTAA: è necessario compilare il campo Device EUI e poi i due campi Application EUI e Application KEY.
	- o Tipo di configurazione ABP: è necessario compilare il campo Device EUI e poi le informazioni sulla sessione LoRaWAN™, cioè i campi DevAddress, Network Session Key, Application Session Key (eventualmente i contatori FnctUp e FnctDown in caso di manutenzione del dispositivo).
- Step 4 In Parametrizzazione / Risorse, aggiungere una risorsa Sensore LoRaWAN (rif. capitolo [5 Risorsa](#page-29-0)  [Sensore LoRaWAN\)](#page-29-0)

I dati decodificati e disponibili nella risorsa Sensore LoRa sono:

- o Temperatura (attuale, minima e massima) in °C
- o Umidità relativa (attuale, minima e massima) in %
- o Livello di COV (attuale, minimo e massimo) e unità associata
- o Livello di CO2 (corrente, minimo e massimo) e unità associata
- o Luminosità (attuale, minima e massima) in Lux
- o Stato di apertura dell'involucro (in caso di violazione) e numero di cambiamenti associati
- o Stato di occupazione (valore booleano: Falso = inoccupato, Vero = occupato)
- o Misurare l'angolo di spostamento verticale

## *Configurazione del sensore*

Dopo aver accoppiato il sensore, può essere configurato inviando un "Downlink". A tal fine, è necessario eseguire i seguenti passi per garantire che il sensore trasmetta i dati desiderati entro i limiti di tempo definiti.

Step 1 In Parametrizzazione / IoT, selezionare la sonda desiderata.

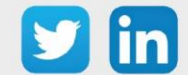

- Step 2 Nella scheda Downlink, cliccare su «Inviare un Downlink». La finestra che si apre permette di configurare il "Downlink" e di memorizzare il Payload da inviare alla sonda per configurarla.
- Step 3 Inviare i "Downlink" desiderati, controllando per ognuno che il comportamento del sensore sia coerente con il funzionamento desiderato. Di seguito sono elencati una serie di Payload comunemente utilizzati:

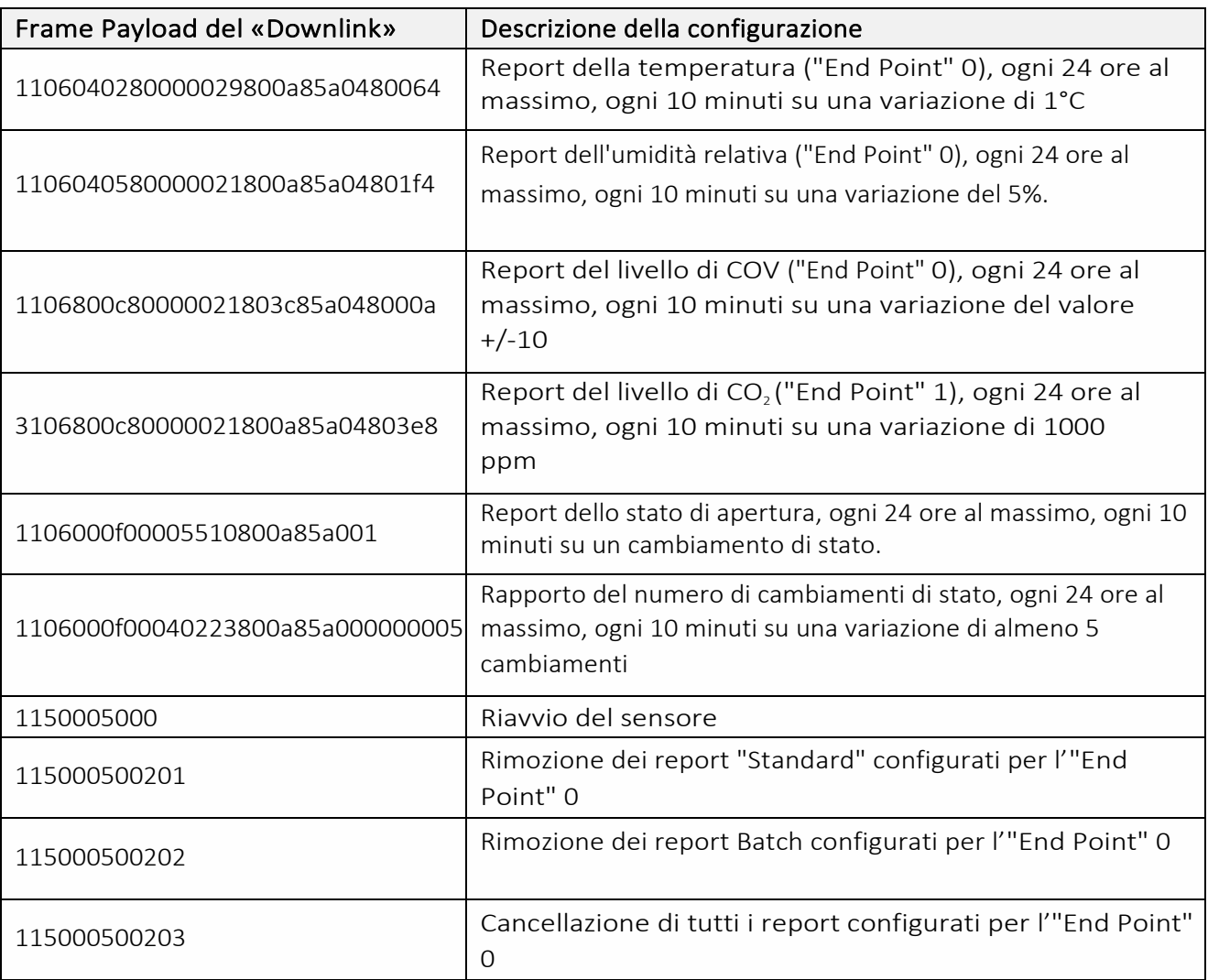

 $(i)$ 

Per creare i frame di Payload dei sensori NKE, utilizzare lo strumento di generazione online: <http://support.nke-watteco.com/codec-online/>

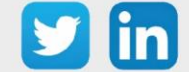

# **Temperatura interiore (NEGO679)** *Informazioni sul sensore*

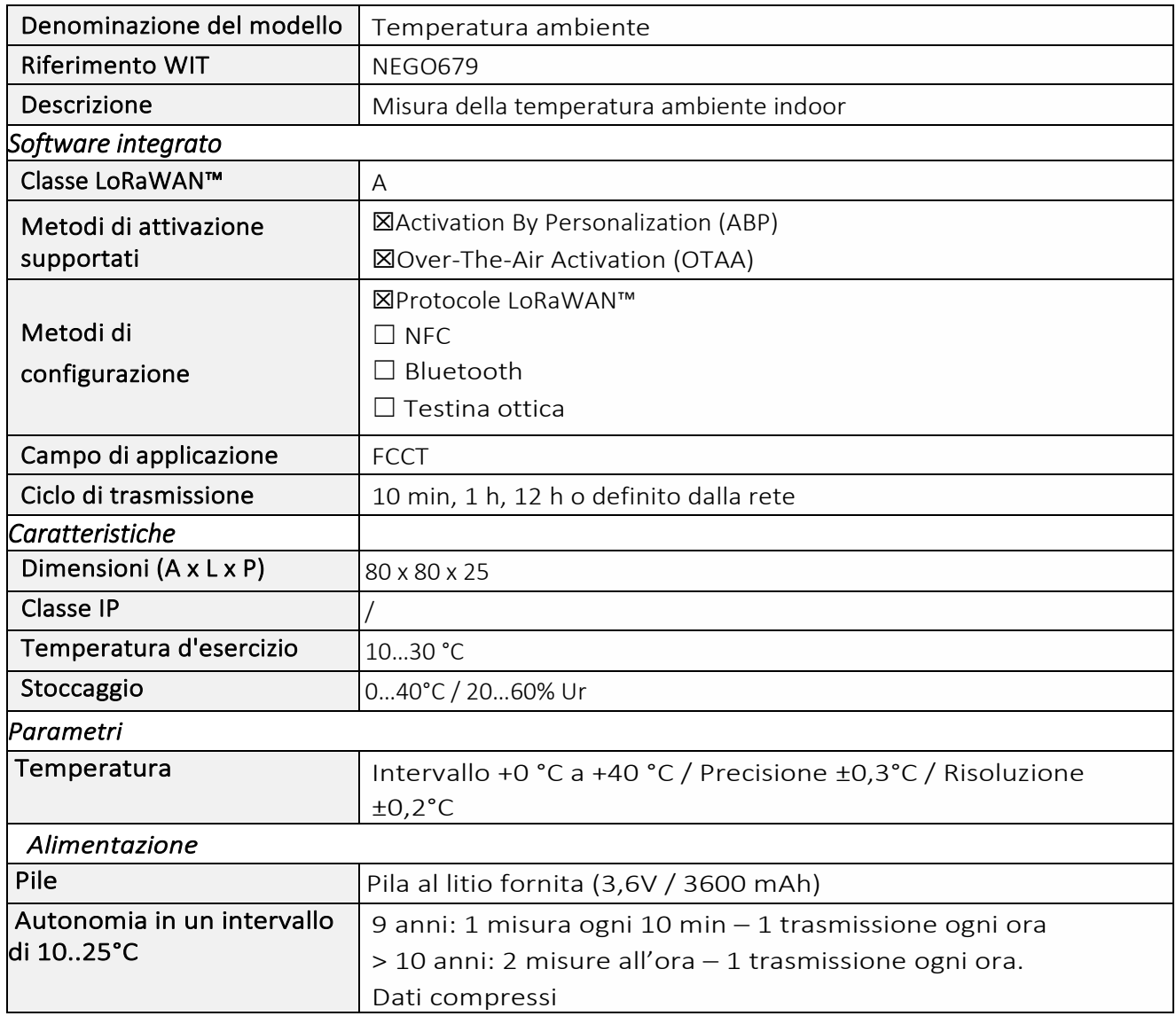

### *Messa in funzione*

Fare riferimento al manuale d'uso del produttore per l'installazione fisica del sensore. Una volta che il sensore è installato correttamente, è necessario seguire le procedure descritte nel capitolo: Modalità [di funzionamento: contatto Reed e indicatori luminosi](#page-40-0)

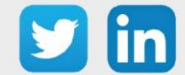

# *Utilizzo su ULI REDY*

Per accoppiare il sensore con il REDY, è necessario effettuare alcune impostazioni.

- Step 1 In Parametrizzazione / IoT, creare un profilo "NKE Temperatura Ambiente" attraverso il menù laterale «Aggiungere un profilo».
- Step 2 Cliccare sul bottone «Aggiungere» della barra degli strumenti per creare una nuova sonda.
- Step 3 Scegliere il tipo di configurazione del sensore nella scheda «Parametri»:
	- o Tipo di configurazione OTAA: è necessario compilare il campo Device EUI e poi i due campi Application EUI e Application KEY.
	- o Tipo di configurazione ABP: è necessario compilare il campo Device EUI e poi le informazioni sulla sessione LoRaWAN™, cioè i campi DevAddress, Network Session Key, Application Session Key (eventualmente i contatori FnctUp e FnctDown in caso di manutenzione del dispositivo).
- Step 4 In Parametrizzazione / Risorse, aggiungere una risorsa Sensore LoRaWAN (rif. capitolo [5 Risorsa](#page-29-0)  [Sensore LoRaWAN\)](#page-29-0).

I dati decodificati e disponibili nella risorsa Sensore LoRa sono:

o Temperatura (attuale, minima e massima) in °C

## *Configurazione del sensore*

Dopo aver accoppiato il sensore, può essere configurato inviando un "Downlink". A tal fine, è necessario eseguire i seguenti passi per garantire che il sensore trasmetta i dati desiderati entro i limiti di tempo definiti.

- Step 1 In Parametrizzazione / IoT, selezionare la sonda desiderata.
- Step 2 Nella scheda Downlink, cliccare su «Inviare un Downlink». La finestra che si apre permette di configurare il "Downlink" e di memorizzare il Payload da inviare alla sonda per configurarla.
- Step 3 Inviare i "Downlink" desiderati, controllando per ognuno che il comportamento del sensore sia coerente con il funzionamento desiderato. Di seguito sono elencati una serie di Payload comunemente utilizzati:

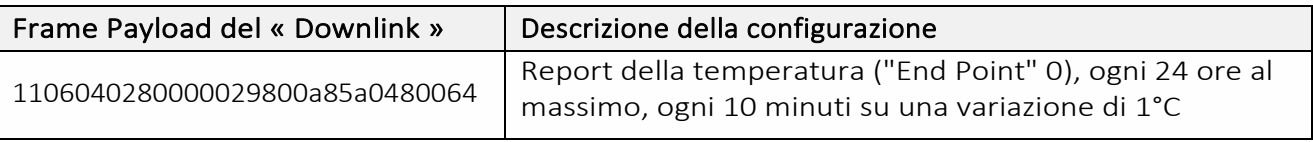

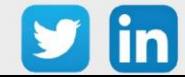

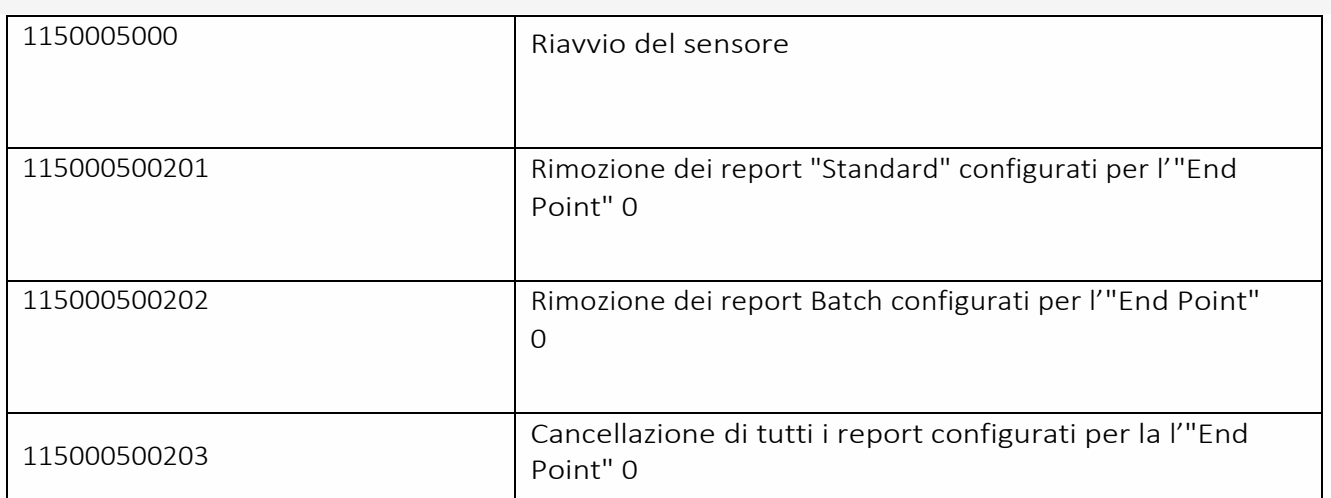

 $\Omega$  Per creare i frame di Payload dei sensori NKE, utilizzare lo strumento di generazione online: <http://support.nke-watteco.com/codec-online/>

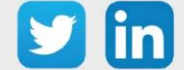

# **Temperatura estrema (NEGO680)** *Informazione sul sensore*

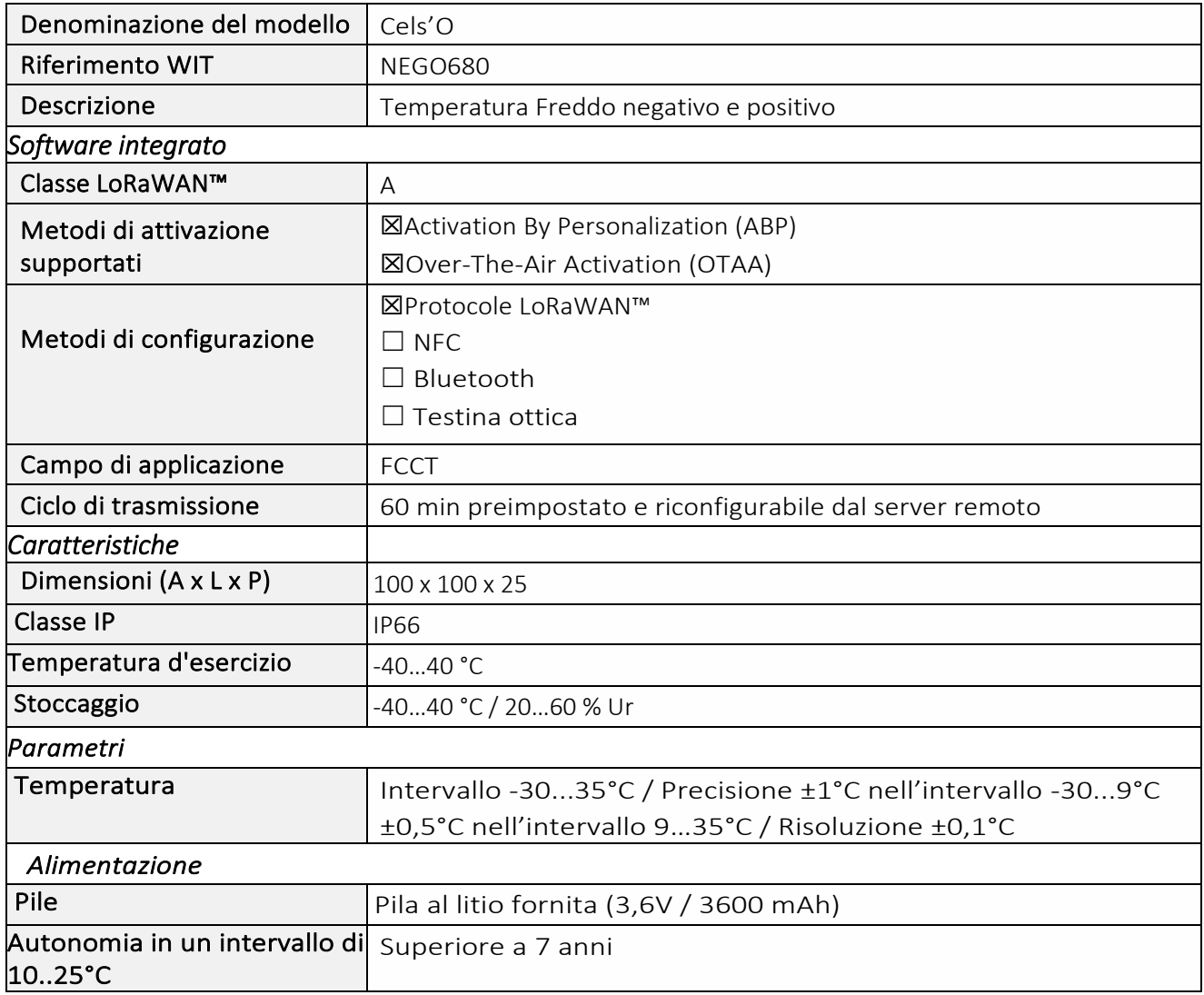

### *Messa in funzione*

Fare riferimento al manuale d'uso del produttore per l'installazione fisica del sensore. Una volta che il sensore è installato correttamente, è necessario seguire le procedure descritte nel capitolo: Modalità [di funzionamento: contatto Reed e indicatori luminosi.](#page-40-0)

# *Utilizzo su ULI REDY*

Per accoppiare il sensore con il REDY, è necessario effettuare alcune impostazioni.

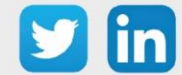

- Step 1 In Parametrizzazione / IoT, creare un profilo «NKE- Cels'O Temperatura estrema» attraverso il menù laterale «Aggiungere un profilo».
- Step 2 Cliccare sul bottone «Aggiungere» della barra degli strumenti per creare una nuova sonda.
- Step 3 Scegliere il tipo di configurazione del sensore nella scheda «Parametri»:
	- o Tipo di configurazione OTAA: è necessario compilare il campo Device EUI e poi i due campi Application EUI e Application KEY.
	- o Tipo di configurazione ABP: è necessario compilare il campo Device EUI e poi le informazioni sulla sessione LoRaWAN™, cioè i campi DevAddress, Network Session Key, Application Session Key (eventualmente i contatori FnctUp e FnctDown in caso di manutenzione del dispositivo).
- Step 4 In Parametrizzazione / Risorse, aggiungere una risorsa Sensore LoRaWAN (rif. capitolo [5 Risorsa](#page-29-0)  [Sensore LoRaWAN\)](#page-29-0)

I dati decodificati e disponibili nella risorsa Sensore LoRa sono:

o Temperatura (attuale, minima e massima) in °C

### *Configurazione del sensore*

Dopo aver accoppiato il sensore, può essere configurato inviando un "Downlink". A tal fine, è necessario eseguire i seguenti passi per garantire che il sensore trasmetta i dati desiderati entro i limiti di tempo definiti.

- Step 1 In Parametrizzazione / IoT, selezionare la sonda desiderata.
- Step 2 Nella scheda Downlink, cliccare su «Inviare un Downlink». La finestra che si apre permette di configurare il "Downlink" e di memorizzare il Payload da inviare alla sonda per configurarla.
- Step 3 Inviare i "Downlink" desiderati, controllando per ognuno che il comportamento del sensore sia coerente con il funzionamento desiderato. Di seguito sono elencati una serie di Payload comunemente utilizzati:

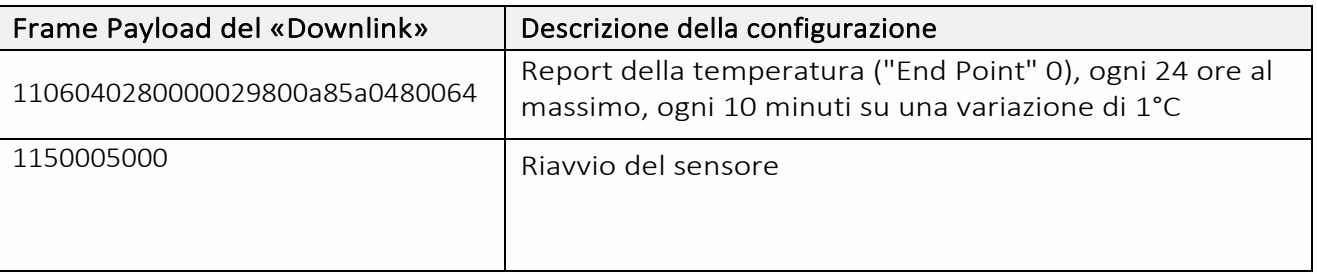

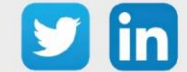

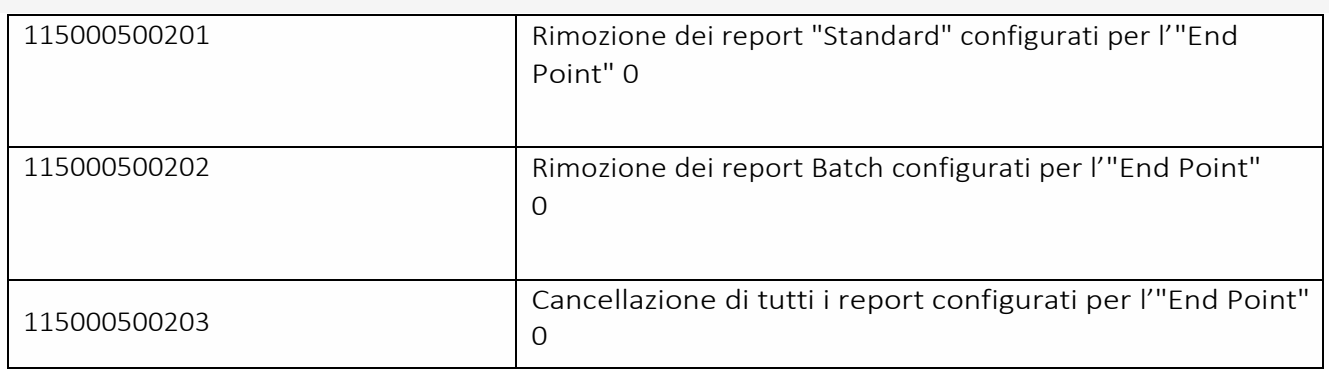

Per creare i frame di Payload dei sensori NKE, utilizzare lo strumento di generazione online: <http://support.nke-watteco.com/codec-online/>

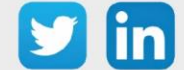

# **Sensore Digitale 10 ingressi e 4 uscite (classe A) (NEGO681)** *Informazioni sul sensore*

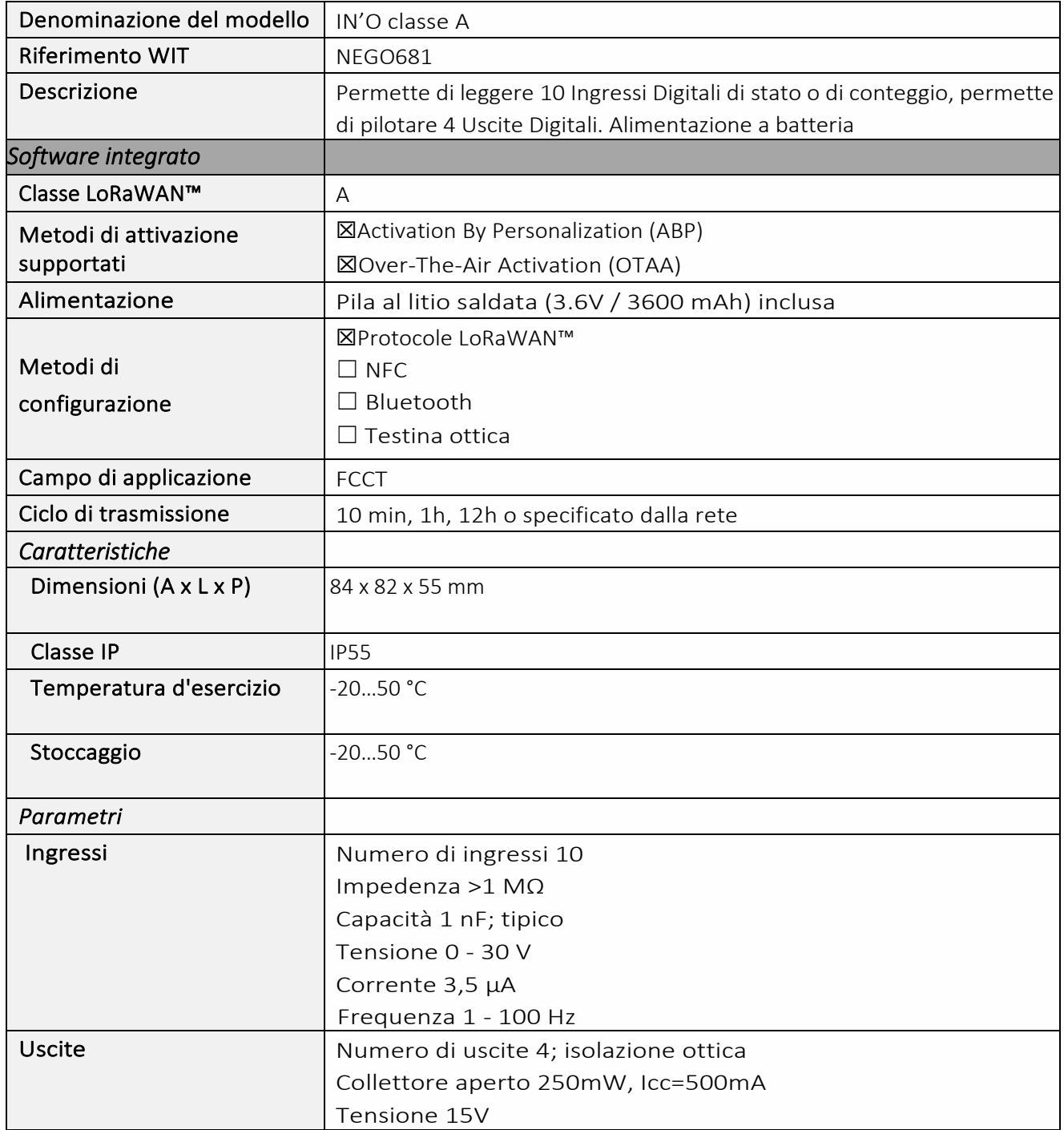

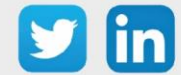

### *Messa in funzione*

Fare riferimento al manuale d'uso del produttore per l'installazione fisica del sensore. Una volta che il sensore è installato correttamente, è necessario seguire le procedure descritte nel capitolo: Modalità [di funzionamento: contatto Reed e indicatori luminosi](#page-40-0)

# *Collegamento degli ingressi (x10)*

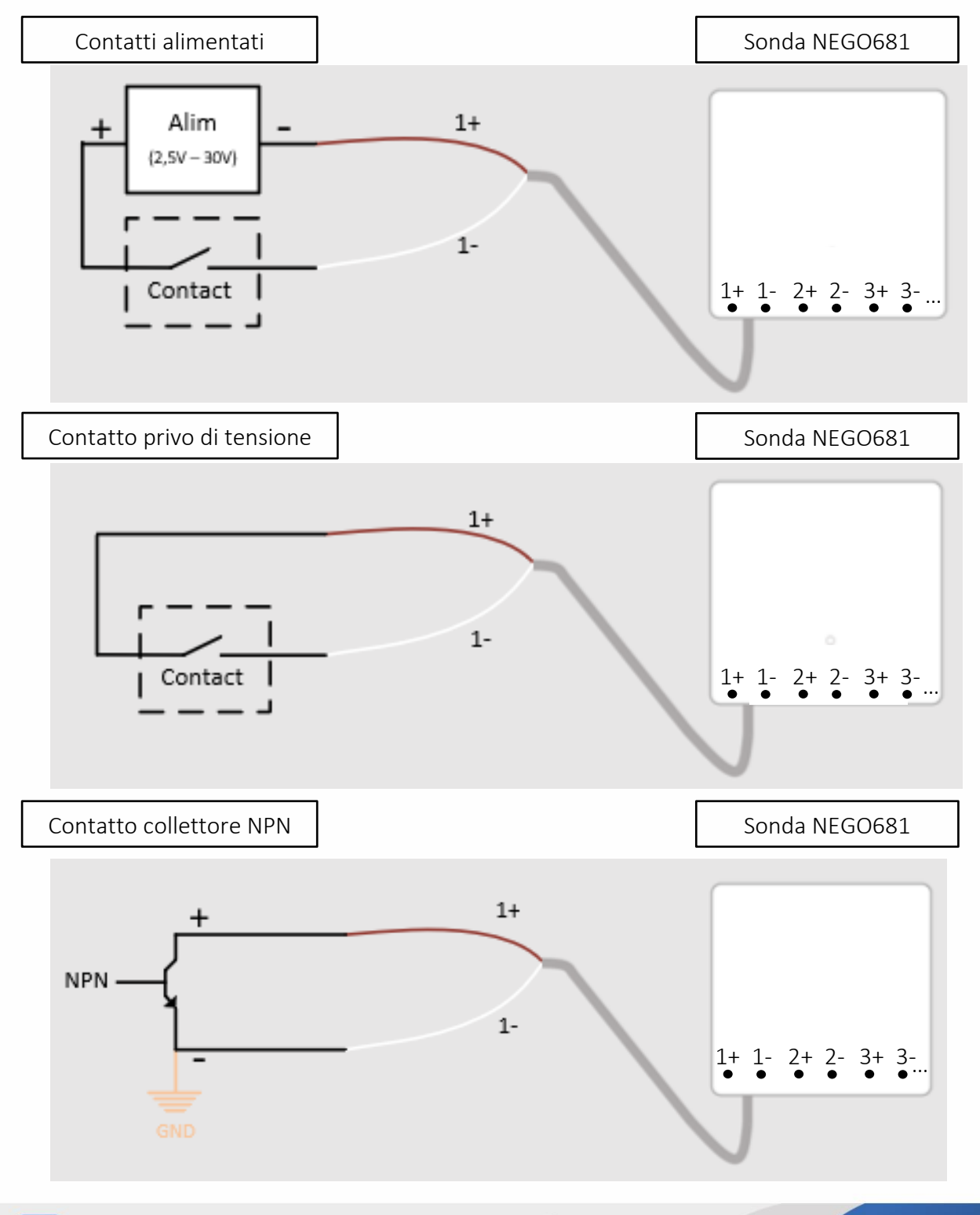

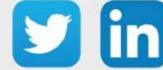

58

# *Collegamento delle uscite (x4)*

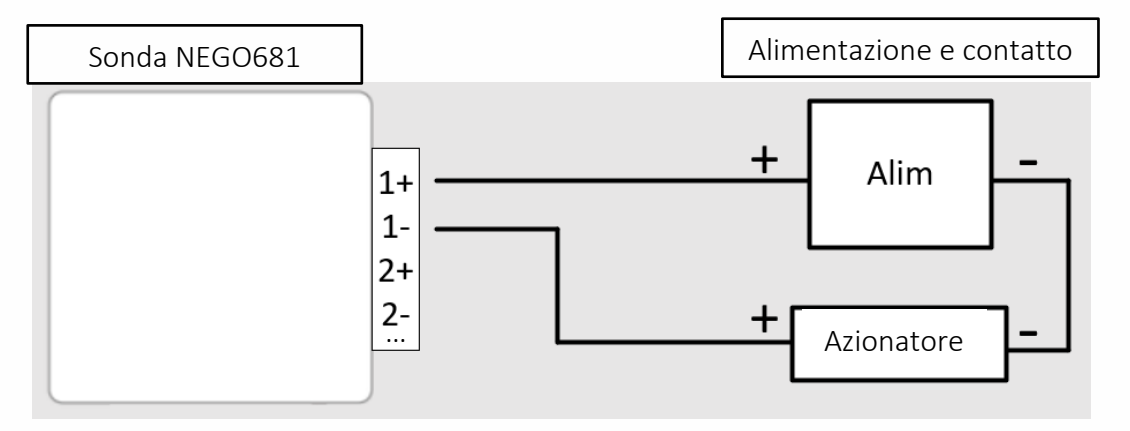

# *Utilizzo su ULI REDY*

Per accoppiare il sensore con il REDY, è necessario effettuare alcune impostazioni.

- Step 1 In Parametrizzazione / IoT, creare un profilo «NKE-IN'O 10 ingressi e 4 uscite digitali (classe A)» attraverso il menù laterale «Aggiungere un profilo».
- Step 2 Cliccare sul bottone «Aggiungere» della barra degli strumenti per creare una nuova sonda.
- Step 3 Scegliere il tipo di configurazione del sensore nella scheda «Parametri»:
	- o Tipo di configurazione OTAA: è necessario compilare il campo Device EUI e poi i due campi Application EUI e Application KEY.
	- o Tipo di configurazione ABP: è necessario compilare il campo Device EUI e poi le informazioni sulla sessione LoRaWAN™, cioè i campi DevAddress, Network Session Key, Application Session Key (eventualmente i contatori FnctUp e FnctDown in caso di manutenzione del dispositivo).

Step 4 In Parametrizzazione / Risorse, aggiungere una risorsa Sensore LoRaWAN (rif. capitolo [5 Risorsa Sensore LoRaWAN\)](#page-29-0)

I dati decodificati e disponibili nella risorsa Sensore LoRa sono:

- o Stato di 10 ingressi digitali che vanno dall'«End Point» 0 al 9,
- o Stato di 4 uscite digitali che vanno dall'«End Point» 0 al 3.

### *Configurazione del sensore*

Dopo aver accoppiato il sensore, può essere configurato inviando un "Downlink". A tal fine, è necessario eseguire i seguenti passi per garantire che il sensore trasmetta i dati desiderati entro i limiti di tempo definiti.

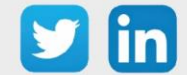

- Step 1 In Parametrizzazione / IoT, selezionare la sonda desiderata.
- Step 2 Nella scheda Downlink, cliccare su «Inviare un Downlink». La finestra che si apre permette di configurare il "Downlink" e di memorizzare il Payload da inviare alla sonda per configurarla.
- Step 3 Inviare i "Downlink" desiderati, controllando per ognuno che il comportamento del sensore sia coerente con il funzionamento desiderato. Di seguito sono elencati una serie di Payload comunemente utilizzati:

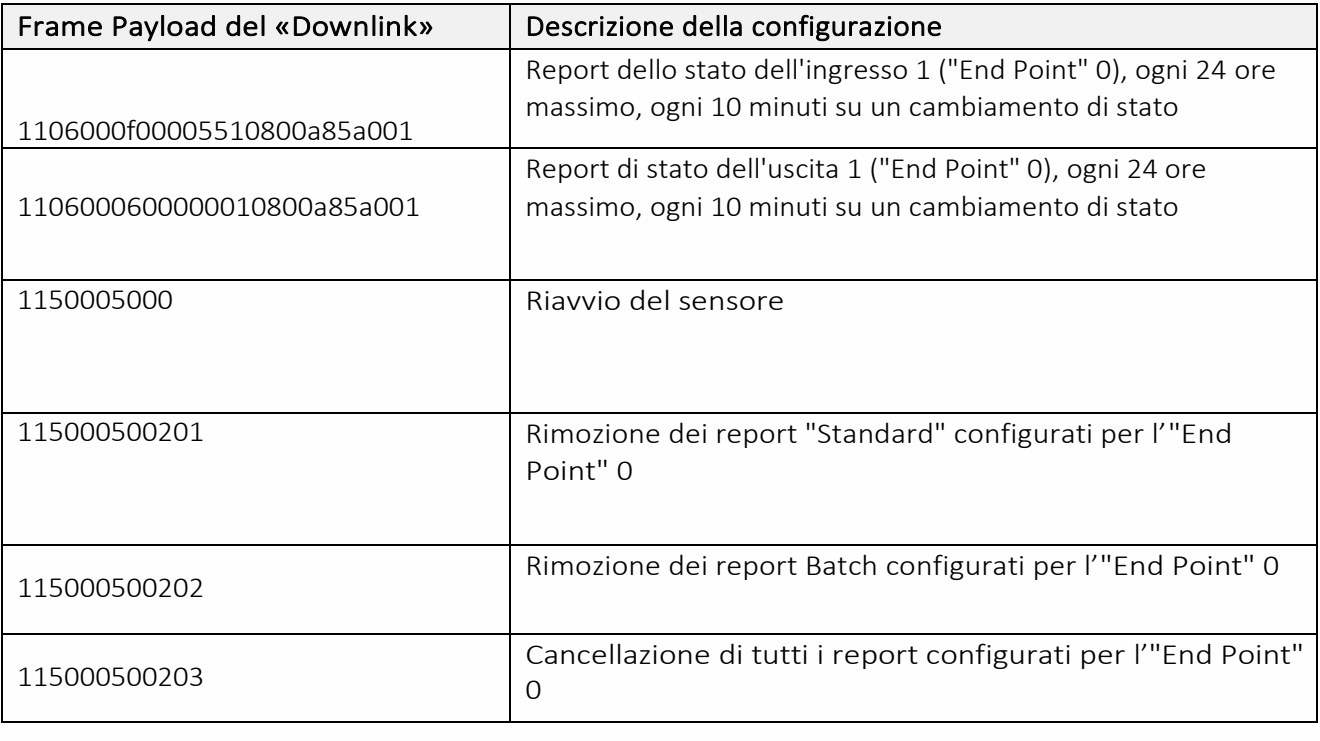

 $\widehat{\mathbf{i}}$  Per creare i frame di Payload dei sensori NKE, utilizzare lo strumento di generazione online: <http://support.nke-watteco.com/codec-online/>

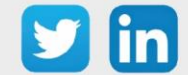

www.wit-italia.com

# **Misura di corrente con trasformatore amperometrico (NEGO683)** *Informazioni sul sensore*

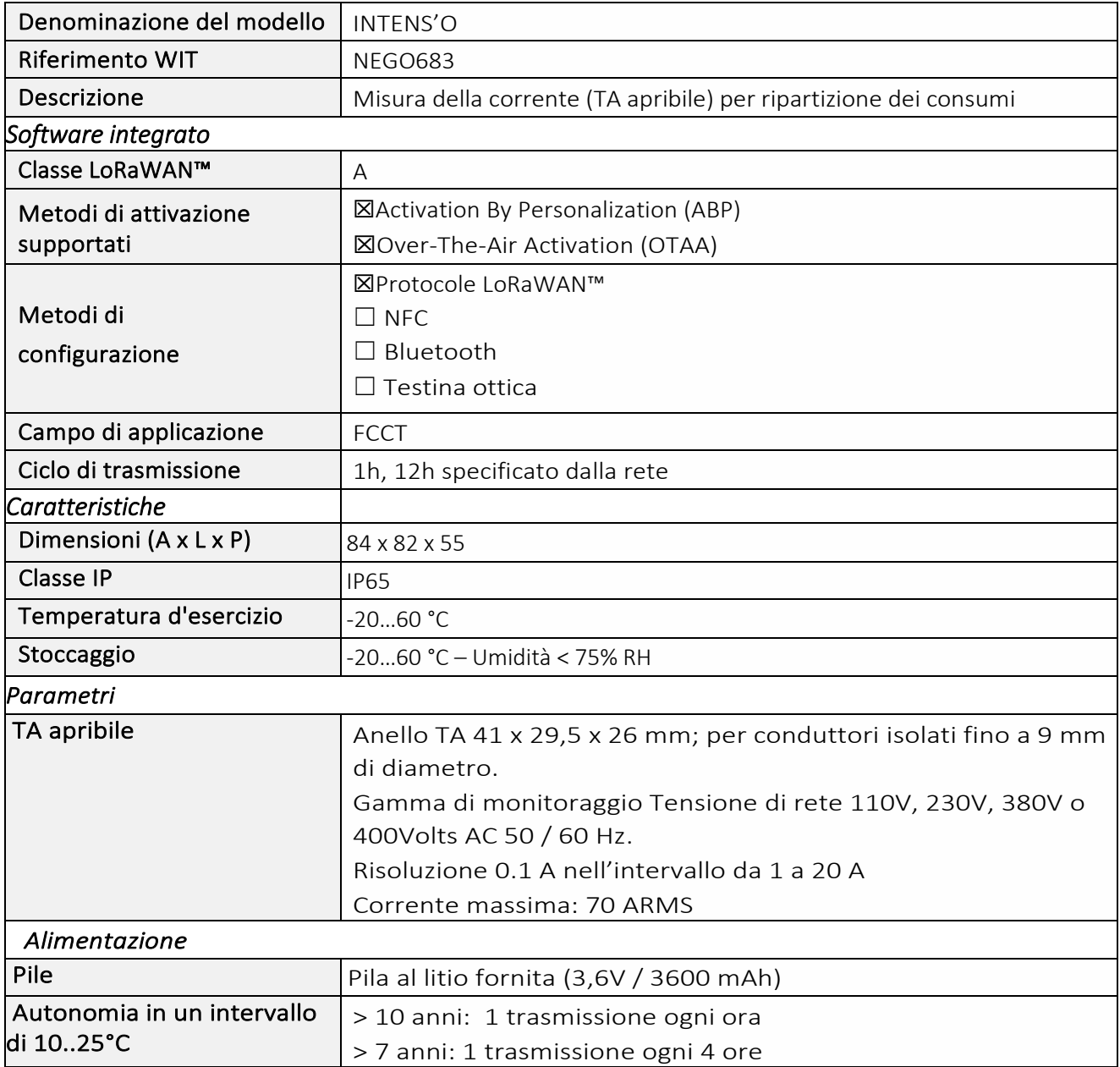

### *Messa in funzione*

Fare riferimento al manuale d'uso del produttore per l'installazione fisica del sensore. Una volta che il sensore è installato correttamente, è necessario seguire le procedure descritte nel capitolo[: Modalità](#page-40-0)  [di funzionamento: contatto Reed e indicatori luminosio](#page-40-0)

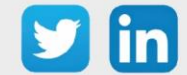

# *Utilizzo su ULI REDY*

Per accoppiare il sensore con il REDY, è necessario effettuare alcune impostazioni.

- Step 1 In Parametrizzazione / IoT, creare un profilo «NKE- INTENS'O Misura della corrente con TA» attraverso il menù laterale «Aggiungere un profilo».
- Step 2 Cliccare sul bottone «Aggiungere» della barra degli strumenti per creare una nuova sonda.
- Step 3 Scegliere il tipo di configurazione del sensore nella scheda «Parametri»:
	- o Tipo di configurazione OTAA: è necessario compilare il campo Device EUI e poi i due campi Application EUI e Application KEY.
	- o Tipo di configurazione ABP: è necessario compilare il campo Device EUI e poi le informazioni sulla sessione LoRaWAN™, cioè i campi DevAddress, Network Session Key, Application Session Key (eventualmente i contatori FnctUp e FnctDown in caso di manutenzione del dispositivo).

Step 4 In Parametrizzazione / Risorse, aggiungere una risorsa Sensore LoRaWAN (rif. capitolo [5 Risorsa Sensore LoRaWAN\)](#page-29-0)

I dati decodificati e disponibili nella risorsa Sensore LoRa sono:

o Corrente misurata dal TA in A.

## *Configurazione del sensore*

Dopo aver accoppiato il sensore, può essere configurato inviando un "Downlink". A tal fine, è necessario eseguire i seguenti passi per garantire che il sensore trasmetta i dati desiderati entro i limiti di tempo definiti.

- Step 1 In Parametrizzazione / IoT, selezionare la sonda desiderata.
- Step 2 Nella scheda Downlink, cliccare su «Inviare un Downlink». La finestra che si apre permette di configurare il "Downlink" e di memorizzare il Payload da inviare alla sonda per configurarla.

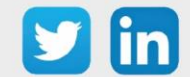

Step 3 Inviare i "Downlink" desiderati, controllando per ognuno che il comportamento del sensore sia coerente con il funzionamento desiderato. Di seguito sono elencati una serie di Payload comunemente utilizzati:

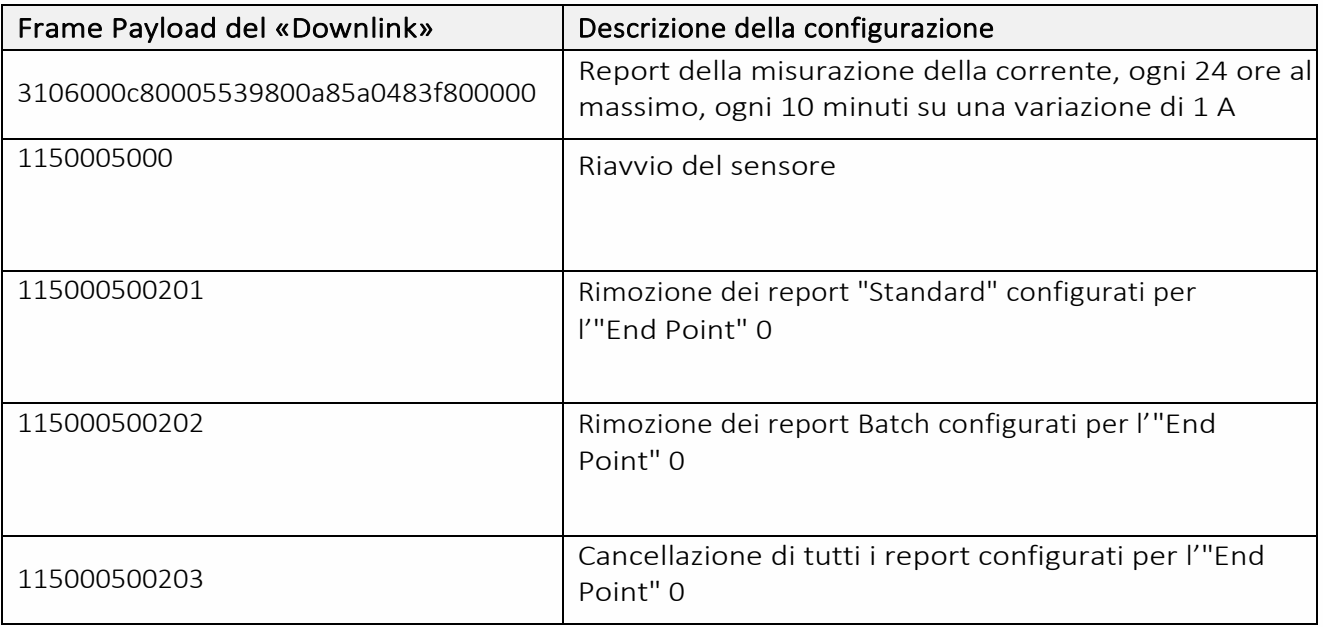

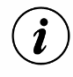

 $\Omega$  Per determinare i frame di Payload dei sensori NKE, utilizzare lo strumento di generazione online: <http://support.nke-watteco.com/codec-online/>

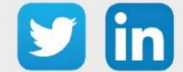

# **Presa pilotabile connessa (versione UE) (NEGO684)** *Informazioni sul sensore*

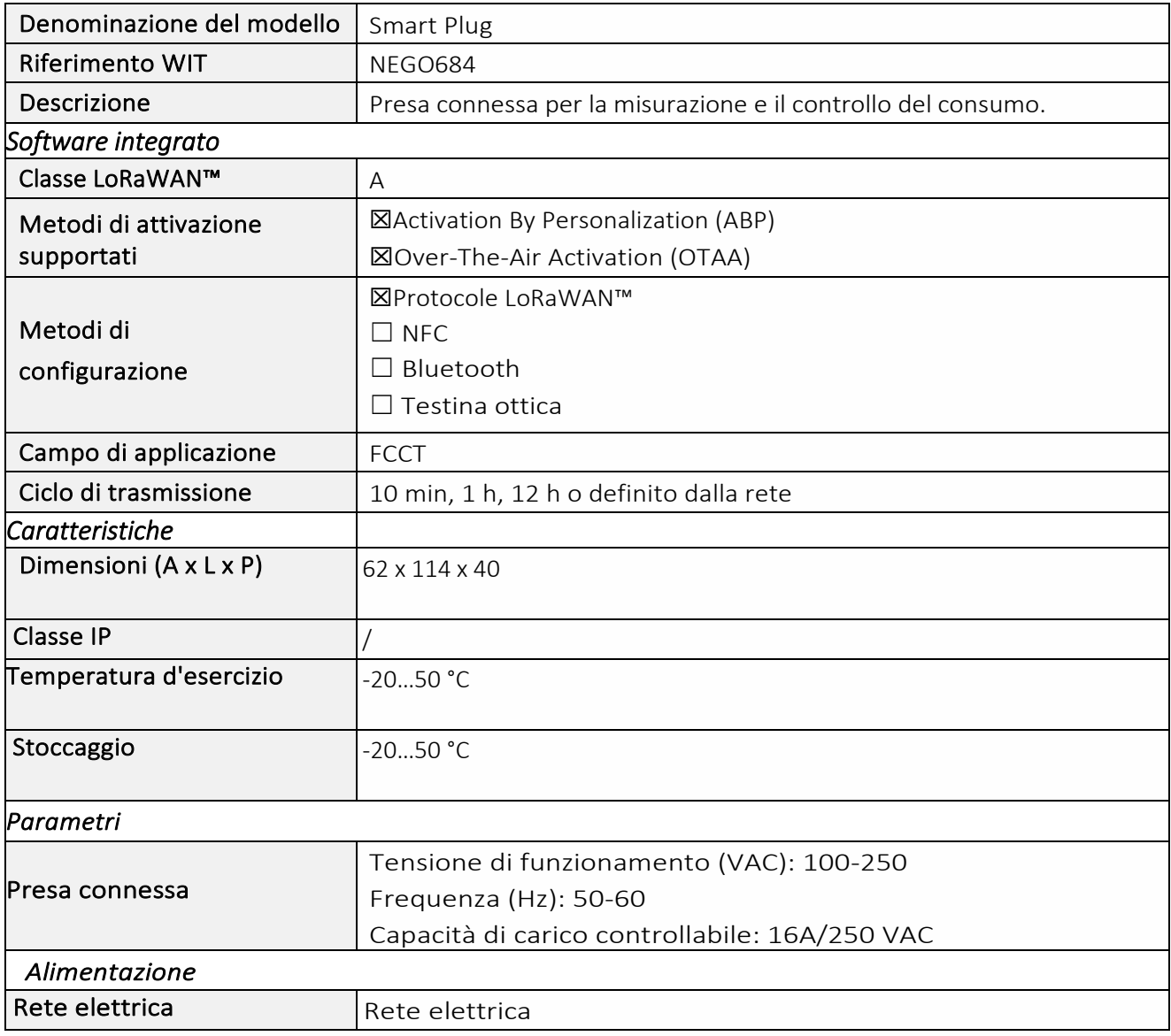

# *Messa in funzione*

Fare riferimento al manuale d'uso del produttore per l'installazione fisica del sensore.

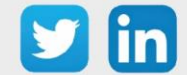

# *Utilizzo su ULI REDY*

Per accoppiare il sensore con il REDY, è necessario effettuare alcune impostazioni.

- Step 1 In Parametrizzazione / IoT, creare un profilo «NKE-Smart Plug Presa pilotabile connessa (UE)» attraverso il menù laterale «Aggiungere un profilo».
- Step 2 Cliccare sul bottone «Aggiungere» della barra degli strumenti per creare una nuova sonda.
- Step 3 Scegliere il tipo di configurazione del sensore nella scheda «Parametri»:
	- o Tipo di configurazione OTAA: è necessario compilare il campo Device EUI e poi i due campi Application EUI e Application KEY.
	- o Tipo di configurazione ABP: è necessario compilare il campo Device EUI e poi le informazioni sulla sessione LoRaWAN™, cioè i campi DevAddress, Network Session Key, Application Session Key (eventualmente i contatori FnctUp e FnctDown in caso di manutenzione del dispositivo).
- Step 4 In Parametrizzazione / Risorse, aggiungere una risorsa Sensore LoRaWAN (rif. capitolo [5 Risorsa](#page-29-0)  [Sensore LoRaWAN\)](#page-29-0)

I dati decodificati e disponibili nella risorsa Sensore LoRa sono:

- o Stato (attivo o inattivo).
- o Dati di consumo energetico (energia attiva e reattiva, potenza attiva e reattiva e numero di campioni).
- o Dati sulla qualità del segnale (frequenza (corrente, minima e massima), VRMS (corrente, minima e massima), VPeak (corrente, minima e massima), soglia di sovratensione, soglia di caduta di tensione, numero di cadute di tensione).

# *Configurazione del sensore*

Dopo aver accoppiato il sensore, può essere configurato inviando un "Downlink". A tal fine, è necessario eseguire i seguenti passi per garantire che il sensore trasmetta i dati desiderati entro i limiti di tempo definiti.

- Step 1 In Parametrizzazione / IoT, selezionare la sonda desiderata.
- Step 2 Nella scheda Downlink, cliccare su «Inviare un Downlink». La finestra che si apre permette di configurare il "Downlink" e di memorizzare il Payload da inviare alla sonda per configurarla.

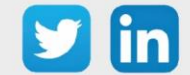

Step 3 Inviare i "Downlink" desiderati, controllando per ognuno che il comportamento del sensore sia coerente con il funzionamento desiderato. Di seguito sono elencati una serie di Payload comunemente utilizzati:

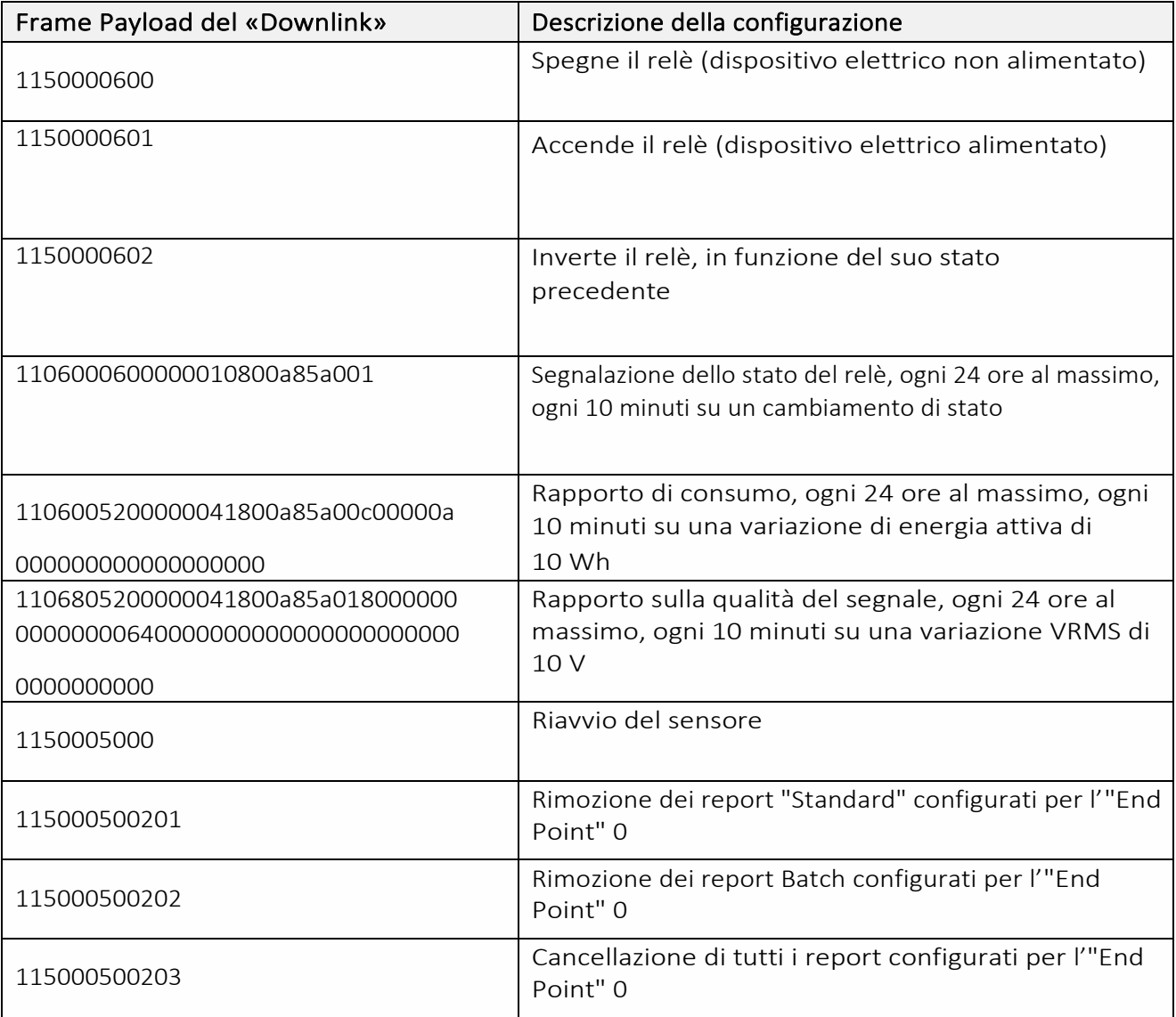

 $\Omega$  Per creare i frame di Payload dei sensori NKE, utilizzare lo strumento di generazione online: <http://support.nke-watteco.com/codec-online/>

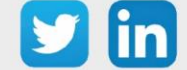

www.wit-italia.com

# **Conta impulsi (1 ingresso) (NEGO687)** *Informazioni sul sensore*

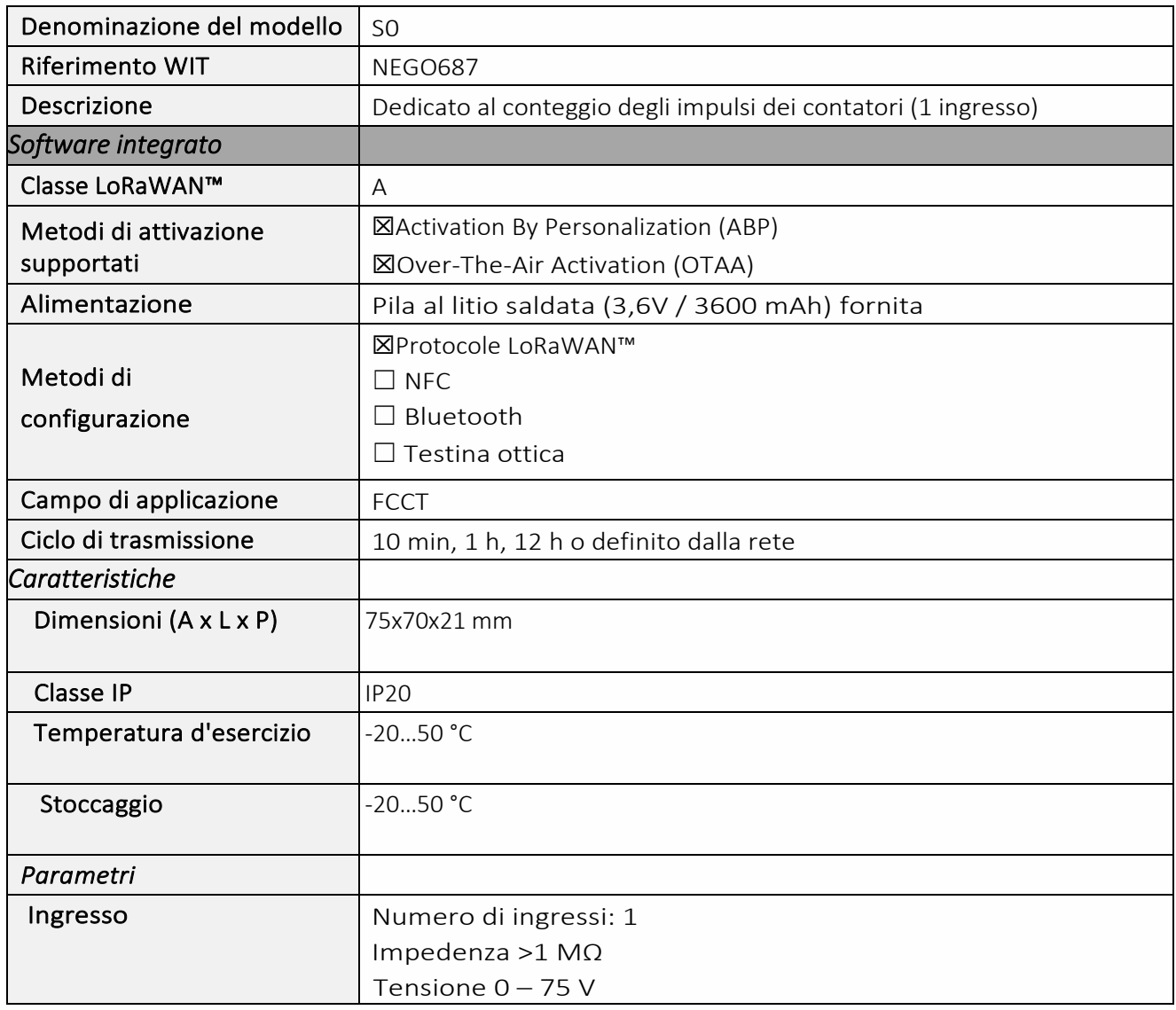

## *Messa in funzione*

Fare riferimento al manuale d'uso del produttore per l'installazione fisica del sensore. Una volta che il sensore è installato correttamente, è necessario seguire le procedure descritte nel capitolo: [Modalità](#page-42-0)  [di funzionamento: Interruttori e indicatori luminosi](#page-42-0)

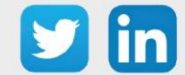

*Collegamento dell'ingresso*

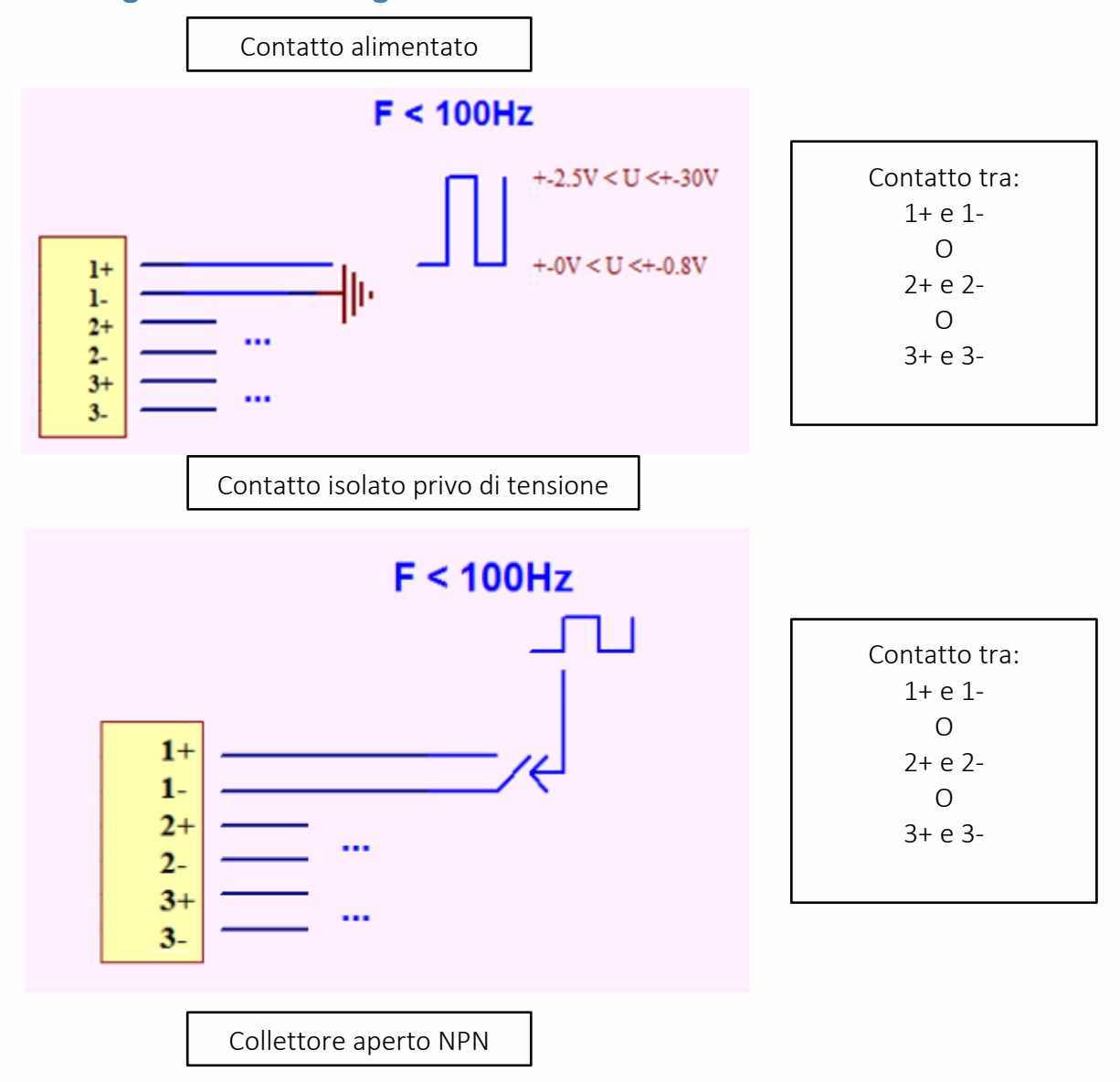

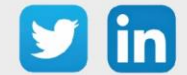

www.wit-italia.com

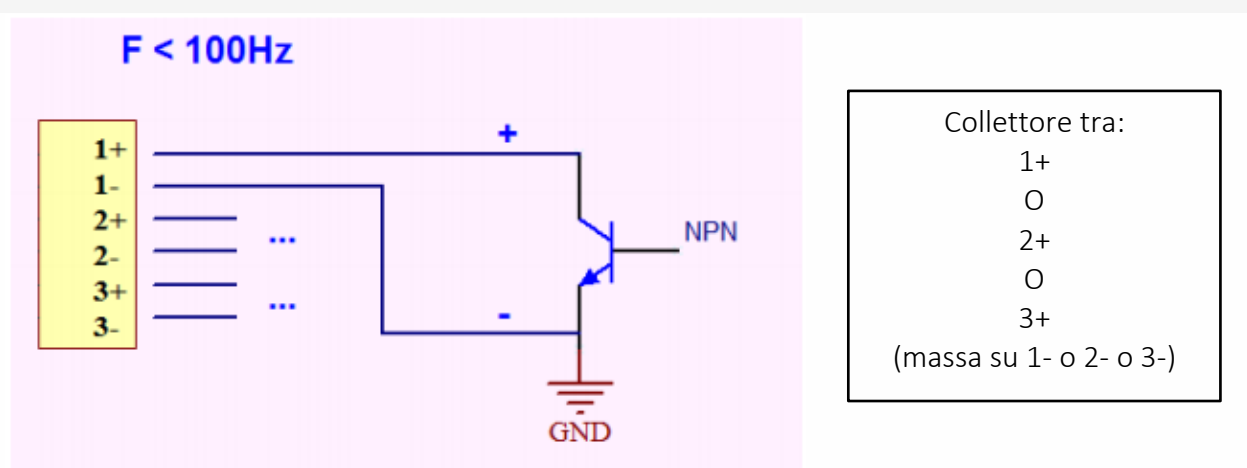

### *Utilizzo su ULI REDY*

Per accoppiare il sensore con il REDY, è necessario effettuare alcune impostazioni.

- Step 1 In Parametrizzazione / IoT, creare un profilo «NKE-Pulse S0 Conta impulsi (1 ingresso)» attraverso il menù laterale «Aggiungere un profilo».
- Step 2 Cliccare sul bottone «Aggiungere» della barra degli strumenti per creare una nuova sonda.
- Step 3 Scegliere il tipo di configurazione del sensore nella scheda «Parametri»:
	- o Tipo di configurazione OTAA: è necessario compilare il campo Device EUI e poi i due campi Application EUI e Application KEY.
	- o Tipo di configurazione ABP: è necessario compilare il campo Device EUI e poi le informazioni sulla sessione LoRaWAN™, cioè i campi DevAddress, Network Session Key, Application Session Key (eventualmente i contatori FnctUp e FnctDown in caso di manutenzione del dispositivo).
- Step 4 In Parametrizzazione / Risorse, aggiungere una risorsa Sensore LoRaWAN (rif. capitolo 5 Risorsa [Sensore LoRaWAN\)](#page-29-0)

I dati decodificati e disponibili nella risorsa Sensore LoRa sono:

o Stato attuale e il numero di impulsi contati per l'ingresso.

### *Configurazione del sensore*

Dopo aver accoppiato il sensore, può essere configurato inviando un "Downlink". A tal fine, è necessario eseguire i seguenti passi per garantire che il sensore trasmetta i dati desiderati entro i limiti di tempo definiti.

Step 1 In Parametrizzazione / IoT, selezionare la sonda desiderata.

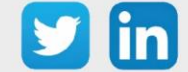

- Step 2 Nella scheda Downlink, cliccare su «Inviare un Downlink». La finestra che si apre permette di configurare il "Downlink" e di memorizzare il Payload da inviare alla sonda per configurarla.
- Step 3 Inviare i "Downlink" desiderati, controllando per ognuno che il comportamento del sensore sia coerente con il funzionamento desiderato. Di seguito sono elencati una serie di Payload comunemente utilizzati:

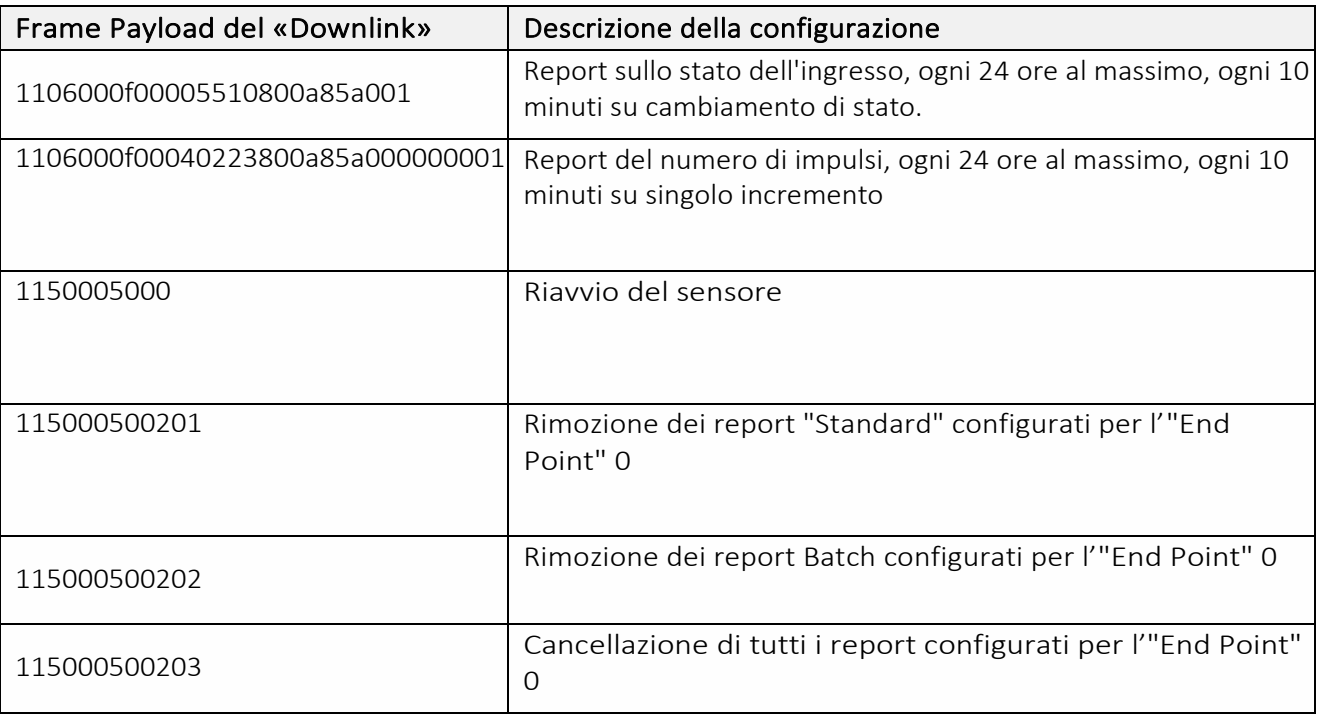

 $\Omega$  Per creare i frame di Payload dei sensori NKE, utilizzare lo strumento di generazione online: <http://support.nke-watteco.com/codec-online/>

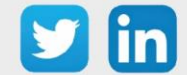

# **Conta impulsi (3 ingressi) (NEGO688)**

# *Informazioni sul sensore*

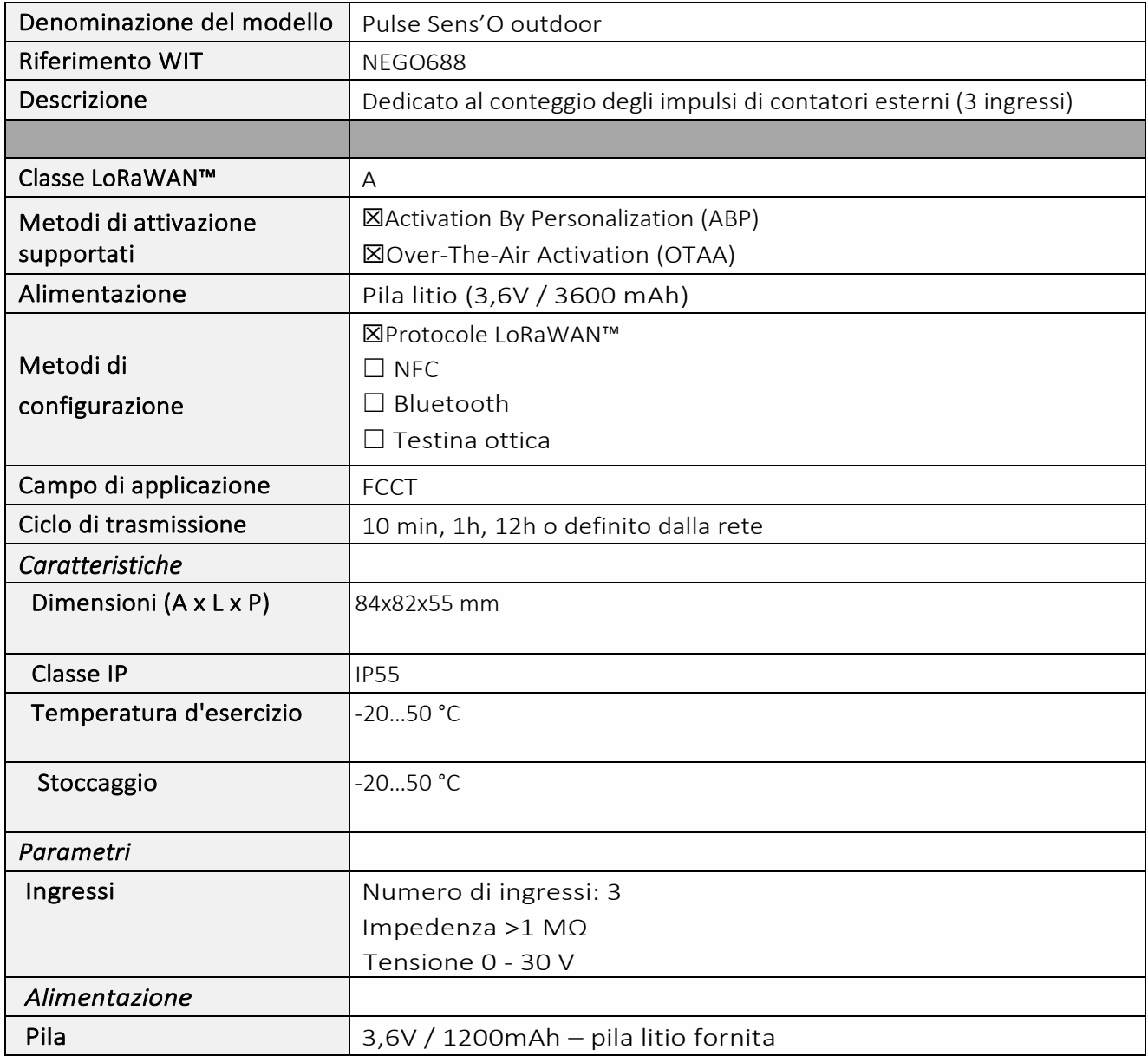

# *Messa in funzione*

Fare riferimento al manuale d'uso del produttore per l'installazione fisica del sensore. Una volta che il sensore è installato correttamente, è necessario seguire le procedure descritte nel capitolo: [Modalità](#page-40-0)  [di funzionamento: contatto Reed e indicatori luminosi](#page-40-0)

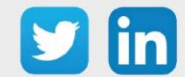

*Collegamento degli ingressi*

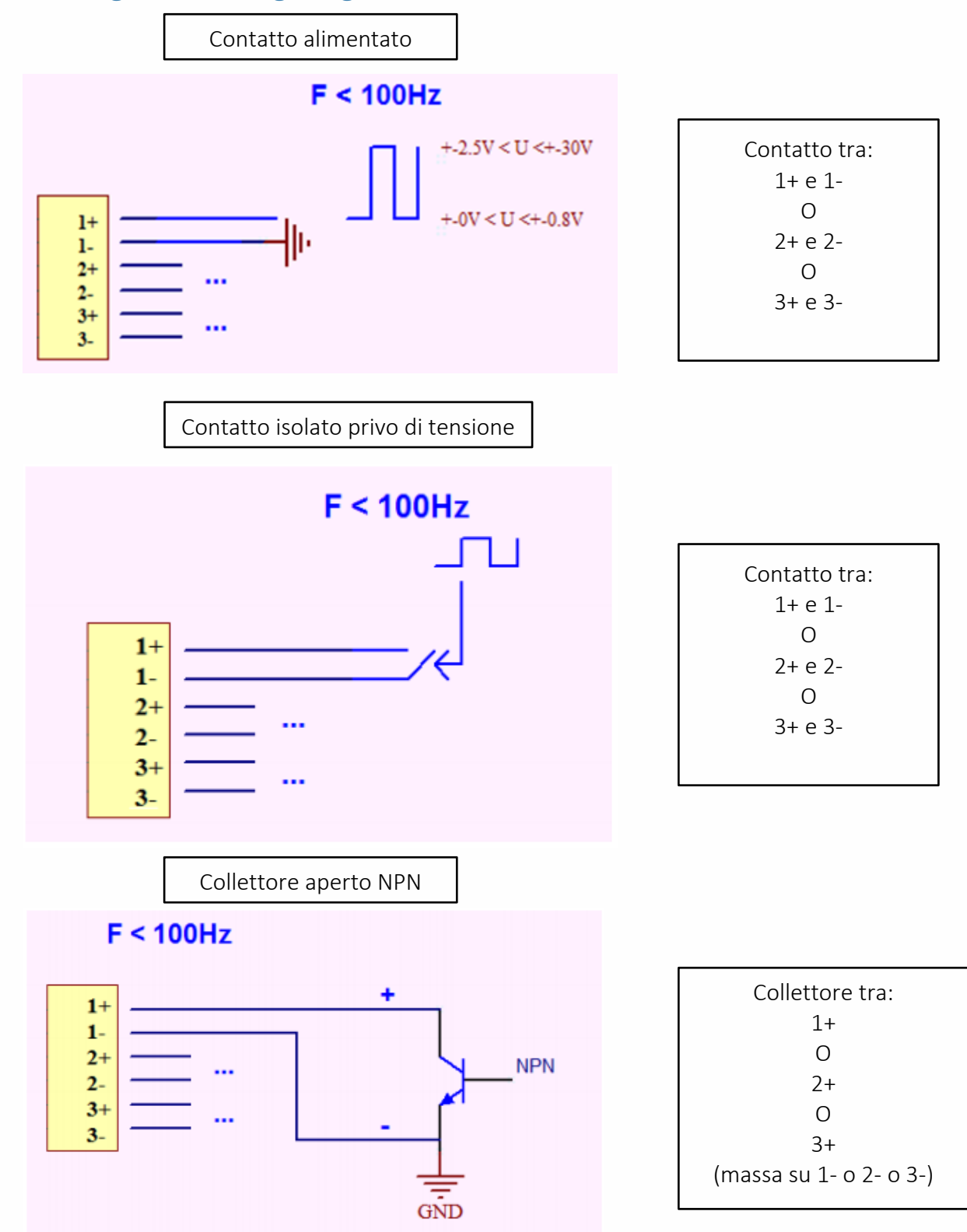

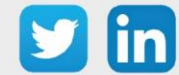
Per accoppiare il sensore con il REDY, è necessario effettuare alcune impostazioni.

- Step 1 In Parametrizzazione / IoT, creare un profilo «NKE-Sens'O Conta impulsi Outdoor (3 ingressi)» attraverso il menù laterale «Aggiungere un profilo».
- Step 2 Cliccare sul bottone «Aggiungere» della barra degli strumenti per creare una nuova sonda.
- Step 3 Scegliere il tipo di configurazione del sensore nella scheda «Parametri»:
	- o Tipo di configurazione OTAA: è necessario compilare il campo Device EUI e poi i due campi Application EUI e Application KEY.
	- o Tipo di configurazione ABP: è necessario compilare il campo Device EUI e poi le informazioni sulla sessione LoRaWAN™, cioè i campi DevAddress, Network Session Key, Application Session Key (eventualmente i contatori FnctUp e FnctDown in caso di manutenzione del dispositivo).
- Step 4 In Parametrizzazione / Risorse, aggiungere una risorsa Sensore LoRaWAN (rif. capitolo [5 Risorsa](#page-29-0)  [Sensore LoRaWAN\)](#page-29-0)

I dati decodificati e disponibili nella risorsa Sensore LoRa sono:

- o Stato attuale e il numero di impulsi contati per l'ingresso 1
- o Stato attuale e il numero di impulsi contati per l'ingresso 2
- o Stato attuale e il numero di impulsi contati per l'ingresso 3

### *Configurazione del sensore*

- Step 1 In Parametrizzazione / IoT, selezionare la sonda desiderata.
- Step 2 Nella scheda Downlink, cliccare su «Inviare un Downlink». La finestra che si apre permette di configurare il "Downlink" e di memorizzare il Payload da inviare alla sonda per configurarla.

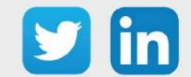

Step 3 Inviare i "Downlink" desiderati, controllando per ognuno che il comportamento del sensore sia coerente con il funzionamento desiderato. Di seguito sono elencati una serie di Payload comunemente utilizzati:

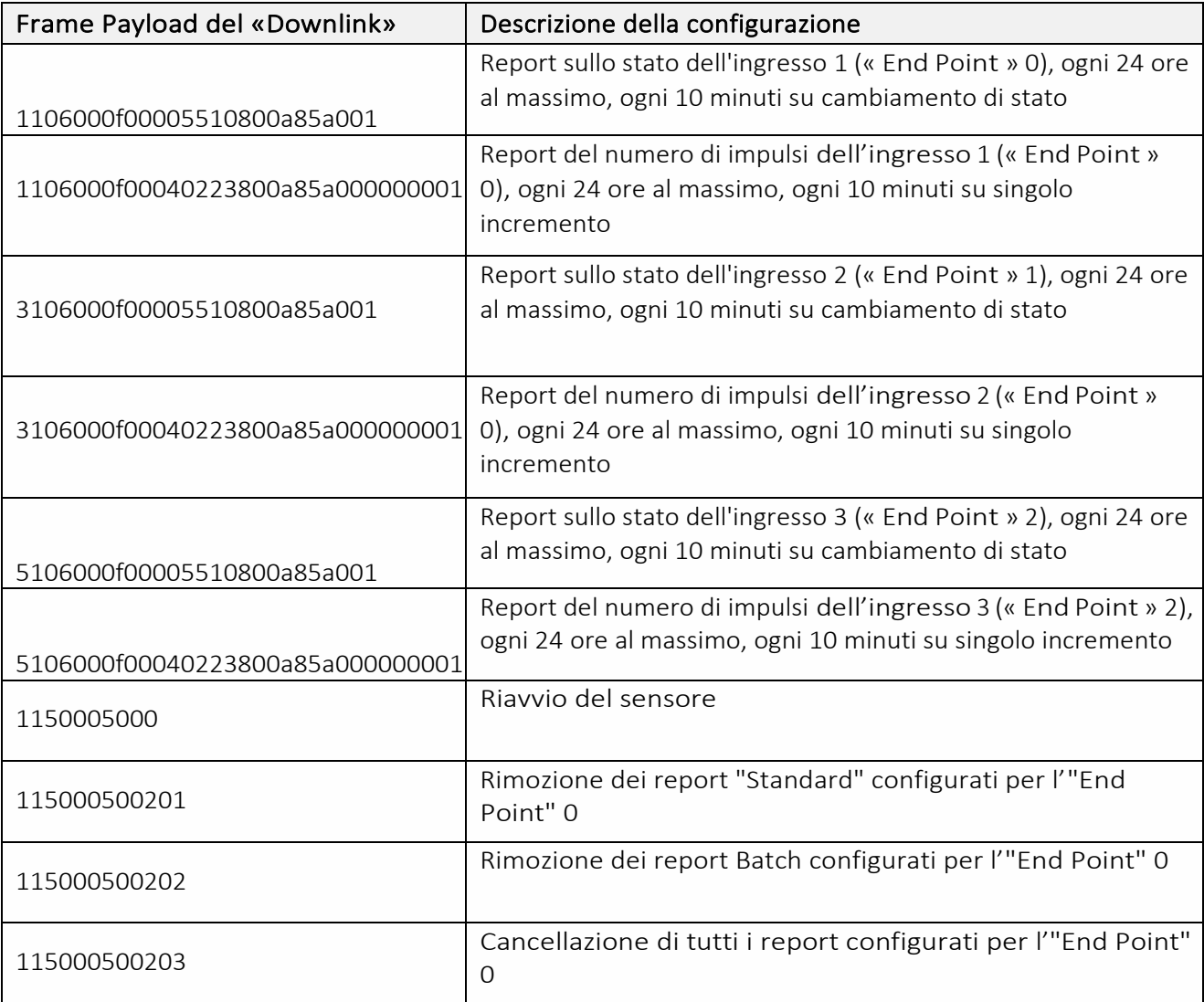

 $\Omega$  Per creare i frame di Payload dei sensori NKE, utilizzare lo strumento di generazione online: <http://support.nke-watteco.com/codec-online/>

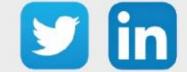

## **Ingresso analogico 0-10 V o 4-20 mA (NEGO690)** *Informazioni sul sensore*

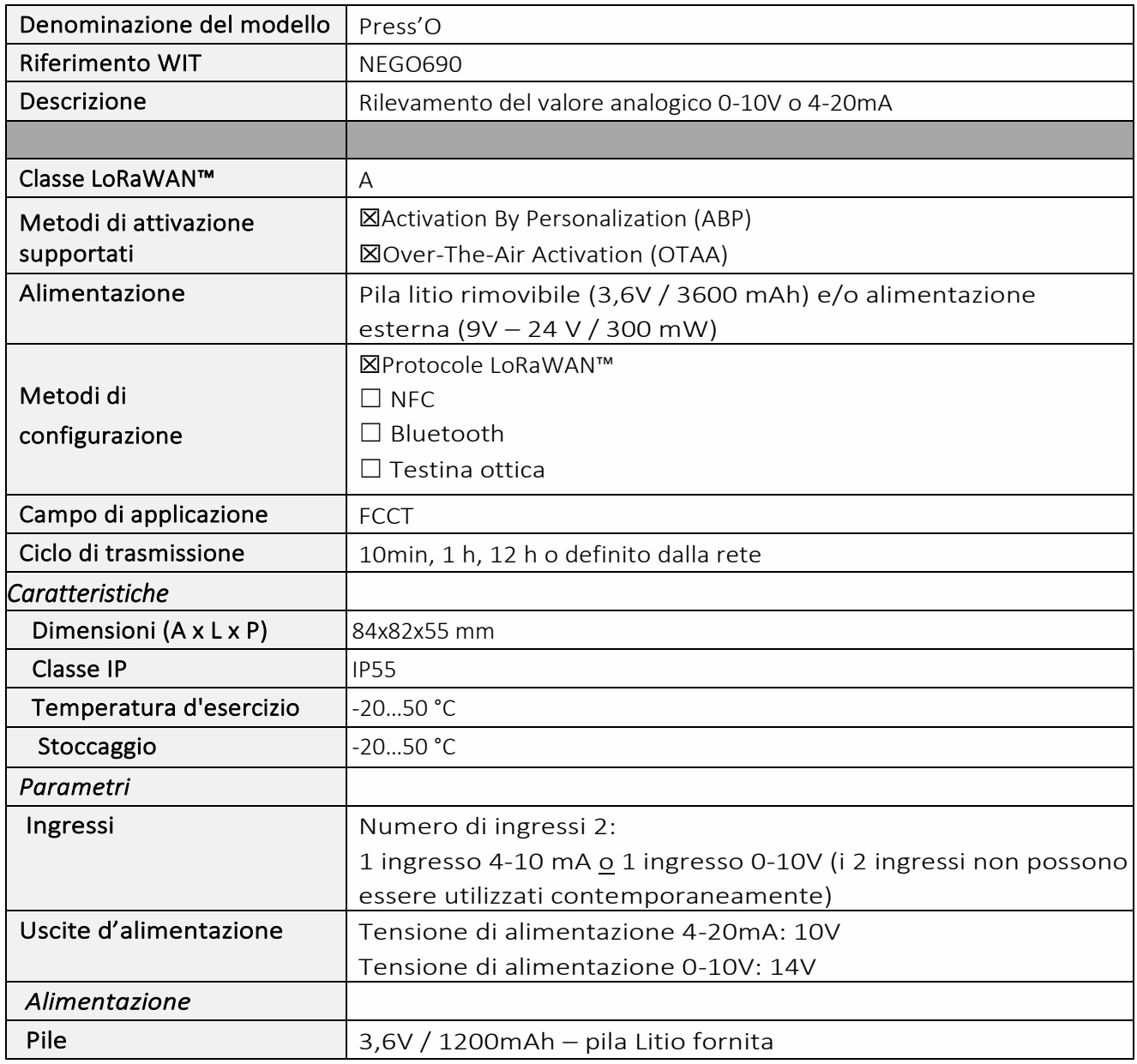

### *Messa in funzione*

Fare riferimento al manuale d'uso del produttore per l'installazione fisica del sensore. Una volta che il sensore è installato correttamente, è necessario seguire le procedure descritte nel capitolo: [Modalità](#page-40-0)  [di funzionamento: contatto Reed e indicatori luminosi](#page-40-0)

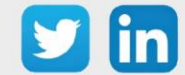

## *Collegamento degli ingressi*

4-20mA

Alimentazione proveniente dal Press'O

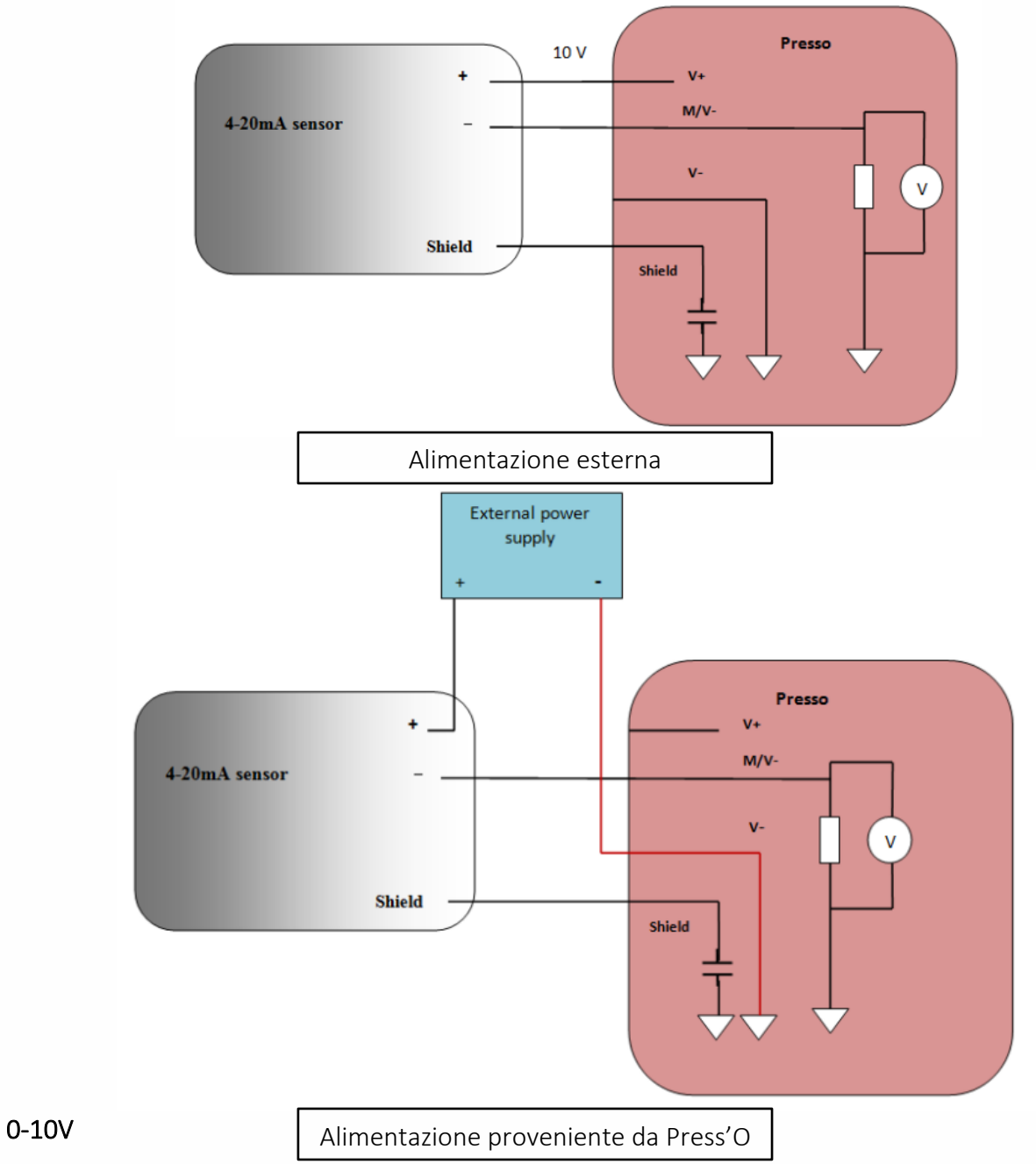

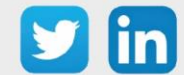

www.wit-italia.com

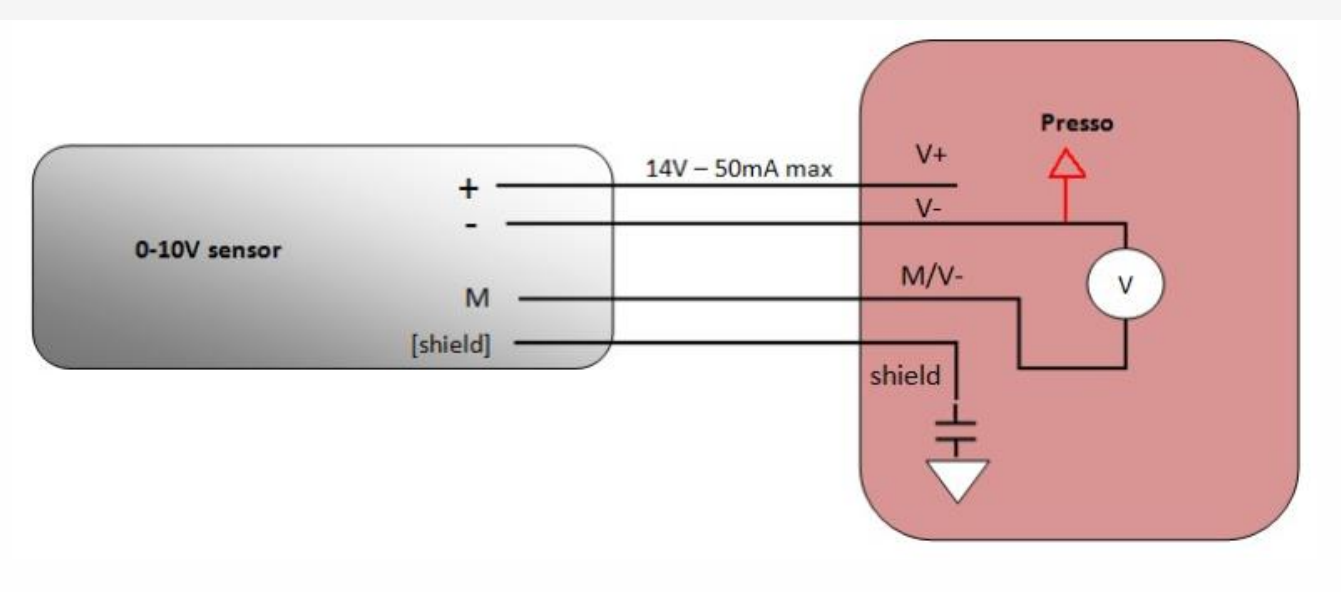

### *Utilizzo su ULI REDY*

Per accoppiare il sensore con il REDY, è necessario effettuare alcune impostazioni.

- Step 1 In Parametrizzazione / IoT, creare un profilo «NKE- Press'O Ingresso analogico 0-10V o 4-20mA» attraverso il menù laterale «Aggiungere un profilo».
- Step 2 Cliccare sul bottone «Aggiungere» della barra degli strumenti per creare una nuova sonda.
- Step 3 Scegliere il tipo di configurazione del sensore nella scheda «Parametri»:
	- o Tipo di configurazione OTAA: è necessario compilare il campo Device EUI e poi i due campi Application EUI e Application KEY.
	- o Tipo di configurazione ABP: è necessario compilare il campo Device EUI e poi le informazioni sulla sessione LoRaWAN™, cioè i campi DevAddress, Network Session Key, Application Session Key (eventualmente i contatori FnctUp e FnctDown in caso di manutenzione del dispositivo).
- Step 4 In Parametrizzazione / Risorse, aggiungere una risorsa Sensore LoRaWAN (rif. capitolo [5 Risorsa](#page-29-0)  [Sensore LoRaWAN\)](#page-29-0)

I dati decodificati e disponibili nella risorsa Sensore LoRa sono:

- o Valore dell'ingresso in corrente 4-20 mA
- o Valore dell'ingresso in tensione 0-10 V

### *Configurazione del sensore*

Dopo aver accoppiato il sensore, può essere configurato inviando un "Downlink". A tal fine, è necessario eseguire i seguenti passi per garantire che il sensore trasmetta i dati desiderati entro i limiti di tempo definiti.

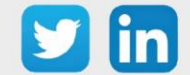

77

- Step 1 In Parametrizzazione / IoT, selezionare la sonda desiderata.
- Step 2 Nella scheda Downlink, cliccare su «Inviare un Downlink». La finestra che si apre permette di configurare il "Downlink" e di memorizzare il Payload da inviare alla sonda per configurarla.
- Step 3 Inviare i "Downlink" desiderati, controllando per ognuno che il comportamento del sensore sia coerente con il funzionamento desiderato. Di seguito sono elencati una serie di Payload comunemente utilizzati:

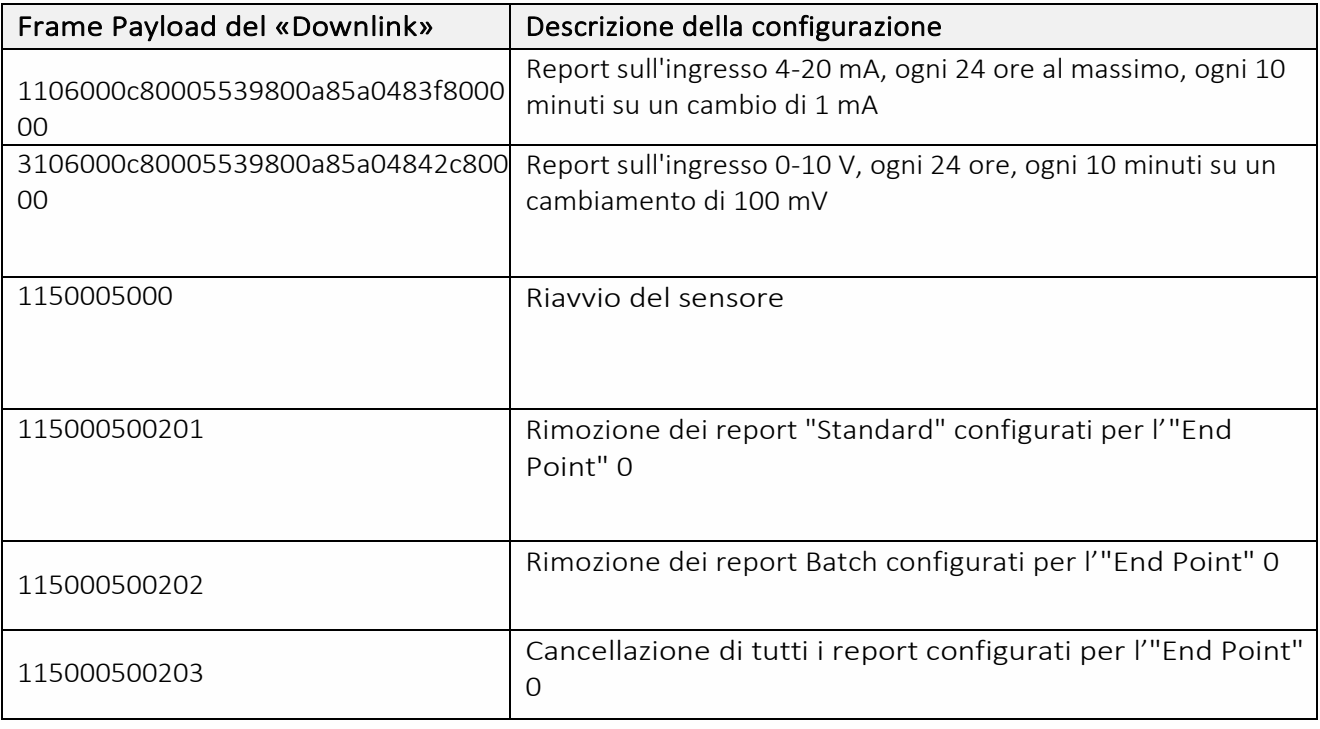

 $\Omega$  Per creare i frame di Payload dei sensori NKE, utilizzare lo strumento di generazione online: <http://support.nke-watteco.com/codec-online/>

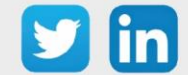

www.wit-italia.com

# **Rilevamento apertura Skydome (NEGO692)**

# *Informazioni sul sensore*

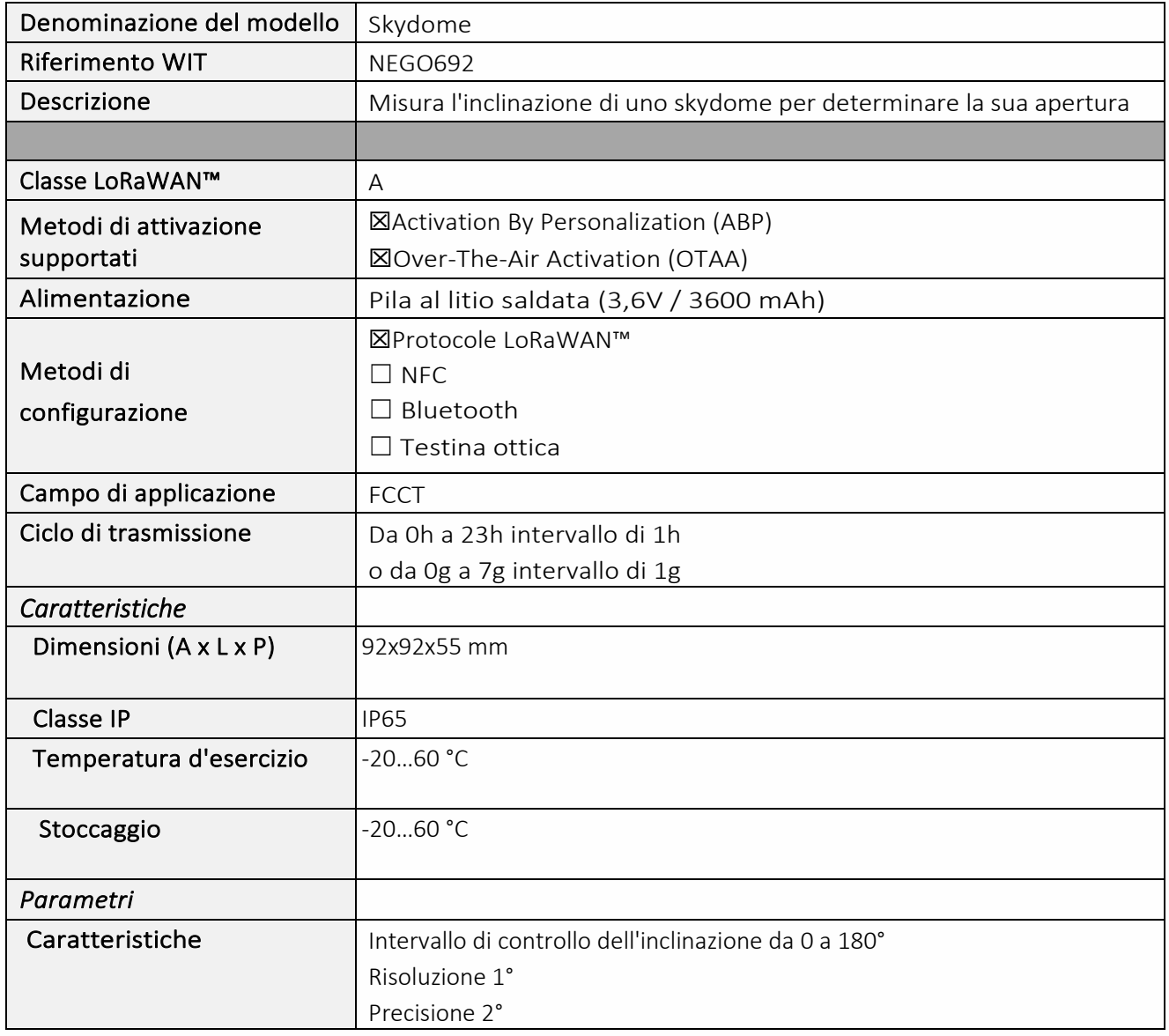

### *Messa in funzione*

Fare riferimento al manuale d'uso del produttore per l'installazione fisica del sensore. Una volta che il sensore è installato correttamente, è necessario seguire le procedure descritte nel capitolo: [Modalità](#page-40-0)  [di funzionamento: contatto Reed e indicatori luminosi](#page-40-0)

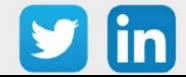

Per accoppiare il sensore con il REDY, è necessario effettuare alcune impostazioni.

- Step 1 In Parametrizzazione / IoT, creare un profilo «NKE-Skydome Rilevamento apertura skydome» attraverso il menù laterale «Aggiungere un profilo».
- Step 2 Cliccare sul bottone «Aggiungere» della barra degli strumenti per creare una nuova sonda.
- Step 3 Scegliere il tipo di configurazione del sensore nella scheda «Parametri»:
	- o Tipo di configurazione OTAA: è necessario compilare il campo Device EUI e poi i due campi Application EUI e Application KEY.
	- o Tipo di configurazione ABP: è necessario compilare il campo Device EUI e poi le informazioni sulla sessione LoRaWAN™, cioè i campi DevAddress, Network Session Key, Application Session Key (eventualmente i contatori FnctUp e FnctDown in caso di manutenzione del dispositivo).
- Step 4 In Parametrizzazione / Risorse, aggiungere una risorsa Sensore LoRaWAN (rif. capitolo [5 Risorsa](#page-29-0)  [Sensore LoRaWAN\)](#page-29-0)

I dati decodificati e disponibili nella risorsa Sensore LoRa sono: Angolo di apertura legato al movimento verticale del tetto apribile

### *Configurazione del sensore*

- Step 1 In Parametrizzazione / IoT, selezionare la sonda desiderata.
- Step 2 Nella scheda Downlink, cliccare su «Inviare un Downlink». La finestra che si apre permette di configurare il "Downlink" e di memorizzare il Payload da inviare alla sonda per configurarla.
- Step 3 Inviare i "Downlink" desiderati, controllando per ognuno che il comportamento del sensore sia coerente con il funzionamento desiderato. Di seguito sono elencati una serie di Payload comunemente utilizzati:

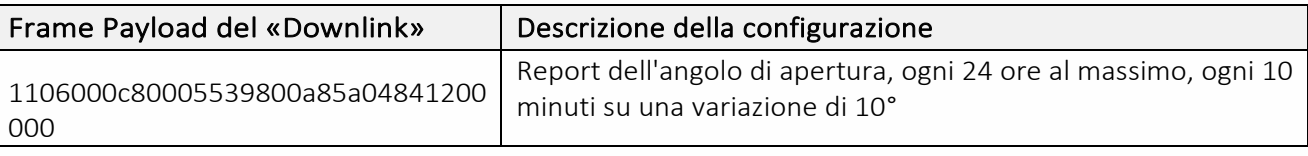

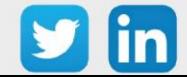

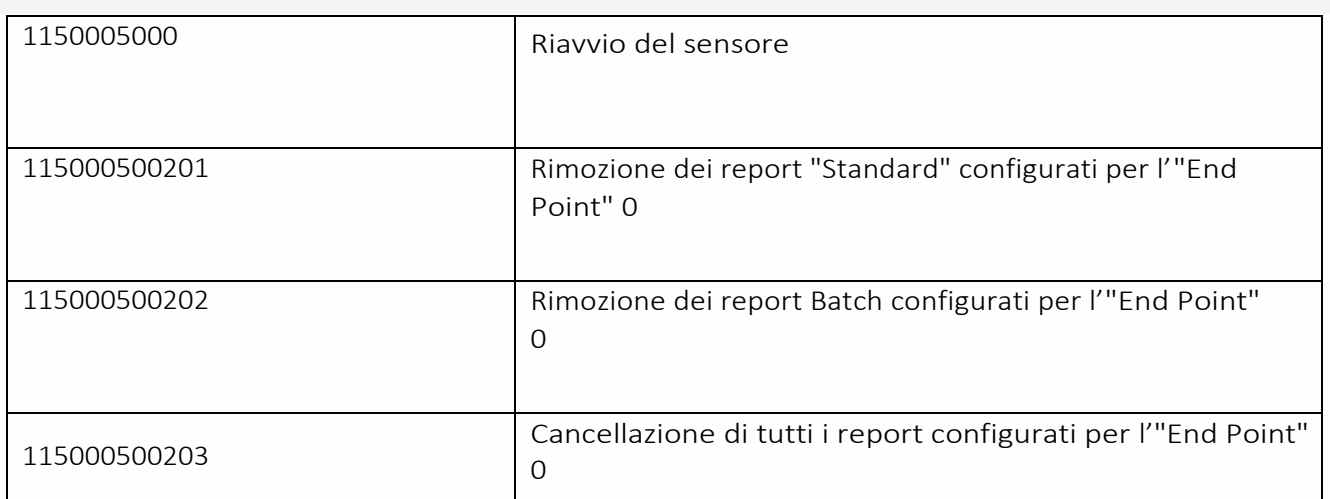

 $\Omega$  Per creare i frame di Payload dei sensori NKE, utilizzare lo strumento di generazione online: <http://support.nke-watteco.com/codec-online/>

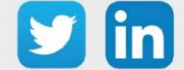

## **Temperatura indoor, depressione (NEGO693)** *Informazioni sul sensore*

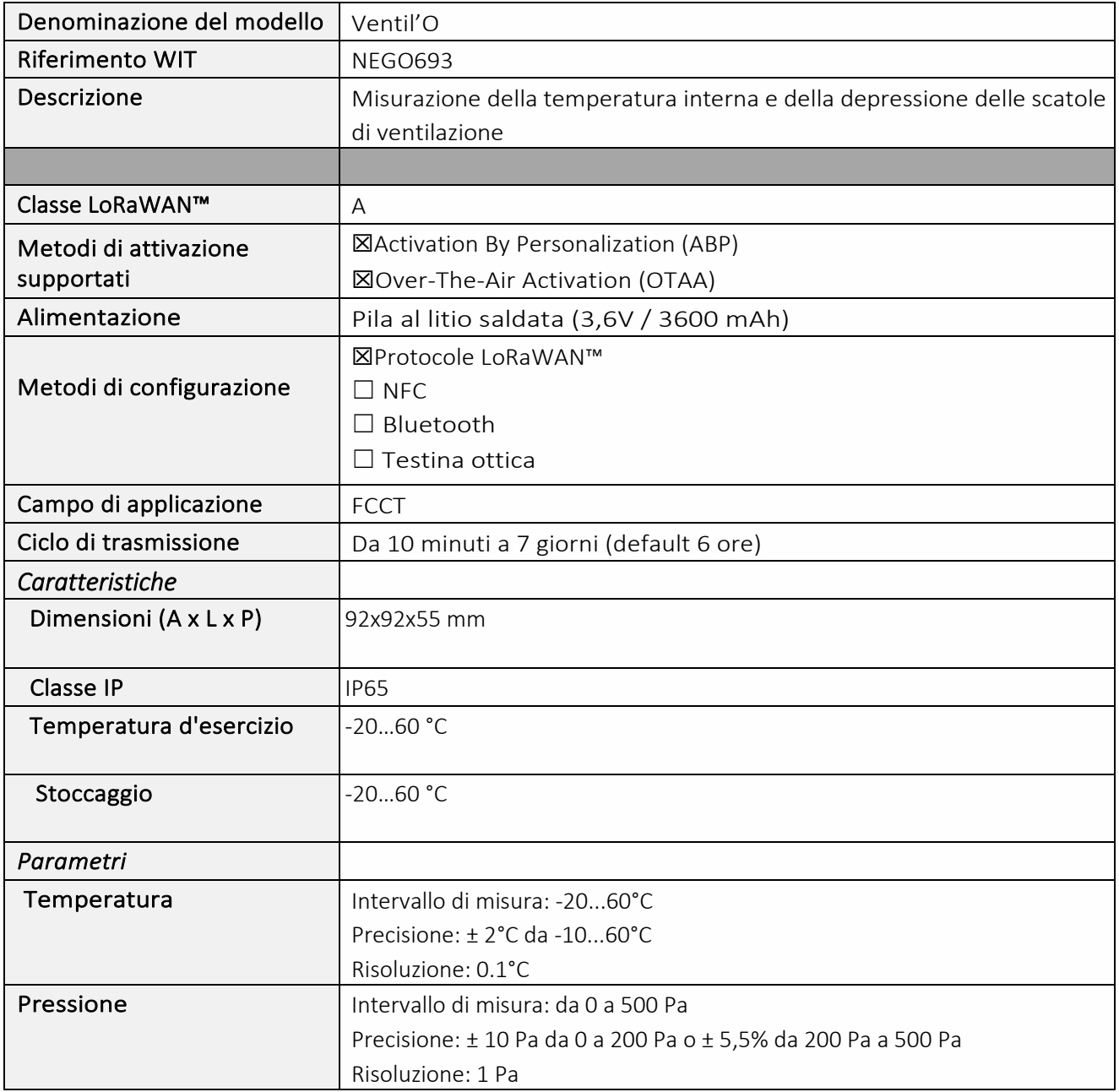

## *Messa in funzione*

Fare riferimento al manuale d'uso del produttore per l'installazione fisica del sensore. Una volta che il sensore è installato correttamente, è necessario seguire le procedure descritte nel capitolo: [Modalità](#page-40-0)  [di funzionamento: contatto Reed e indicatori luminosi](#page-40-0)

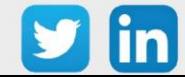

Per accoppiare il sensore con il REDY, è necessario effettuare alcune impostazioni.

- Step 1 In Parametrizzazione / IoT, creare un profilo «NKE- Ventil'O Temperatura indoor, depressione» attraverso il menù laterale «Aggiungere un profilo».
- Step 2 Cliccare sul bottone «Aggiungere» della barra degli strumenti per creare una nuova sonda.
- Step 3 Scegliere il tipo di configurazione del sensore nella scheda «Parametri»:
	- o Tipo di configurazione OTAA: è necessario compilare il campo Device EUI e poi i due campi Application EUI e Application KEY.
	- o Tipo di configurazione ABP: è necessario compilare il campo Device EUI e poi le informazioni sulla sessione LoRaWAN™, cioè i campi DevAddress, Network Session Key, Application Session Key (eventualmente i contatori FnctUp e FnctDown in caso di manutenzione del dispositivo).
- Step 4 In Parametrizzazione / Risorse, aggiungere una risorsa Sensore LoRaWAN (rif. capitolo [5 Risorsa](#page-29-0)  [Sensore LoRaWAN\)](#page-29-0)

I dati decodificati e disponibili nella risorsa Sensore LoRa sono:

- o Temperatura (attuale, minima e massima) in °C
- o Pressione differenziale (attuale, minima e massima) in Pa

Valore medio, minimo e massimo delle pressioni differenziali in Pa

### *Configurazione del sensore*

- Step 1 In Parametrizzazione / IoT, selezionare la sonda desiderata.
- Step 2 Nella scheda Downlink, cliccare su «Inviare un Downlink». La finestra che si apre permette di configurare il "Downlink" e di memorizzare il Payload da inviare alla sonda per configurarla.

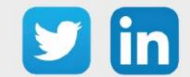

Step 3 Inviare i "Downlink" desiderati, controllando per ognuno che il comportamento del sensore sia coerente con il funzionamento desiderato. Di seguito sono elencati una serie di Payload comunemente utilizzati:

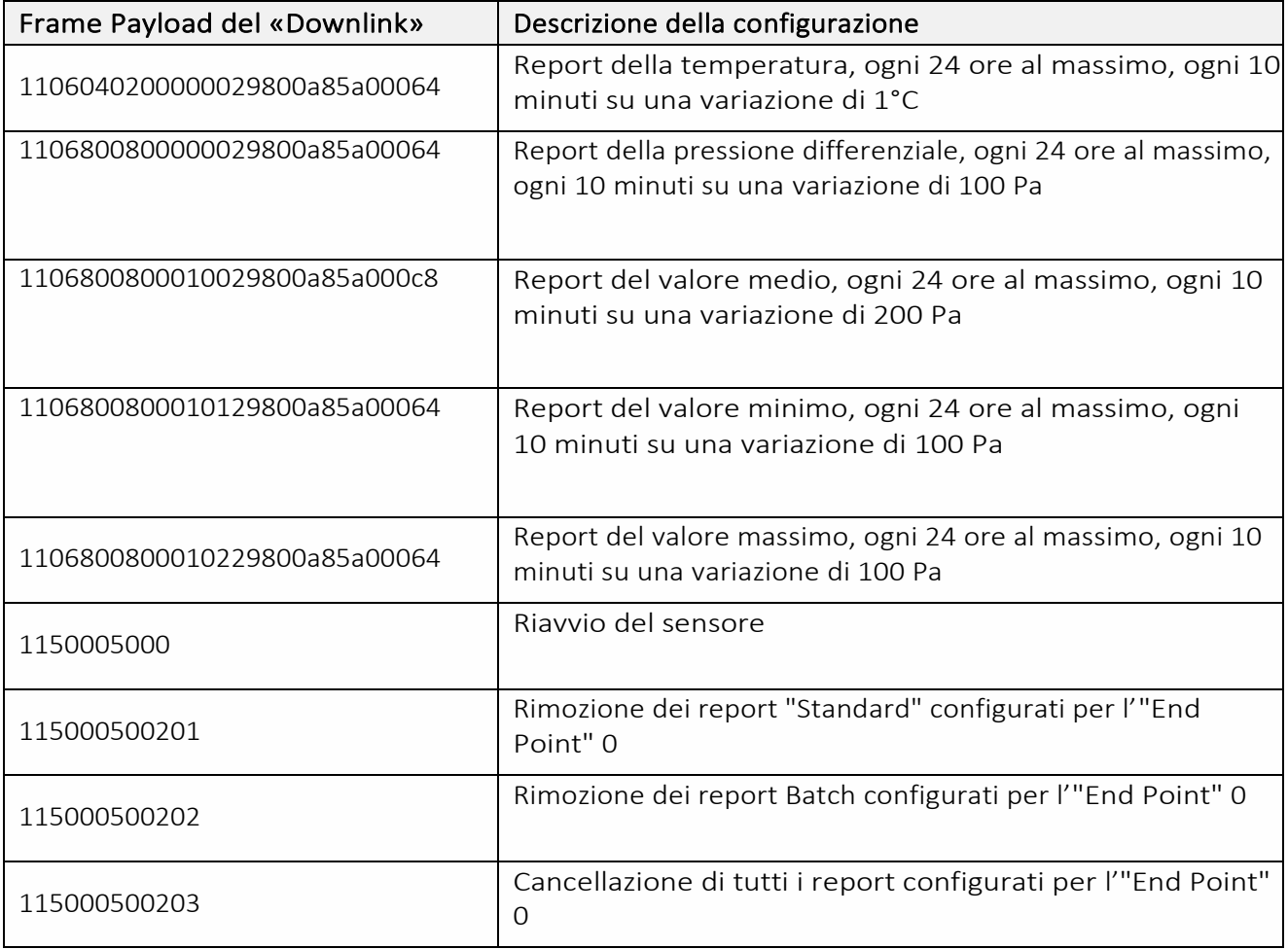

 $\Omega$  Per creare i frame di Payload dei sensori NKE, utilizzare lo strumento di generazione online: <http://support.nke-watteco.com/codec-online/>

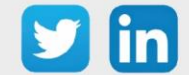

# **Sensore per battente (NEGO695)**

# *Informazione sul sensore*

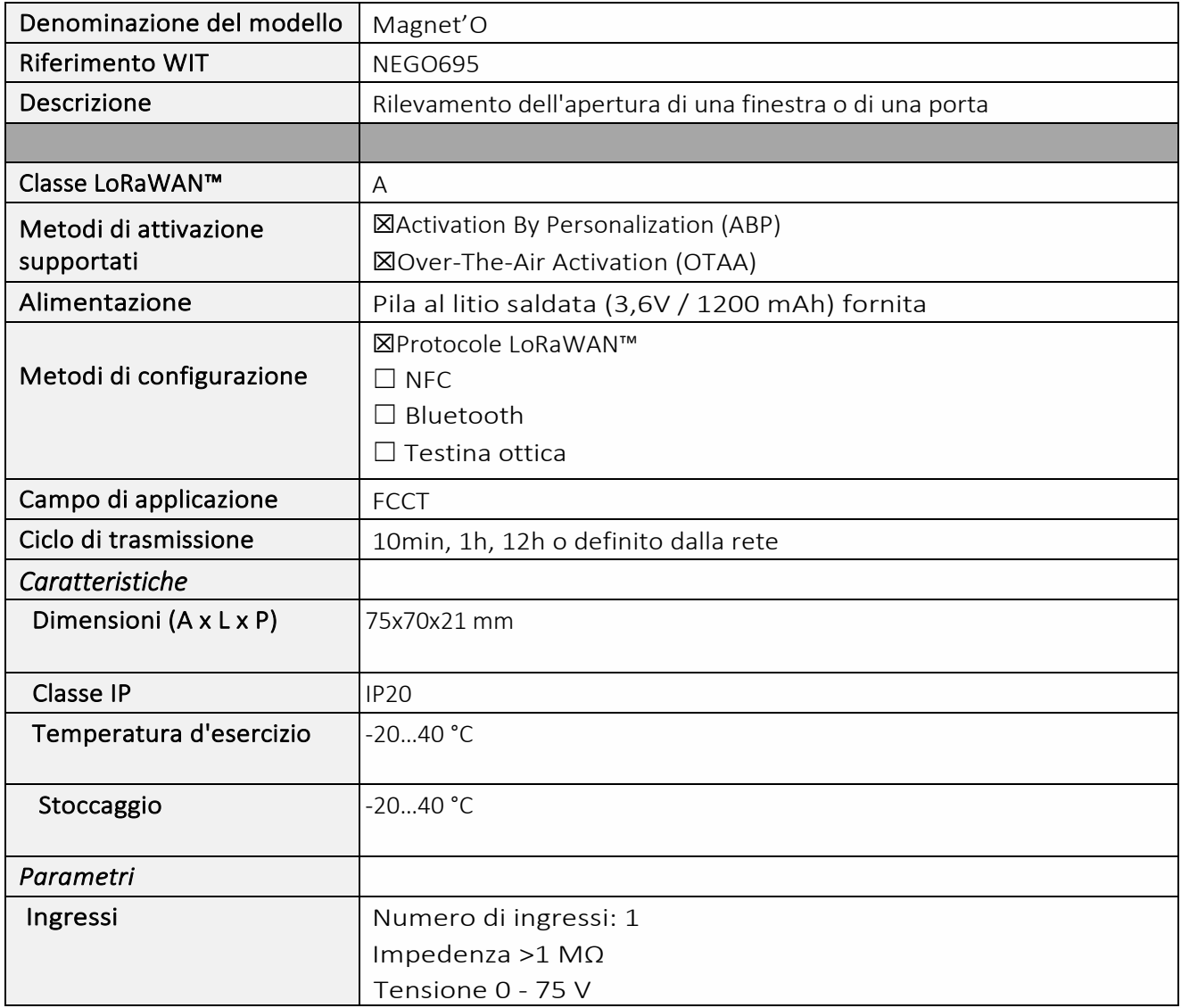

### *Messa in funzione*

Fare riferimento al manuale d'uso del produttore per l'installazione fisica del sensore. Una volta che il sensore è installato correttamente, è necessario seguire le procedure descritte nel capitolo: [Modalità](#page-40-0)  [di funzionamento: contatto Reed e indicatori luminosi](#page-40-0)

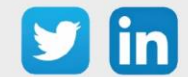

Per accoppiare il sensore con il REDY, è necessario effettuare alcune impostazioni.

- Step 1 In Parametrizzazione / IoT, creare un profilo «NKE- Magnet'O Sensore per battente» attraverso il menù laterale «Aggiungere un profilo».
- Step 2 Cliccare sul bottone «Aggiungere» della barra degli strumenti per creare una nuova sonda.
- Step 3 Scegliere il tipo di configurazione del sensore nella scheda «Parametri»:
	- o Tipo di configurazione OTAA: è necessario compilare il campo Device EUI e poi i due campi Application EUI e Application KEY.
	- o Tipo di configurazione ABP: è necessario compilare il campo Device EUI e poi le informazioni sulla sessione LoRaWAN™, cioè i campi DevAddress, Network Session Key, Application Session Key (eventualmente i contatori FnctUp e FnctDown in caso di manutenzione del dispositivo).
- Step 4 In Parametrizzazione / Risorse, aggiungere una risorsa Sensore LoRaWAN (rif. capitolo 5 Risorsa [Sensore LoRaWAN\)](#page-29-0)

I dati decodificati e disponibili nella risorsa Sensore LoRa sono:

o Stato attuale e numero di cambiamenti conteggiati

#### *Configurazione del sensore*

- Step 1 In Parametrizzazione / IoT, selezionare la sonda desiderata.
- Step 2 Nella scheda Downlink, cliccare su «Inviare un Downlink». La finestra che si apre permette di configurare il "Downlink" e di memorizzare il Payload da inviare alla sonda per configurarla.

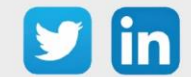

Step 3 Inviare i "Downlink" desiderati, controllando per ognuno che il comportamento del sensore sia coerente con il funzionamento desiderato. Di seguito sono elencati una serie di Payload comunemente utilizzati:

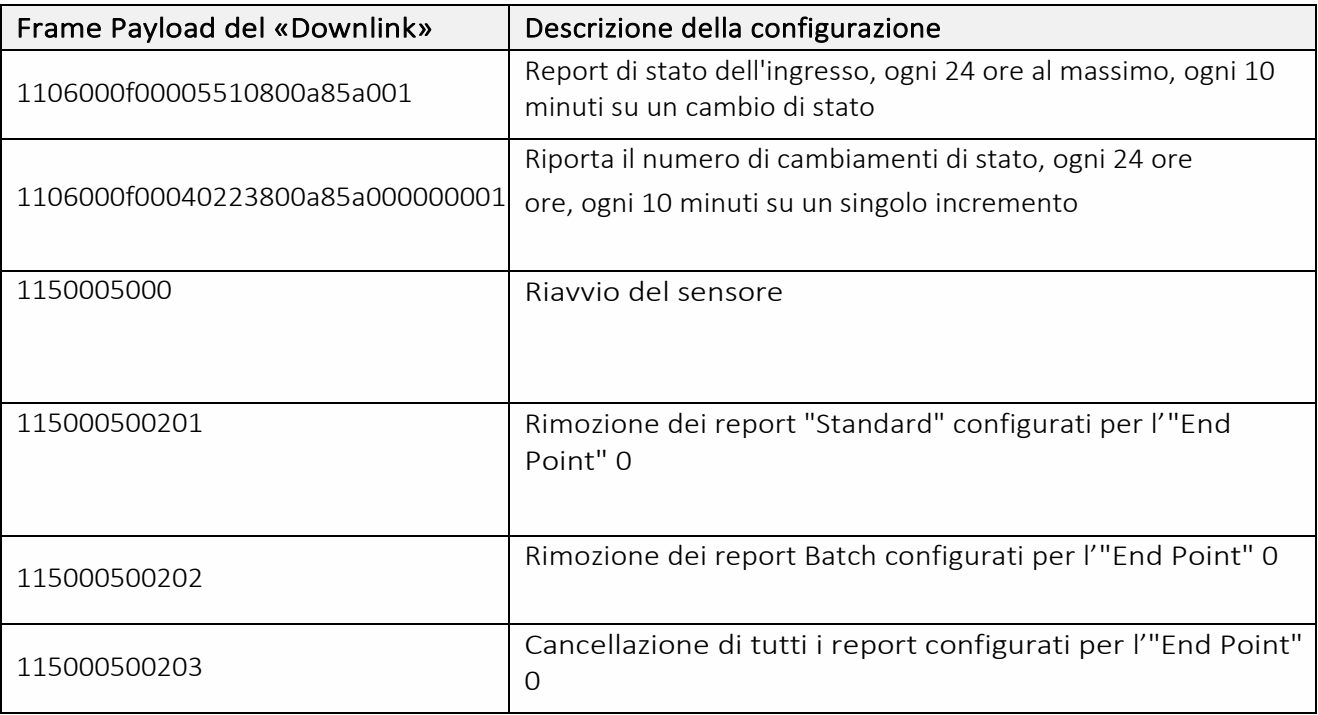

Per creare i frame di Payload dei sensori NKE, utilizzare lo strumento di generazione online: <http://support.nke-watteco.com/codec-online/>

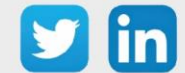

# **Temperatura, Umidità, Luminosità (indoor) (NEGO696)** *Informazioni sul sensore*

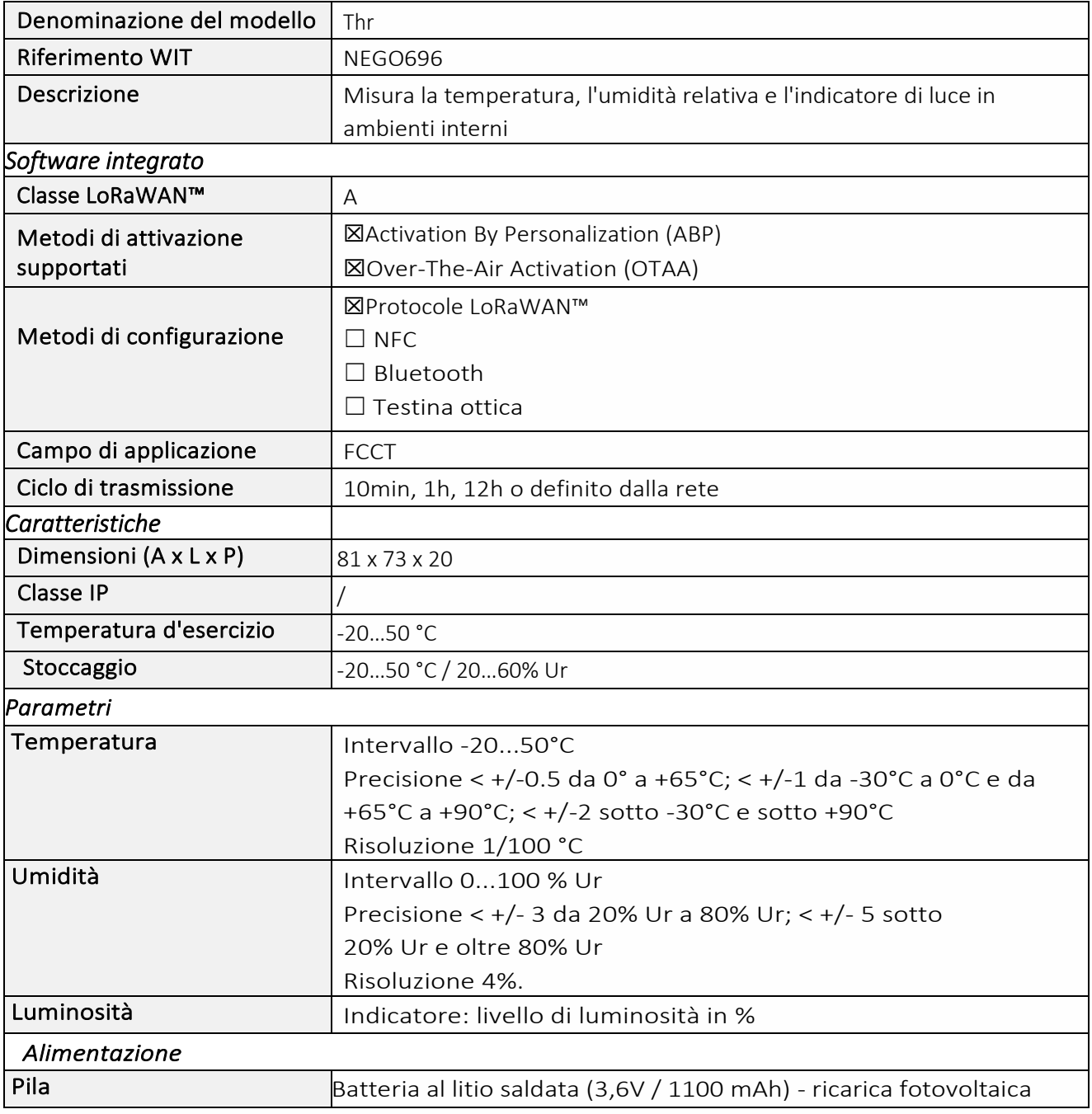

#### *Messa in funzione*

Fare riferimento al manuale d'uso del produttore per l'installazione fisica del sensore. Una volta che il sensore è installato correttamente, è necessario seguire le procedure descritte nel capitolo: Pulsanti e [indicatori luminosi](#page-42-0)

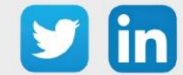

Per accoppiare il sensore con il REDY, è necessario effettuare alcune impostazioni.

- Step 1 In Parametrizzazione / IoT, creare un profilo «NKE-Thr Temperatura, Umidità, Luminosità indoor» attraverso il menù laterale «Aggiungere un profilo».
- Step 2 Cliccare sul bottone «Aggiungere» della barra degli strumenti per creare una nuova sonda.
- Step 3 Scegliere il tipo di configurazione del sensore nella scheda «Parametri»:
	- o Tipo di configurazione OTAA: è necessario compilare il campo Device EUI e poi i due campi Application EUI e Application KEY.
	- o Tipo di configurazione ABP: è necessario compilare il campo Device EUI e poi le informazioni sulla sessione LoRaWAN™, cioè i campi DevAddress, Network Session Key, Application Session Key (eventualmente i contatori FnctUp e FnctDown in caso di manutenzione del dispositivo).
- Step 4 In Parametrizzazione / Risorse, aggiungere una risorsa Sensore LoRaWAN (rif. capitolo 5 Risorsa [Sensore LoRaWAN\)](#page-29-0)

I dati decodificati e disponibili nella risorsa Sensore LoRa sono:

- o Temperatura (attuale, minima e massima) in °C
- o Umidità relativa (attuale, minima e massima) in %
- o Luminosità in %

### *Configurazione del sensore*

- Step 1 In Parametrizzazione / IoT, selezionare la sonda desiderata.
- Step 2 Nella scheda Downlink, cliccare su «Inviare un Downlink». La finestra che si apre permette di configurare il "Downlink" e di memorizzare il Payload da inviare alla sonda per configurarla.
- Step 3 Inviare i "Downlink" desiderati, controllando per ognuno che il comportamento del sensore sia coerente con il funzionamento desiderato. Di seguito sono elencati una serie di Payload comunemente utilizzati:

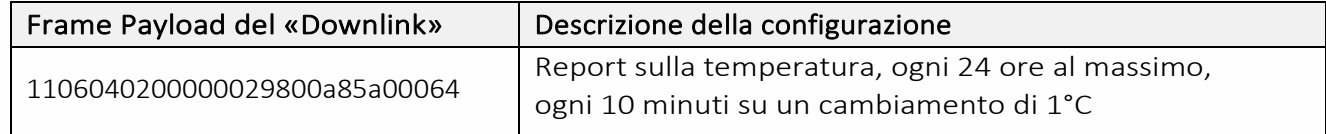

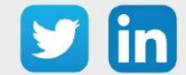

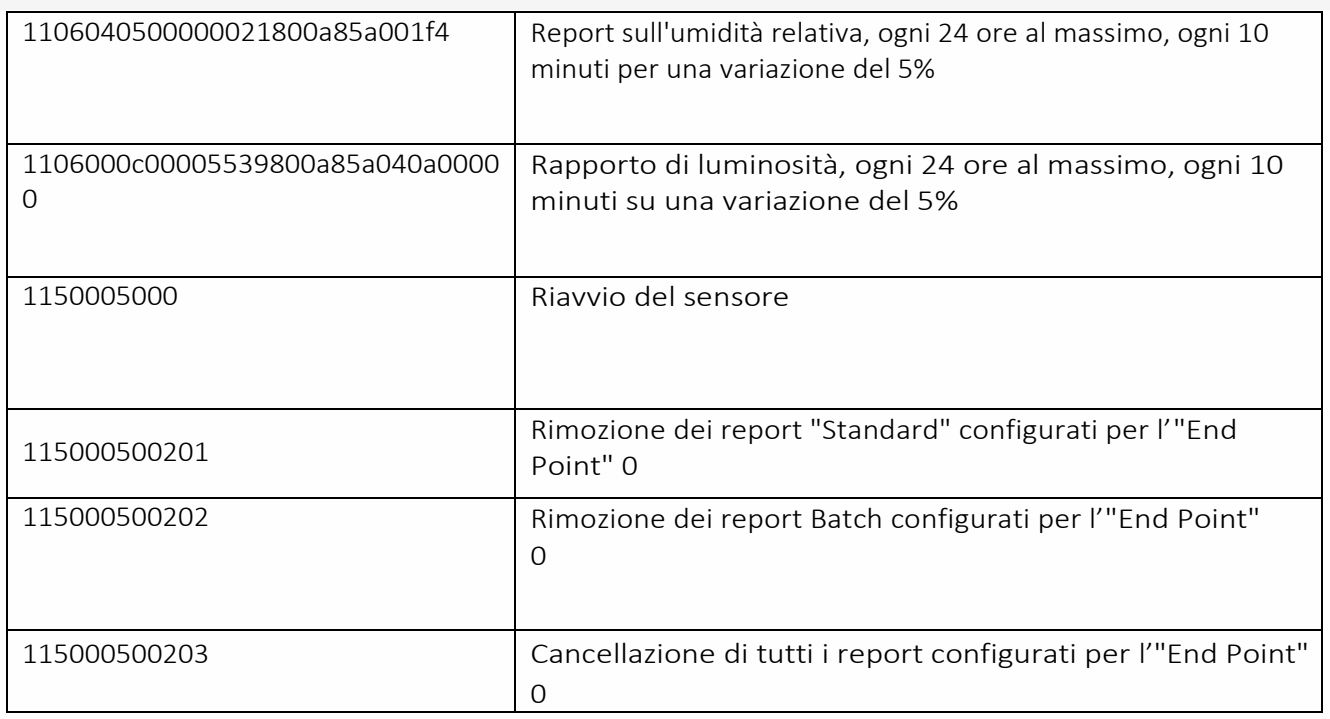

Per creare i frame di Payload dei sensori NKE, utilizzare lo strumento di generazione online: <http://support.nke-watteco.com/codec-online/>

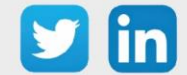

www.wit-italia.com

# **Temperatura, Umidità (indoor) (NEGO697)**

## *Informazione sul sensore*

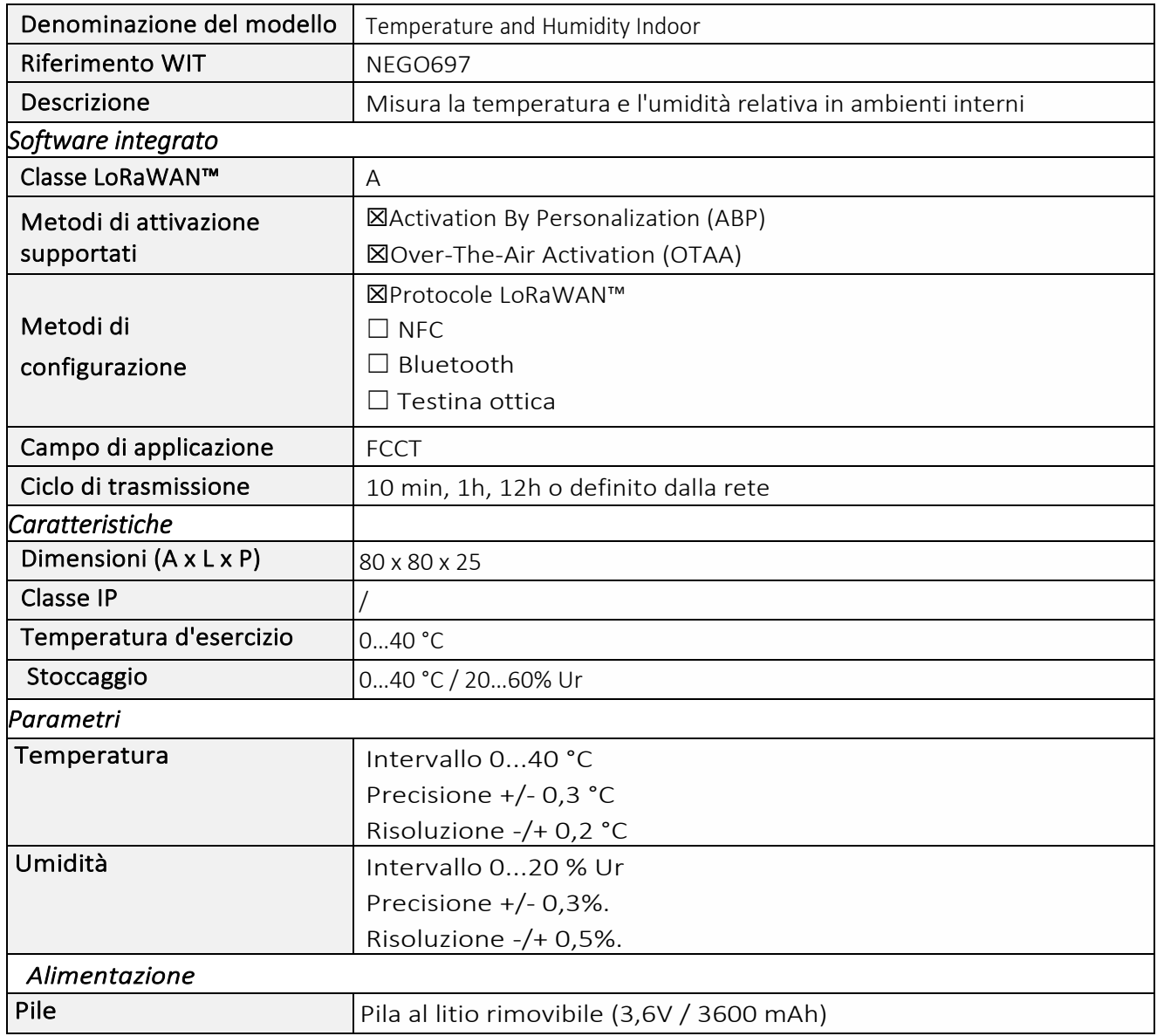

#### *Messa in funzione*

Fare riferimento al manuale d'uso del produttore per l'installazione fisica del sensore. Una volta che il sensore è installato correttamente, è necessario seguire le procedure descritte nel capitolo: [Modalità](#page-40-0)  [di funzionamento: contatto Reed e indicatori luminosi](#page-40-0)

## *Utilizzo su ULI REDY*

Per accoppiare il sensore con il REDY, è necessario effettuare alcune impostazioni.

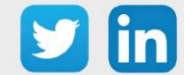

- Step 1 In Parametrizzazione / IoT, creare un profilo «NKE-Temperatura e umidità Indoor» attraverso il menù laterale «Aggiungere un profilo».
- Step 2 Cliccare sul bottone «Aggiungere» della barra degli strumenti per creare una nuova sonda.
- Step 3 Scegliere il tipo di configurazione del sensore nella scheda «Parametri»:
	- o Tipo di configurazione OTAA: è necessario compilare il campo Device EUI e poi i due campi Application EUI e Application KEY.
	- o Tipo di configurazione ABP: è necessario compilare il campo Device EUI e poi le informazioni sulla sessione LoRaWAN™, cioè i campi DevAddress, Network Session Key, Application Session Key (eventualmente i contatori FnctUp e FnctDown in caso di manutenzione del dispositivo).
- Step 4 In Parametrizzazione / Risorse, aggiungere una risorsa Sensore LoRaWAN (rif. capitolo 5 Risorsa [Sensore LoRaWAN\)](#page-29-0)

I dati decodificati e disponibili nella risorsa Sensore LoRa sono:

- o Temperatura (attuale, minima e massima) in °C
- o Umidità relativa (attuale, minima e massima) in %

#### *Configurazione del sensore*

- Step 1 In Parametrizzazione / IoT, selezionare la sonda desiderata.
- Step 2 Nella scheda Downlink, cliccare su «Inviare un Downlink». La finestra che si apre permette di configurare il "Downlink" e di memorizzare il Payload da inviare alla sonda per configurarla.
- Step 3 Inviare i "Downlink" desiderati, controllando per ognuno che il comportamento del sensore sia coerente con il funzionamento desiderato. Di seguito sono elencati una serie di Payload comunemente utilizzati:

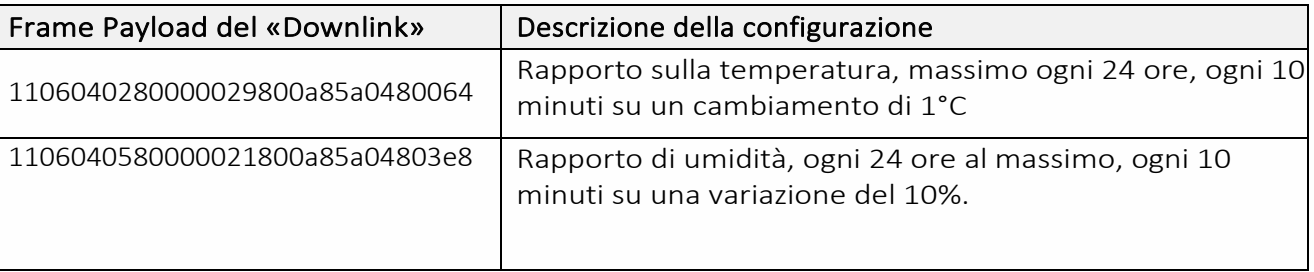

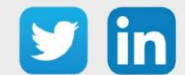

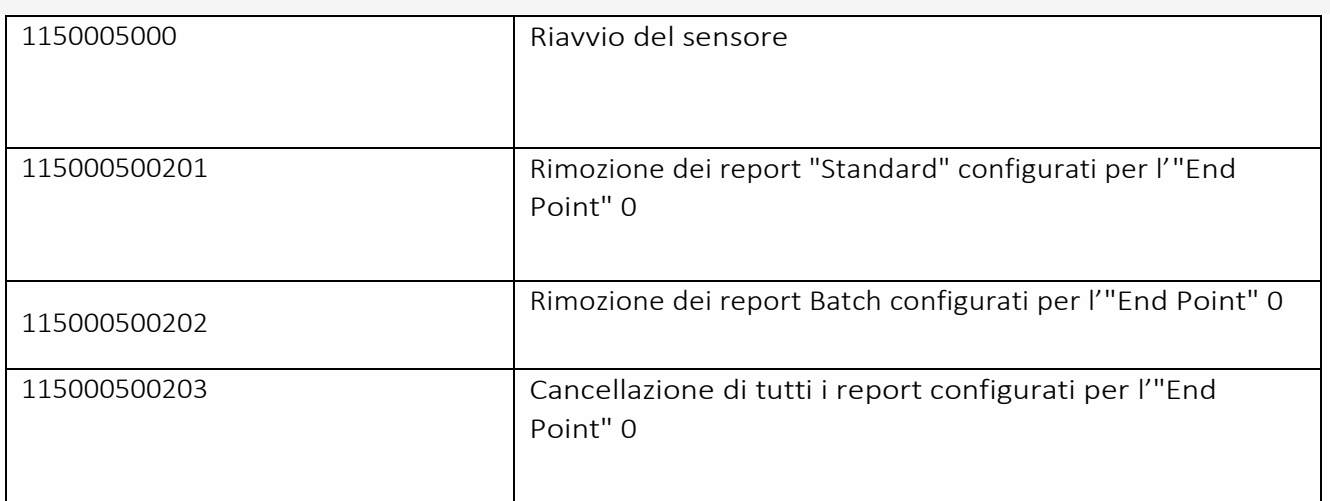

Per creare i frame di Payload dei sensori NKE, utilizzare lo strumento di generazione online: <http://support.nke-watteco.com/codec-online/>

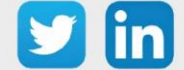

# **Temperatura a distanza (1 sonda) (NEGO698)**

## *Informazione sul sensore*

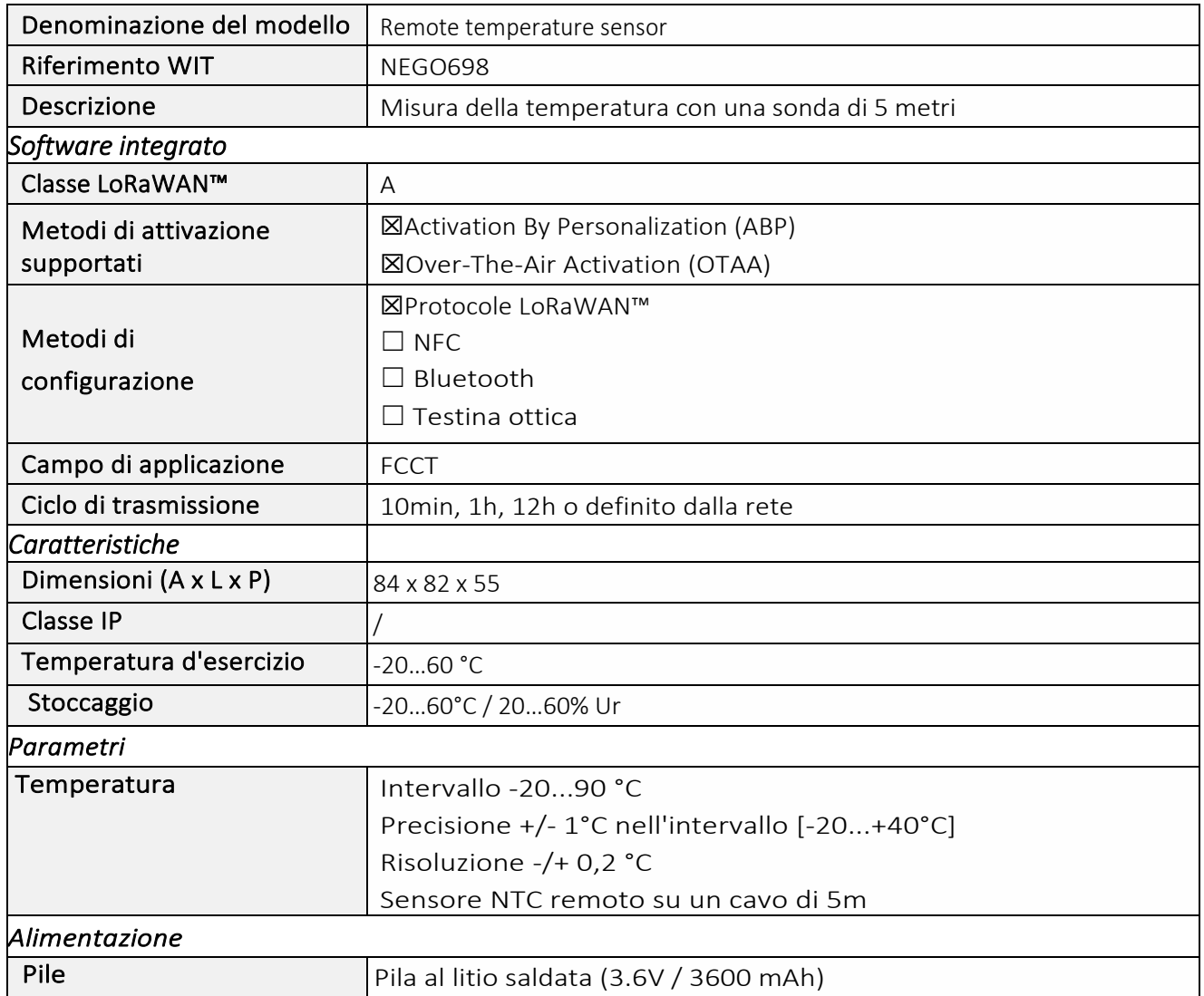

## *Messa in funzione*

Fare riferimento al manuale d'uso del produttore per l'installazione fisica del sensore. Una volta che il sensore è installato correttamente, è necessario seguire le procedure descritte nel capitolo: Modalità [di funzionamento: contatto Reed e indicatori luminosi](#page-40-0)

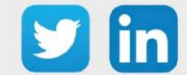

Per accoppiare il sensore con il REDY, è necessario effettuare alcune impostazioni.

- Step 1 In Parametrizzazione / IoT, creare un profilo «NKE Temperatura a distanza (1 sonda)» attraverso il menù laterale «Aggiungere un profilo».
- Step 2 Cliccare sul bottone «Aggiungere» della barra degli strumenti per creare una nuova sonda.
- Step 3 Scegliere il tipo di configurazione del sensore nella scheda «Parametri»:
	- o Tipo di configurazione OTAA: è necessario compilare il campo Device EUI e poi i due campi Application EUI e Application KEY.
	- o Tipo di configurazione ABP: è necessario compilare il campo Device EUI e poi le informazioni sulla sessione LoRaWAN™, cioè i campi DevAddress, Network Session Key, Application Session Key (eventualmente i contatori FnctUp e FnctDown in caso di manutenzione del dispositivo).
- Step 4 In Parametrizzazione / Risorse, aggiungere una risorsa Sensore LoRaWAN (rif. capitolo [5 Risorsa](#page-29-0)  [Sensore LoRaWAN\)](#page-29-0)

I dati decodificati e disponibili nella risorsa Sensore LoRa sono:

o Temperatura (attuale, minima e massima) in °C

### *Configurazione del sensore*

- Step 1 In Parametrizzazione / IoT, selezionare la sonda desiderata.
- Step 2 Nella scheda Downlink, cliccare su «Inviare un Downlink». La finestra che si apre permette di configurare il "Downlink" e di memorizzare il Payload da inviare alla sonda per configurarla.
- Step 3 Inviare i "Downlink" desiderati, controllando per ognuno che il comportamento del sensore sia coerente con il funzionamento desiderato. Di seguito sono elencati una serie di Payload comunemente utilizzati:

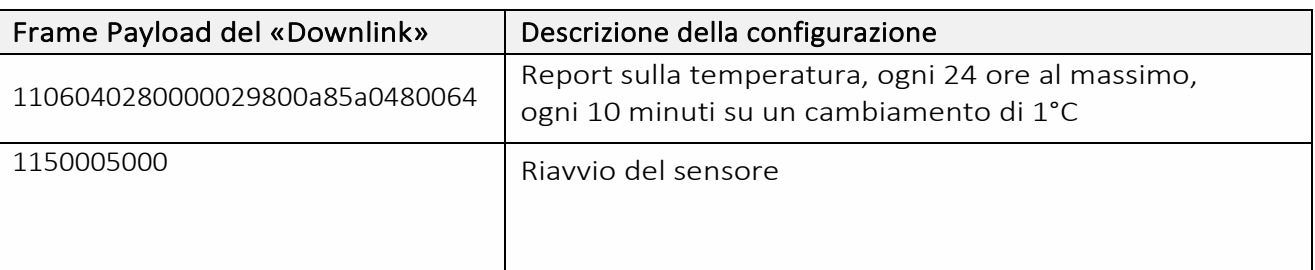

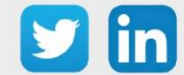

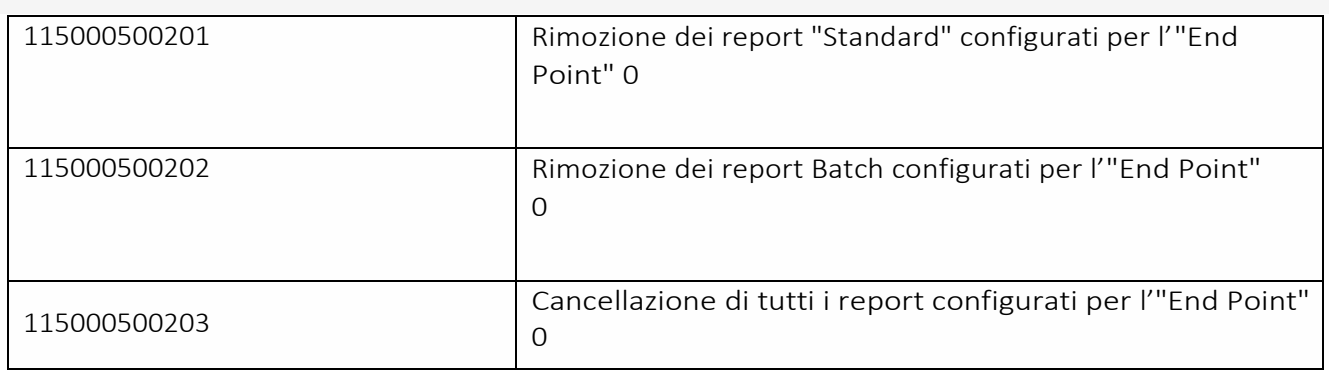

Per creare i frame di Payload dei sensori NKE, utilizzare lo strumento di generazione online: <http://support.nke-watteco.com/codec-online/>

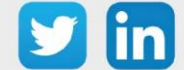

# **Temperatura a distanza (2 sonde) (NEGO699)**

## *Informazione sul sensore*

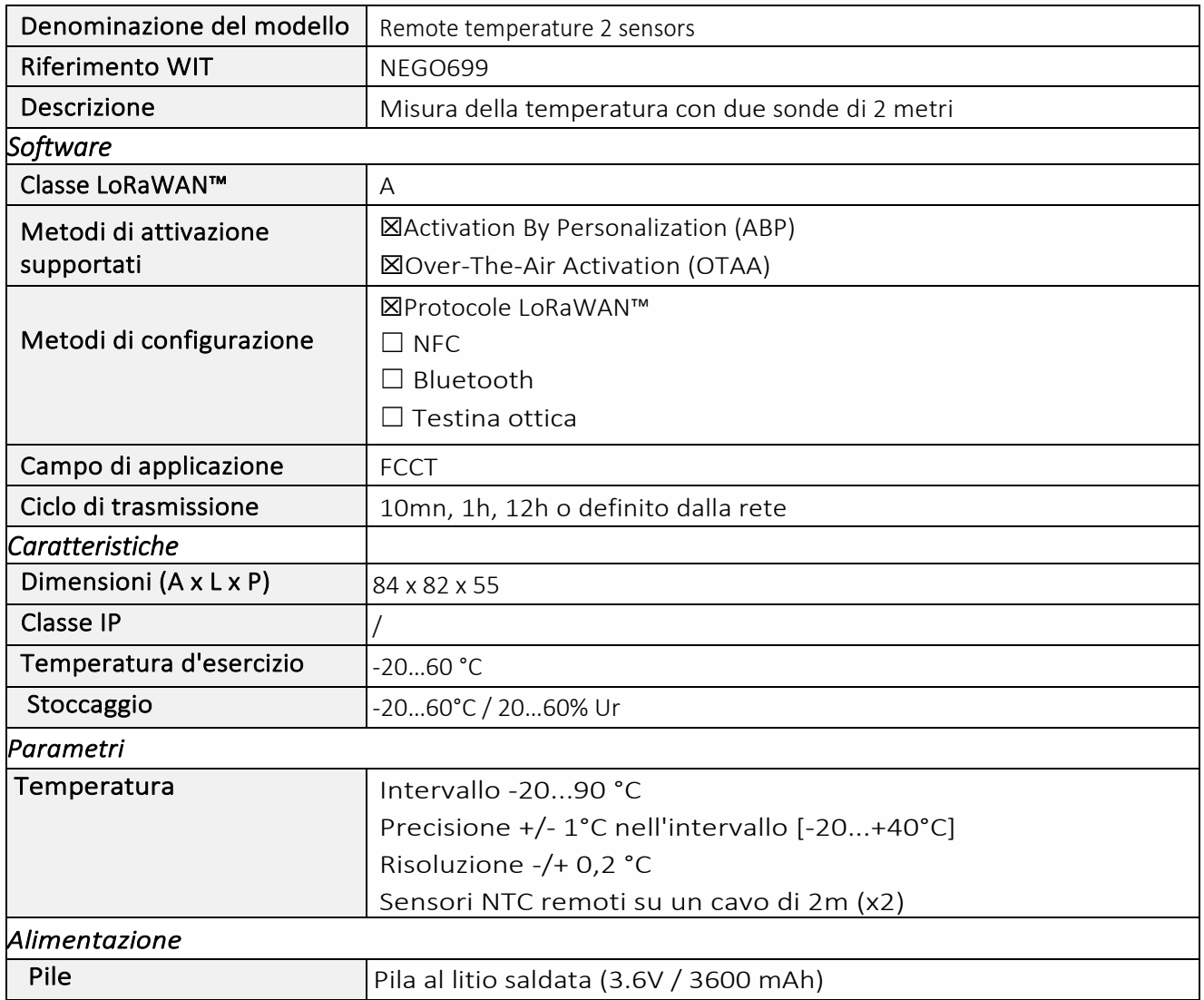

## *Messa in funzione*

Fare riferimento al manuale d'uso del produttore per l'installazione fisica del sensore. Una volta che il sensore è installato correttamente, è necessario seguire le procedure descritte nel capitolo: Modalità [di funzionamento: contatto Reed e indicatori luminosi](#page-40-0)

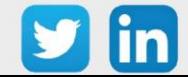

Per accoppiare il sensore con il REDY, è necessario effettuare alcune impostazioni.

- Step 1 In Parametrizzazione / IoT, creare un profilo « NKE Temperatura a distanza (2 sonde)» attraverso il menù laterale «Aggiungere un profilo».
- Step 2 Cliccare sul bottone «Aggiungere» della barra degli strumenti per creare una nuova sonda.
- Step 3 Scegliere il tipo di configurazione del sensore nella scheda «Parametri»:
	- o Tipo di configurazione OTAA: è necessario compilare il campo Device EUI e poi i due campi Application EUI e Application KEY.
	- o Tipo di configurazione ABP: è necessario compilare il campo Device EUI e poi le informazioni sulla sessione LoRaWAN™, cioè i campi DevAddress, Network Session Key, Application Session Key (eventualmente i contatori FnctUp e FnctDown in caso di manutenzione del dispositivo).
- Step 4 In Parametrizzazione / Risorse, aggiungere una risorsa Sensore LoRaWAN (rif. capitolo 5 Risorsa [Sensore LoRaWAN\)](#page-29-0)

I dati decodificati e disponibili nella risorsa Sensore LoRa sono:

- o Temperatura 1 (attuale, minima e massima) in °C
- o Temperatura 2 (attuale, minima e massima) in °C

### *Configurazione del sensore*

Dopo aver accoppiato il sensore, può essere configurato inviando un "Downlink". A tal fine, è necessario eseguire i seguenti passi per garantire che il sensore trasmetta i dati desiderati entro i limiti di tempo definiti.

- Step 1 In Parametrizzazione / IoT, selezionare la sonda desiderata.
- Step 2 Nella scheda Downlink, cliccare su «Inviare un Downlink». La finestra che si apre permette di configurare il "Downlink" e di memorizzare il Payload da inviare alla sonda per configurarla.
- Step 3 Inviare i "Downlink" desiderati, controllando per ognuno che il comportamento del sensore sia coerente con il funzionamento desiderato. Di seguito sono elencati una serie di Payload comunemente utilizzati:

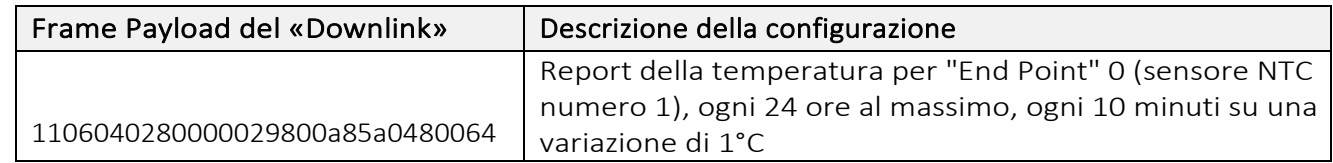

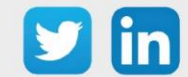

:

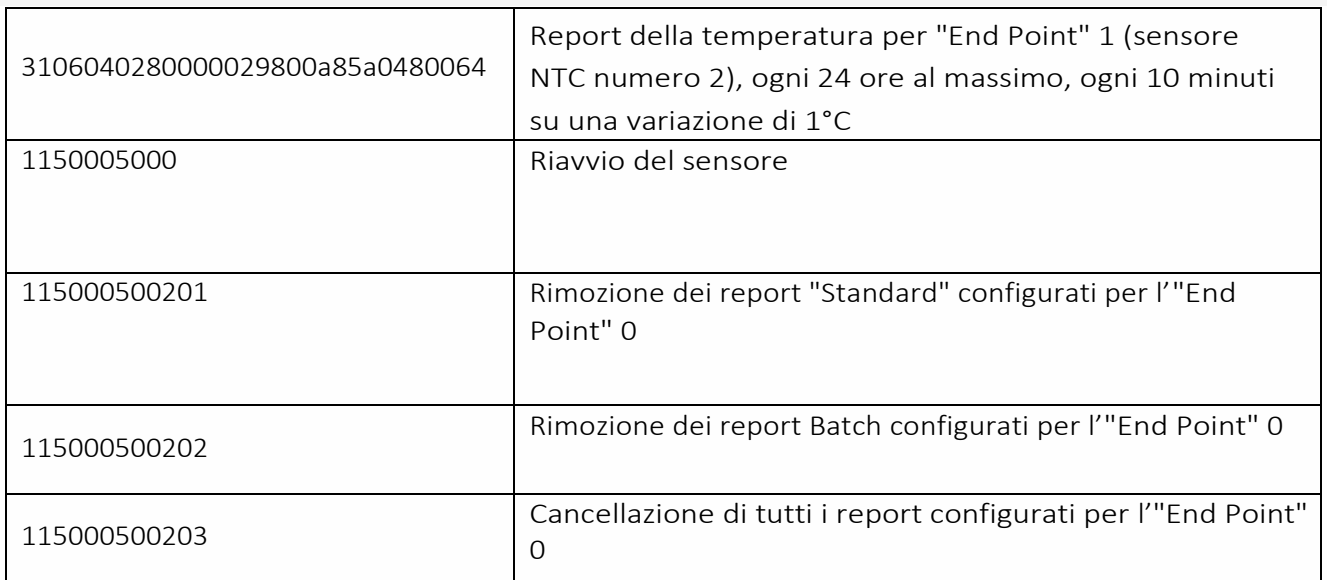

Per creare i frame di Payload dei sensori NKE, utilizzare lo strumento di generazione online: <http://support.nke-watteco.com/codec-online/>

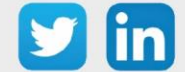

# **Sensore Digitale 10 ingressi e 4 uscite (classe C) (NEGO700)** *Informazioni sul sensore*

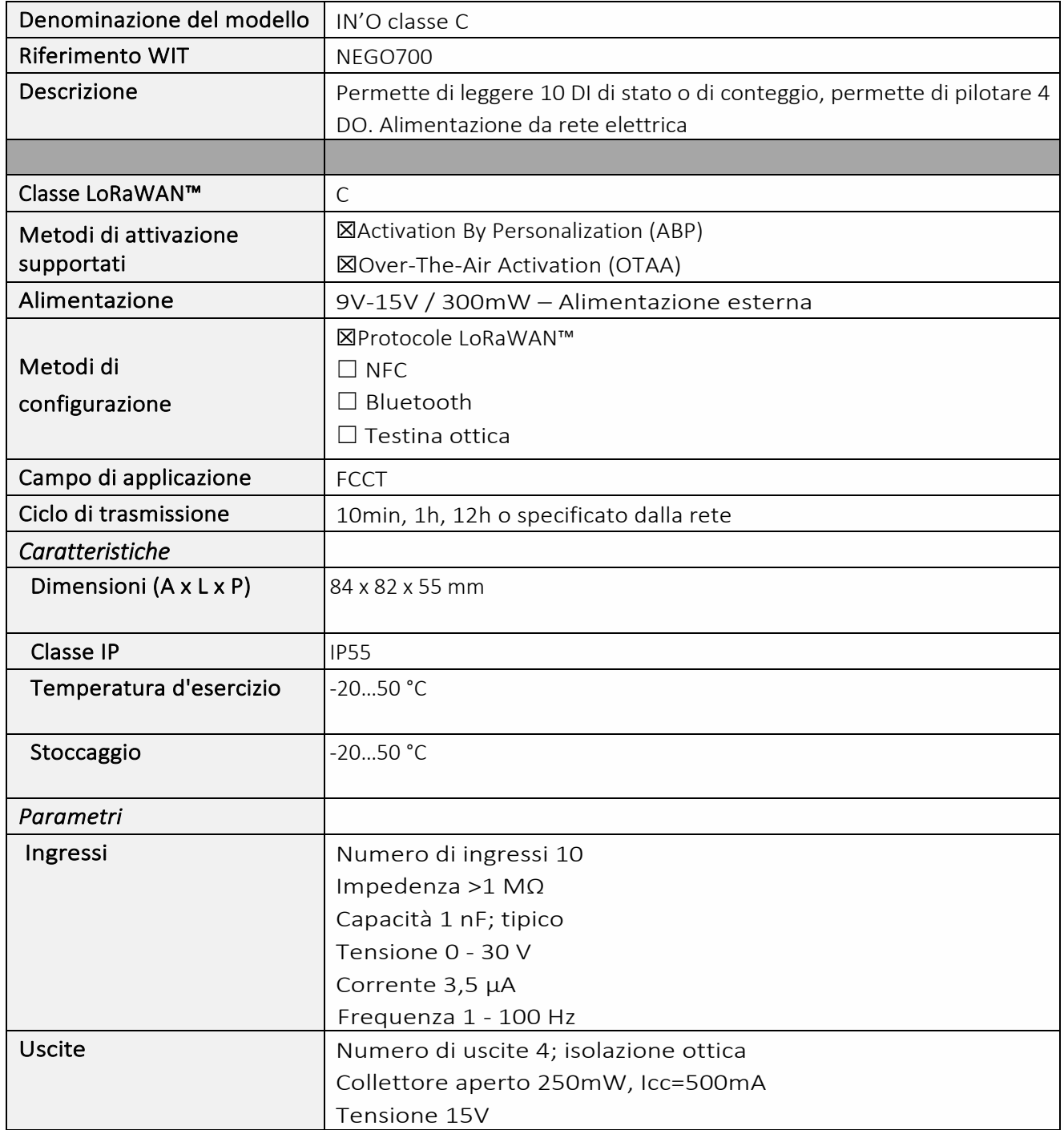

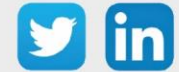

#### *Messa in funzione*

Fare riferimento al manuale d'uso del produttore per l'installazione fisica del sensore. Una volta che il sensore è installato correttamente, è necessario seguire le procedure descritte nel capitolo: Modalità [di funzionamento: contatto Reed e indicatori luminosi](#page-40-0)

## *Collegamento degli ingressi (x10)*

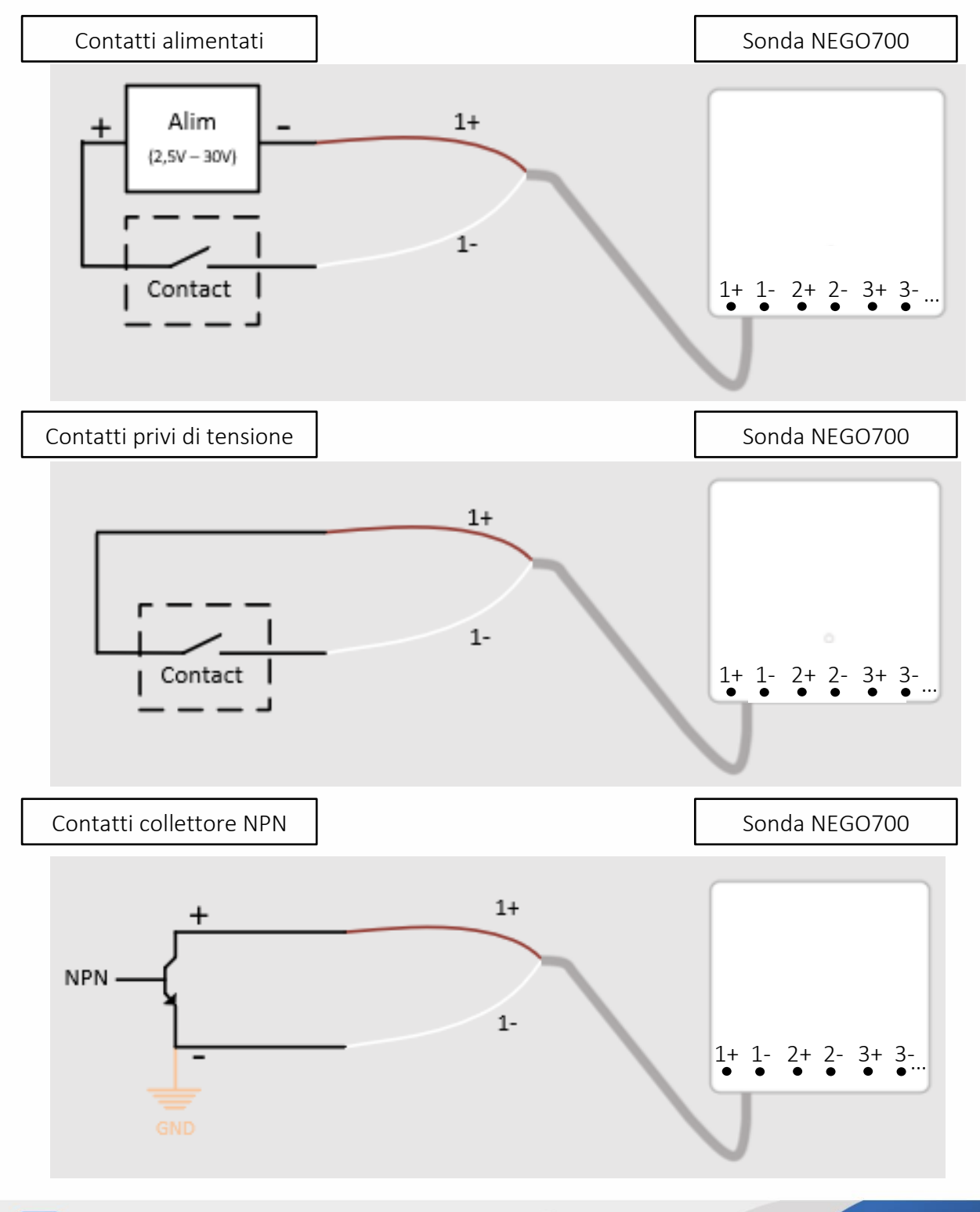

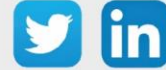

101

## *Collegamento delle uscite (x4)*

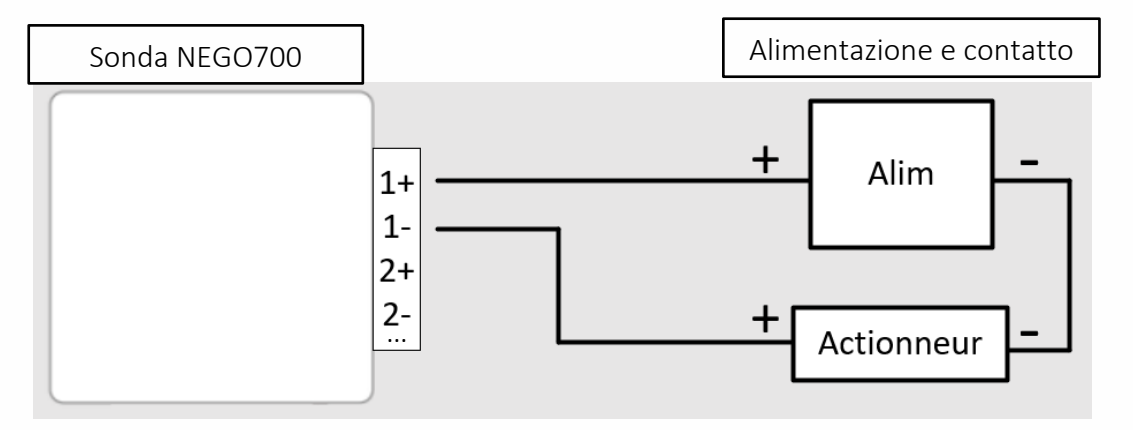

## *Utilizzo su ULI REDY*

Per accoppiare il sensore con il REDY, è necessario effettuare alcune impostazioni.

- Step 1 In Parametrizzazione / IoT, creare un profilo « NKE-IN'O 10 ingressi e 4 uscite digitali (classe C)» attraverso il menù laterale «Aggiungere un profilo».
- Step 2 Cliccare sul bottone «Aggiungere» della barra degli strumenti per creare una nuova sonda.
- Step 3 Scegliere il tipo di configurazione del sensore nella scheda «Parametri»:
	- o Tipo di configurazione OTAA: è necessario compilare il campo Device EUI e poi i due campi Application EUI e Application KEY.
	- o Tipo di configurazione ABP: è necessario compilare il campo Device EUI e poi le informazioni sulla sessione LoRaWAN™, cioè i campi DevAddress, Network Session Key, Application Session Key (eventualmente i contatori FnctUp e FnctDown in caso di manutenzione del dispositivo).
- Step 4 In Parametrizzazione / Risorse, aggiungere una risorsa Sensore LoRaWAN (rif. capitolo [5 Risorsa Sensore LoRaWAN\)](#page-29-0)

I dati decodificati e disponibili nella risorsa Sensore LoRa sono:

- o Stato di 10 ingressi digitali che vanno dall'«End Point» 0 al 9,
- o Stato di 4 uscite digitali che vanno dall'«End Point» 0 al 3

#### *Configurazione del sensore*

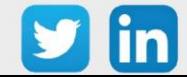

- Step 1 In Parametrizzazione / IoT, selezionare la sonda desiderata.
- Step 2 Nella scheda Downlink, cliccare su «Inviare un Downlink». La finestra che si apre permette di configurare il "Downlink" e di memorizzare il Payload da inviare alla sonda per configurarla.
- Step 3 Inviare i "Downlink" desiderati, controllando per ognuno che il comportamento del sensore sia coerente con il funzionamento desiderato. Di seguito sono elencati una serie di Payload comunemente utilizzati:

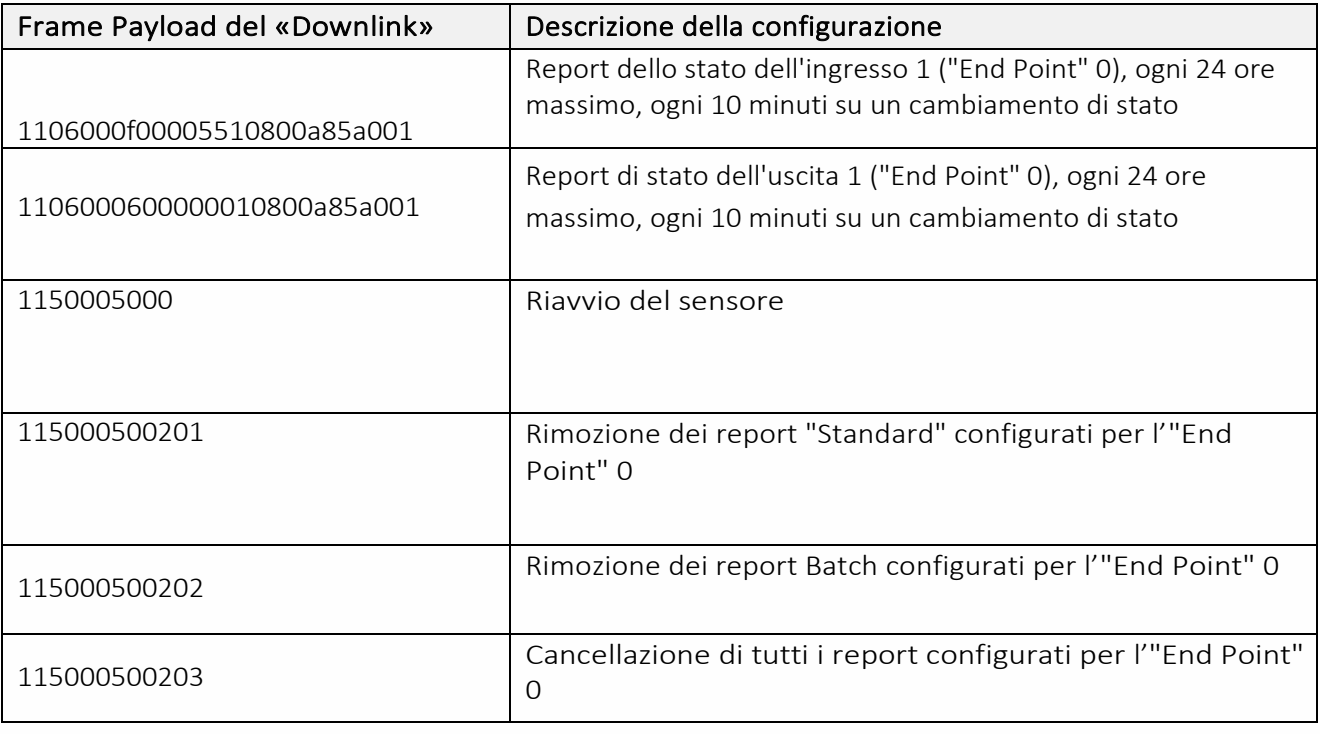

 $\Omega$  Per creare i frame di Payload dei sensori NKE, utilizzare lo strumento di generazione online: <http://support.nke-watteco.com/codec-online/>

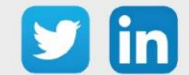

# **Temperatura estrema remota (2m) (NEGO703)** *Informazione sul sensore*

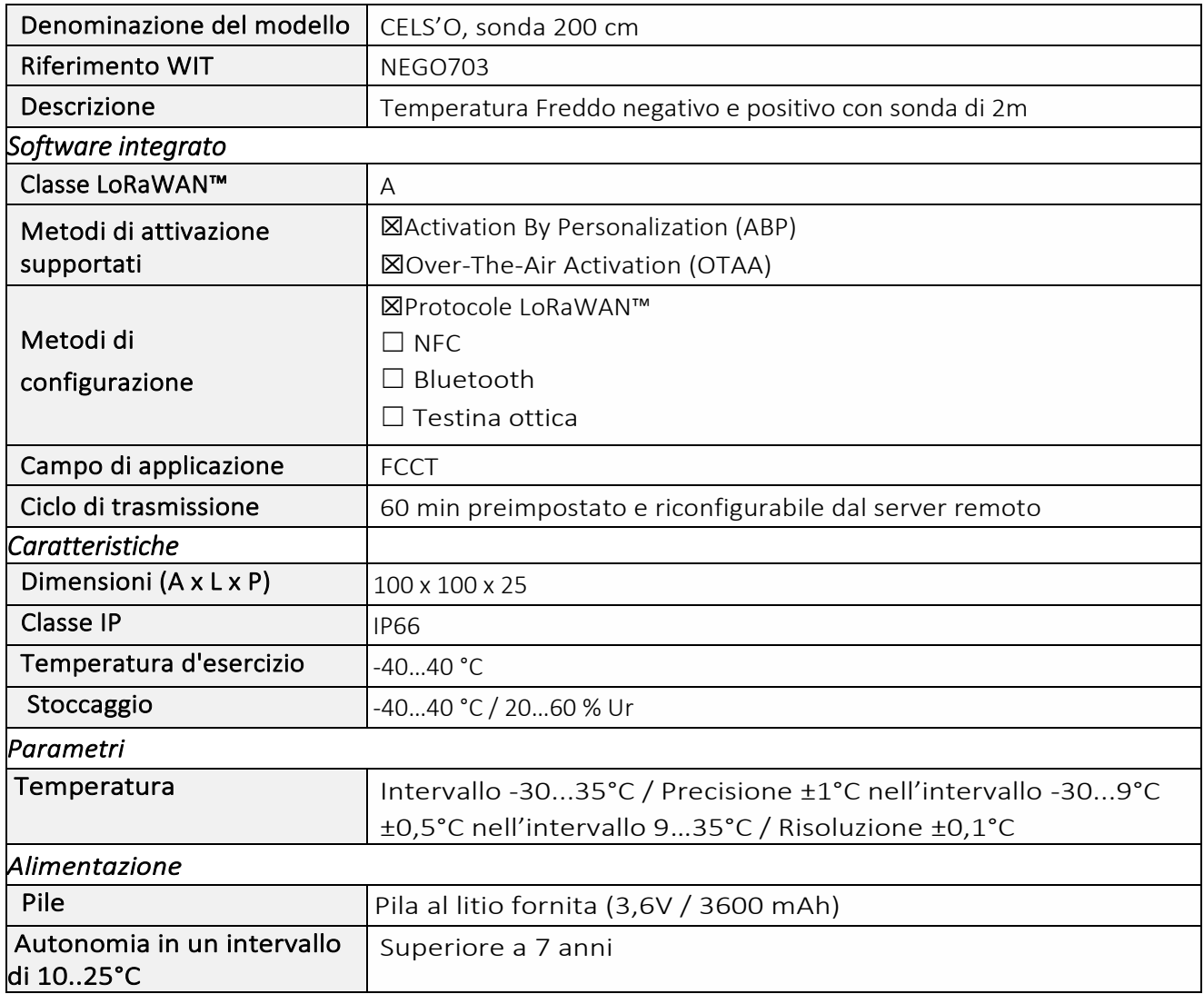

#### *Messa in funzione*

Fare riferimento al manuale d'uso del produttore per l'installazione fisica del sensore. Una volta che il sensore è installato correttamente, è necessario seguire le procedure descritte nel capitolo: Modalità [di funzionamento: contatto Reed e indicatori luminosi.](#page-40-0)

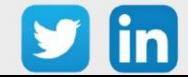

Per accoppiare il sensore con il REDY, è necessario effettuare alcune impostazioni.

- Step 1 In Parametrizzazione / IoT, creare un profilo «NKE- CELS'O Temperatura estrema sonda 2m» attraverso il menù laterale «Aggiungere un profilo».
- Step 2 Cliccare sul bottone «Aggiungere» della barra degli strumenti per creare una nuova sonda.
- Step 3 Scegliere il tipo di configurazione del sensore nella scheda «Parametri»:
	- o Tipo di configurazione OTAA: è necessario compilare il campo Device EUI e poi i due campi Application EUI e Application KEY.
	- o Tipo di configurazione ABP: è necessario compilare il campo Device EUI e poi le informazioni sulla sessione LoRaWAN™, cioè i campi DevAddress, Network Session Key, Application Session Key (eventualmente i contatori FnctUp e FnctDown in caso di manutenzione del dispositivo).
- Step 4 In Parametrizzazione / Risorse, aggiungere una risorsa Sensore LoRaWAN (rif. capitolo [5 Risorsa](#page-29-0)  [Sensore LoRaWAN\)](#page-29-0)

I dati decodificati e disponibili nella risorsa Sensore LoRa sono:

o Temperatura (attuale, minima e massima) in °C

### *Configurazione del sensore*

- Step 1 In Parametrizzazione / IoT, selezionare la sonda desiderata.
- Step 2 Nella scheda Downlink, cliccare su «Inviare un Downlink». La finestra che si apre permette di configurare il "Downlink" e di memorizzare il Payload da inviare alla sonda per configurarla.
- Step 3 Inviare i "Downlink" desiderati, controllando per ognuno che il comportamento del sensore sia coerente con il funzionamento desiderato. Di seguito sono elencati una serie di Payload comunemente utilizzati:

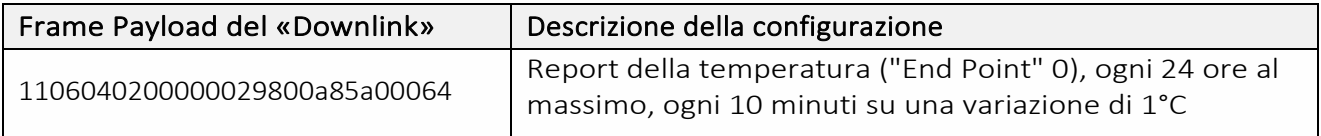

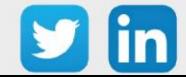

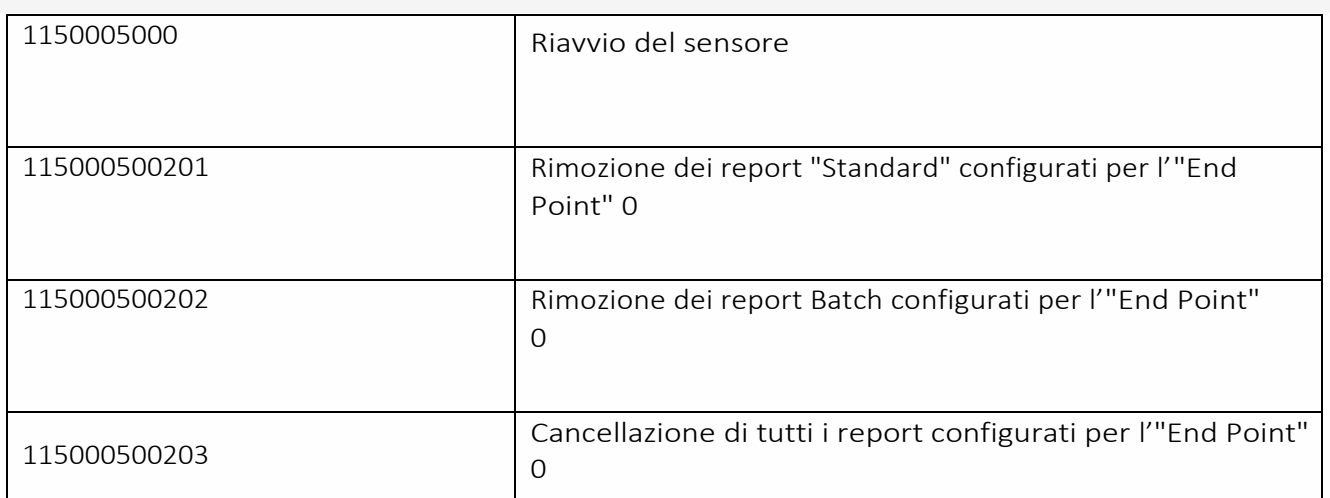

 $\Omega$  Per creare i frame di Payload dei sensori NKE, utilizzare lo strumento di generazione online: <http://support.nke-watteco.com/codec-online/>

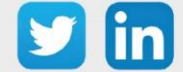

# **Conta impulsi waterproof (3 ingressi) (NEGO707)**

## *Informazioni sul sensore*

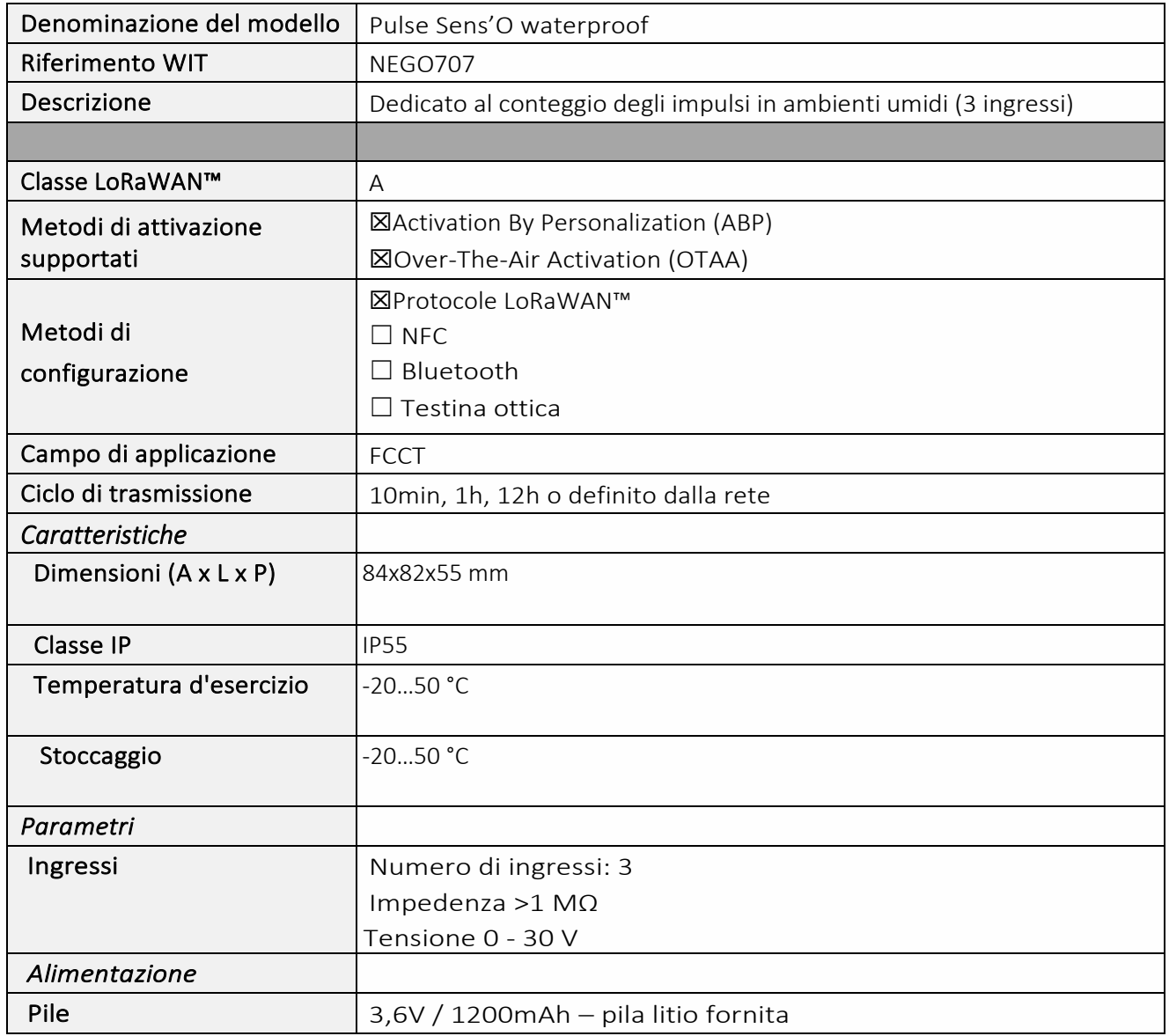

### *Messa in funzione*

Fare riferimento al manuale d'uso del produttore per l'installazione fisica del sensore. Una volta che il sensore è installato correttamente, è necessario seguire le procedure descritte nel capitolo: [Modalità](#page-40-0)  [di funzionamento: contatto Reed e indicatori luminosi](#page-40-0)

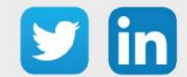

*Collegamento degli ingressi*

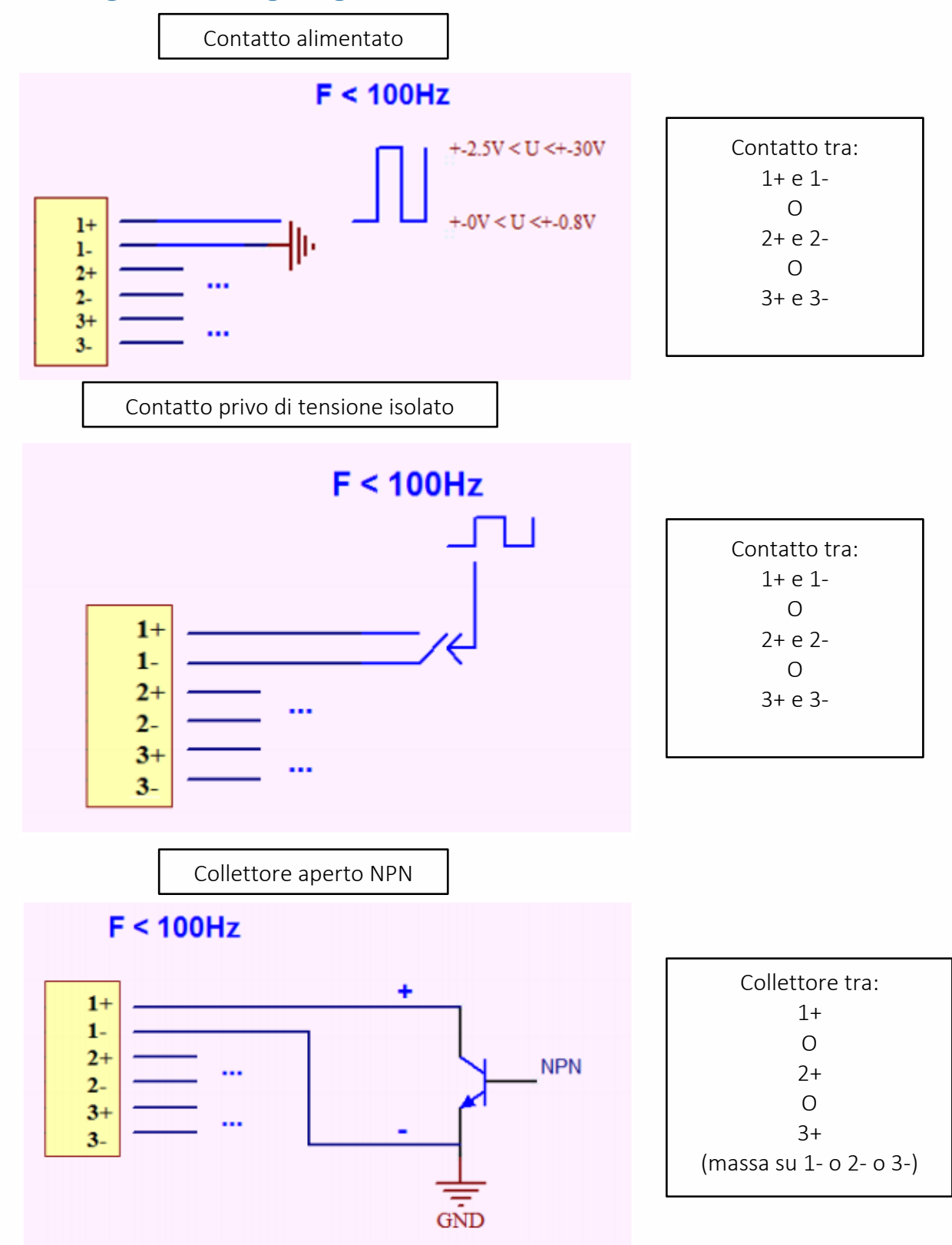

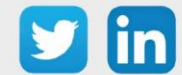
## *Utilizzo su ULI REDY*

Per accoppiare il sensore con il REDY, è necessario effettuare alcune impostazioni.

- Step 1 In Parametrizzazione / IoT, creare un profilo «NKE-Sens'O Conta impulsi waterproof (3 ingressi) » attraverso il menù laterale «Aggiungere un profilo».
- Step 2 Cliccare sul bottone «Aggiungere» della barra degli strumenti per creare una nuova sonda.
- Step 3 Scegliere il tipo di configurazione del sensore nella scheda «Parametri»:
	- o Tipo di configurazione OTAA: è necessario compilare il campo Device EUI e poi i due campi Application EUI e Application KEY.
	- o Tipo di configurazione ABP: è necessario compilare il campo Device EUI e poi le informazioni sulla sessione LoRaWAN™, cioè i campi DevAddress, Network Session Key, Application Session Key (eventualmente i contatori FnctUp e FnctDown in caso di manutenzione del dispositivo).
- Step 4 In Parametrizzazione / Risorse, aggiungere una risorsa Sensore LoRaWAN (rif. capitolo [5 Risorsa](#page-29-0)  [Sensore LoRaWAN\)](#page-29-0)

I dati decodificati e disponibili nella risorsa Sensore LoRa sono:

- o Stato attuale dell'ingresso e numero di impulsi contati per l'ingresso 1
- o Stato attuale dell'ingresso e numero di impulsi contati per l'ingresso 2
- o Stato attuale dell'ingresso e numero di impulsi contati per l'ingresso 3

### *Configurazione del sensore*

Dopo aver accoppiato il sensore, può essere configurato inviando un "Downlink". A tal fine, è necessario eseguire i seguenti passi per garantire che il sensore trasmetta i dati desiderati entro i limiti di tempo definiti.

- Step 1 In Parametrizzazione / IoT, selezionare la sonda desiderata.
- Step 2 Nella scheda Downlink, cliccare su «Inviare un Downlink». La finestra che si apre permette di configurare il "Downlink" e di memorizzare il Payload da inviare alla sonda per configurarla.
- Step 3 Inviare i "Downlink" desiderati, controllando per ognuno che il comportamento del sensore sia coerente con il funzionamento desiderato. Di seguito sono elencati una serie di Payload comunemente utilizzati:

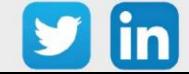

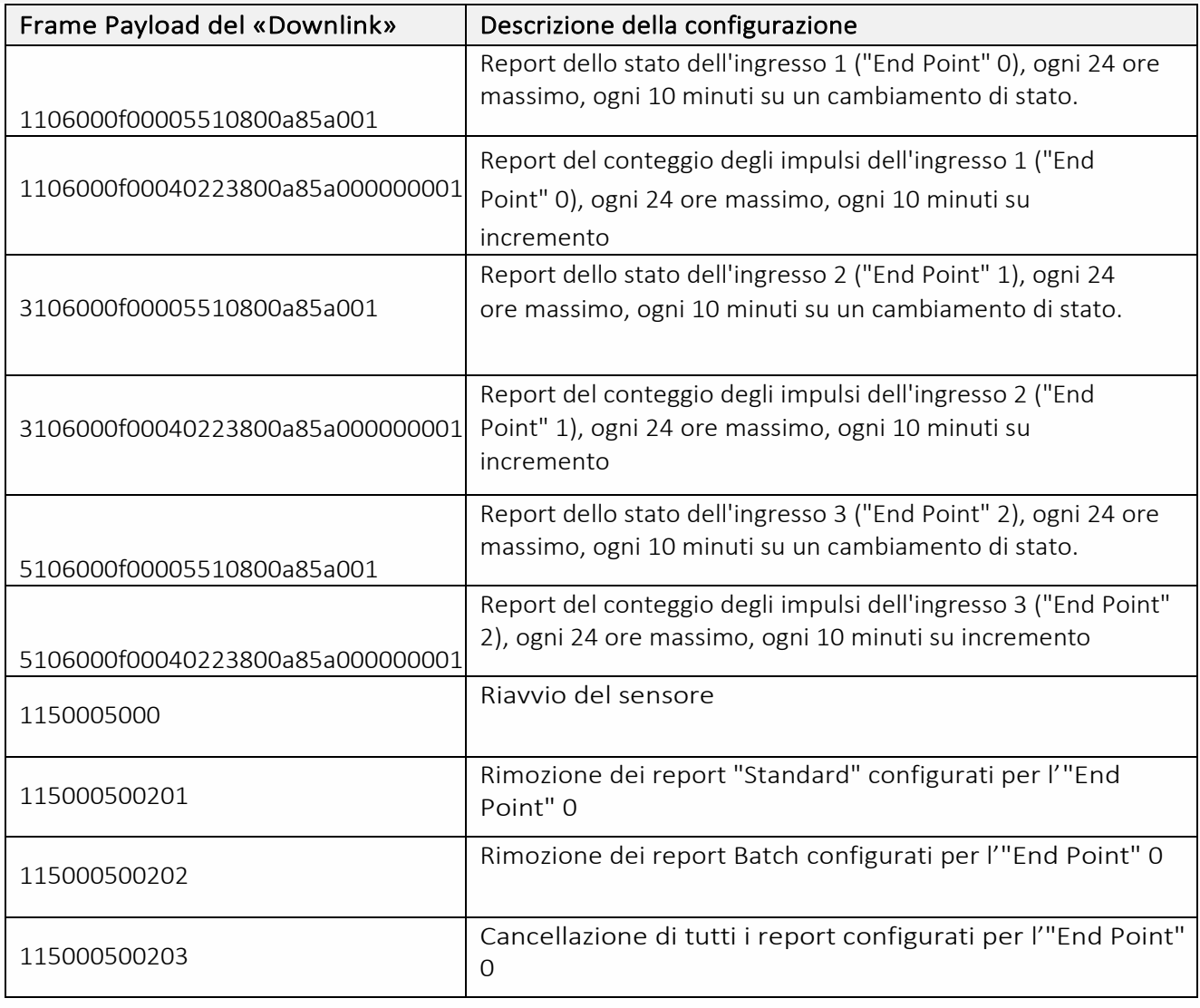

Per creare i frame di Payload dei sensori NKE, utilizzare lo strumento di generazione online: <http://support.nke-watteco.com/codec-online/>

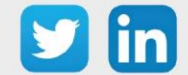

# **Temperatura interna, depressione e ingresso pressostato meccanico esterno. (NEGO709)**

# *Informazioni sul sensore*

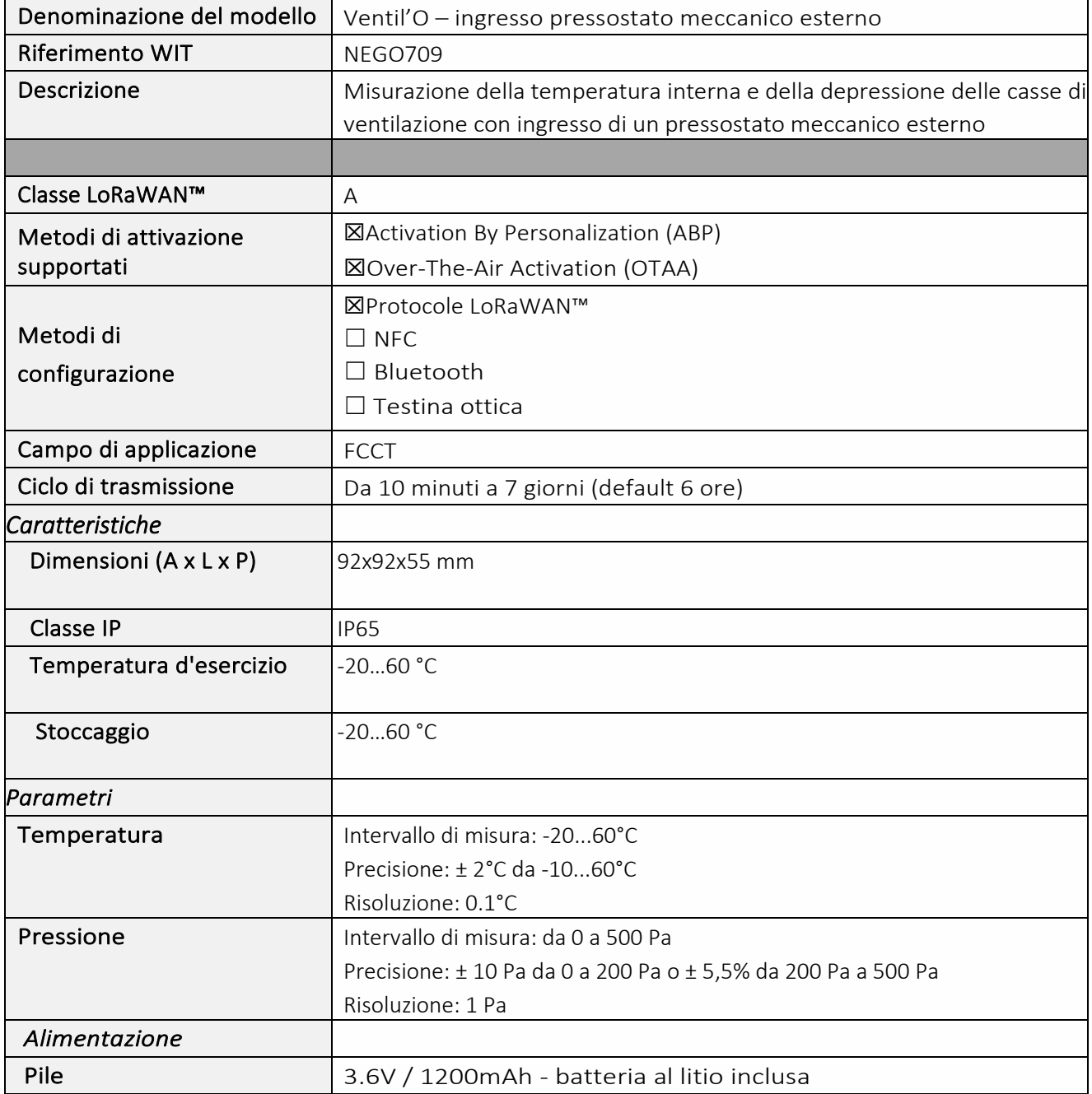

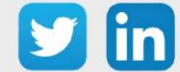

### *Messa in funzione*

Fare riferimento al manuale d'uso del produttore per l'installazione fisica del sensore. Una volta che il sensore è installato correttamente, è necessario seguire le procedure descritte nel capitolo: [Modalità](#page-40-0)  [di funzionamento: contatto Reed e indicatori luminosi](#page-40-0)

## *Utilizzo su ULI REDY*

Per accoppiare il sensore con il REDY, è necessario effettuare alcune impostazioni.

- Step 1 In Parametrizzazione / IoT, creare un profilo «NKE-Ventil'O Temperatura indoor, depressione e ingresso pressostato meccanico est.» attraverso il menù laterale «Aggiungere un profilo».
- Step 2 Cliccare sul bottone «Aggiungere» della barra degli strumenti per creare una nuova sonda.
- Step 3 Scegliere il tipo di configurazione del sensore nella scheda «Parametri»:
	- o Tipo di configurazione OTAA: è necessario compilare il campo Device EUI e poi i due campi Application EUI e Application KEY.
	- o Tipo di configurazione ABP: è necessario compilare il campo Device EUI e poi le informazioni sulla sessione LoRaWAN™, cioè i campi DevAddress, Network Session Key, Application Session Key (eventualmente i contatori FnctUp e FnctDown in caso di manutenzione del dispositivo).
- Step 4 In Parametrizzazione / Risorse, aggiungere una risorsa Sensore LoRaWAN (rif. capitolo [5 Risorsa](#page-29-0)  [Sensore LoRaWAN\)](#page-29-0)

I dati decodificati e disponibili nella risorsa Sensore LoRa sono:

- o Temperatura (attuale, minima e massima) in °C
- o Pressione differenziale (attuale, minima e massima) in Pa
- o Valore medio, minimo e massimo delle pressioni differenziali in Pa
- o Stato dell'ingresso del pressostato (booleano).

### *Configurazione del sensore*

Dopo aver accoppiato il sensore, può essere configurato inviando un "Downlink". A tal fine, è necessario eseguire i seguenti passi per garantire che il sensore trasmetta i dati desiderati entro i limiti di tempo definiti.

- Step 1 In Parametrizzazione / IoT, selezionare la sonda desiderata.
- Step 2 Nella scheda Downlink, cliccare su «Inviare un Downlink». La finestra che si apre permette di configurare il "Downlink" e di memorizzare il Payload da inviare alla sonda per configurarla.

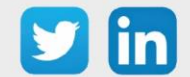

Step 3 Inviare i "Downlink" desiderati, controllando per ognuno che il comportamento del sensore sia coerente con il funzionamento desiderato. Di seguito sono elencati una serie di Payload comunemente utilizzati:

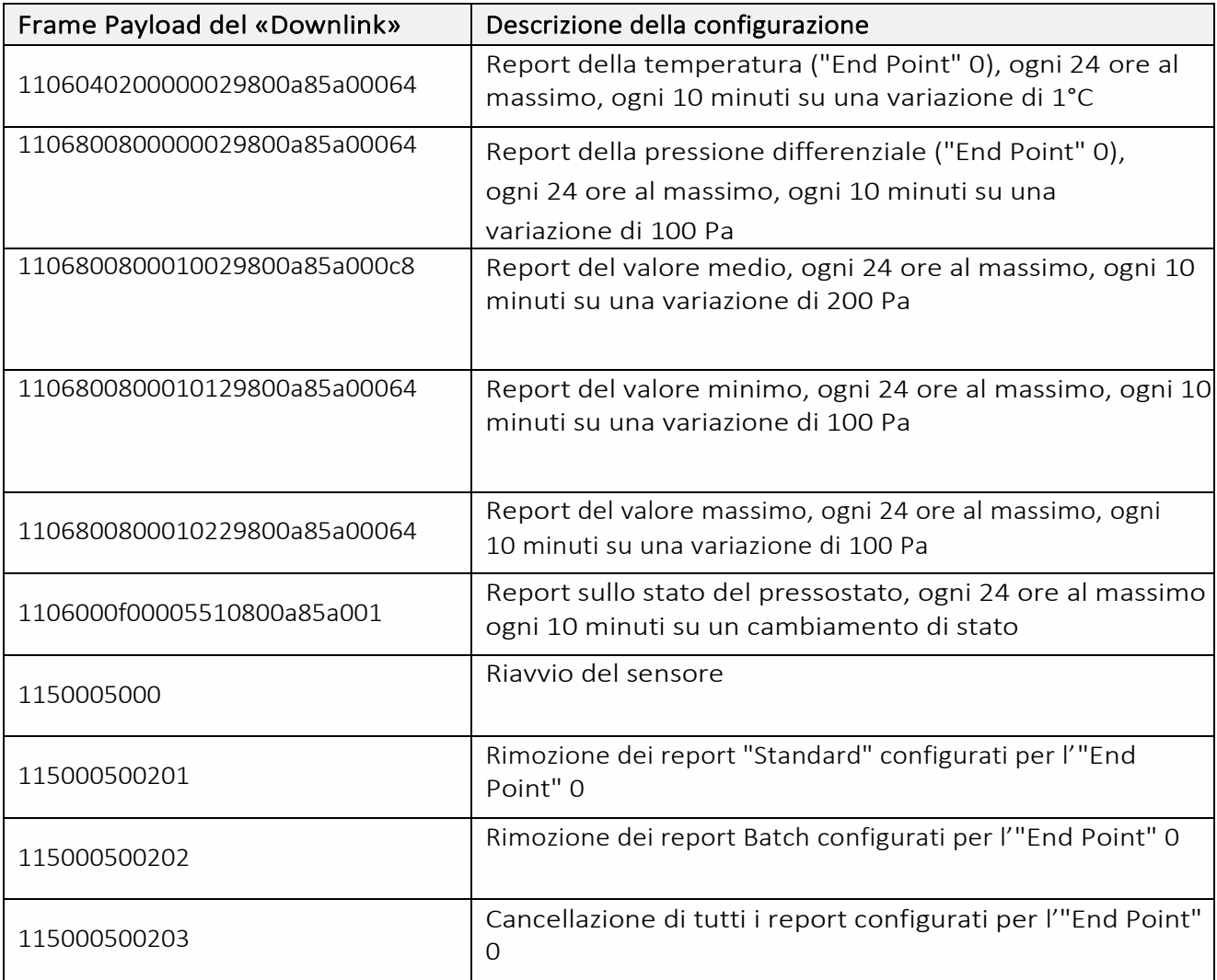

 $\Omega$  Per creare i frame di Payload dei sensori NKE, utilizzare lo strumento di generazione online: <http://support.nke-watteco.com/codec-online/>

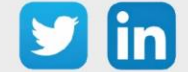

# **Conta impulsi luminosi (NEGO710)**

## *Informazione sul sensore*

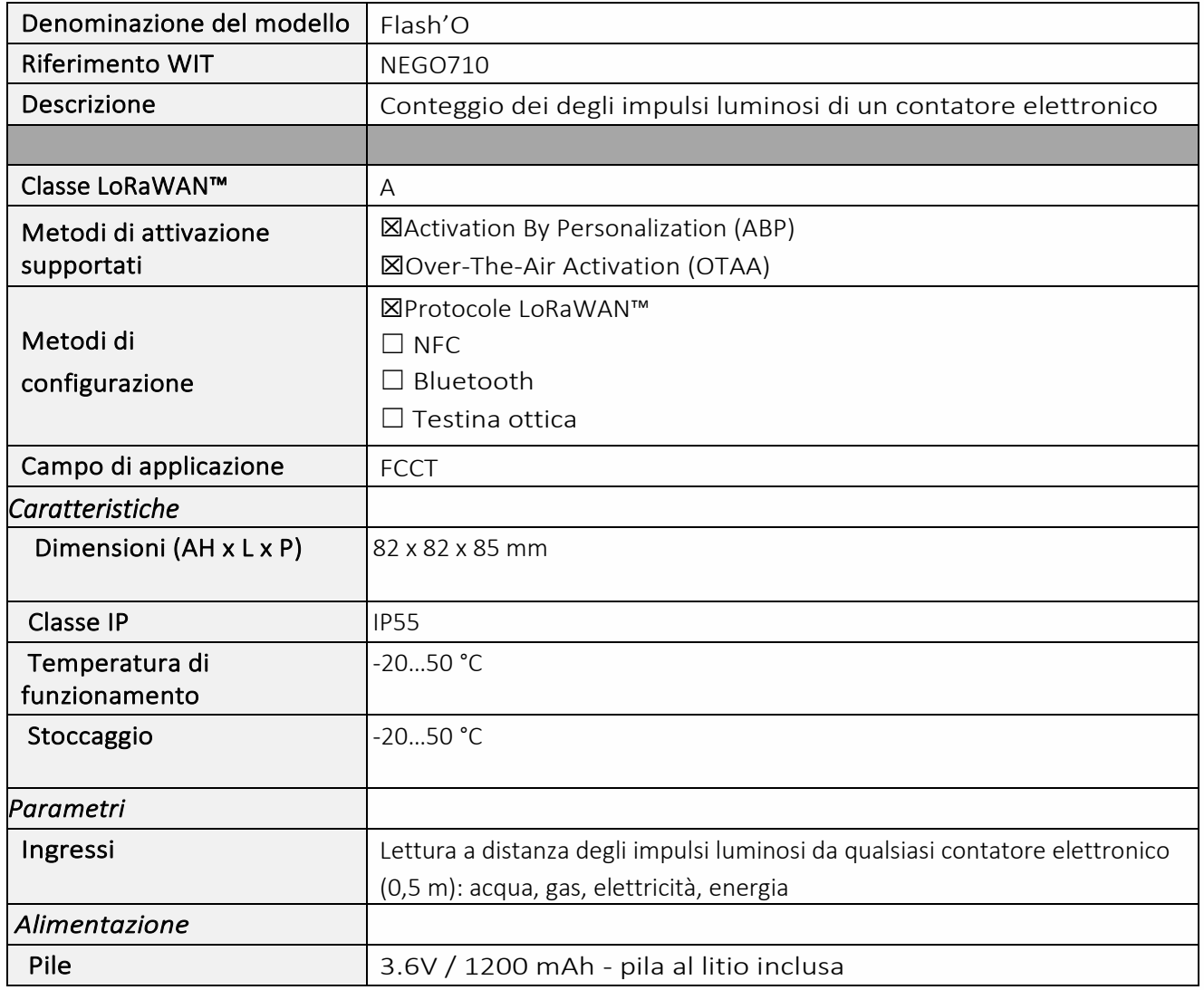

### *Messa in funzione*

Fare riferimento al manuale d'uso del produttore per l'installazione fisica del sensore. Una volta che il sensore è installato correttamente, è necessario seguire le procedure descritte nel capitolo: [Modalità](#page-40-0)  [di funzionamento: contatto Reed e indicatori luminosi](#page-40-0)

## *Utilizzo su ULI REDY*

Per accoppiare il sensore con il REDY, è necessario effettuare alcune impostazioni.

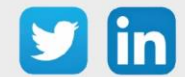

- Step 1 In Parametrizzazione / IoT, creare un profilo «NKE-Flash'O Conta impulsi luminosi» attraverso il menù laterale «Aggiungere un profilo».
- Step 2 Cliccare sul bottone «Aggiungere» della barra degli strumenti per creare una nuova sonda.
- Step 3 Scegliere il tipo di configurazione del sensore nella scheda «Parametri»:
	- o Tipo di configurazione OTAA: è necessario compilare il campo Device EUI e poi i due campi Application EUI e Application KEY.
	- o Tipo di configurazione ABP: è necessario compilare il campo Device EUI e poi le informazioni sulla sessione LoRaWAN™, cioè i campi DevAddress, Network Session Key, Application Session Key (eventualmente i contatori FnctUp e FnctDown in caso di manutenzione del dispositivo).
- Step 4 In Parametrizzazione / Risorse, aggiungere una risorsa Sensore LoRaWAN (rif. capitolo 5 Risorsa [Sensore LoRaWAN\)](#page-29-0)

I dati decodificati e disponibili nella risorsa Sensore LoRa sono:

o Stato attuale dell' impulso e numero di impulsi contati

### *Configurazione del sensore*

Dopo aver accoppiato il sensore, può essere configurato inviando un "Downlink". A tal fine, è necessario eseguire i seguenti passi per garantire che il sensore trasmetta i dati desiderati entro i limiti di tempo definiti.

- Step 1 In Parametrizzazione / IoT, selezionare la sonda desiderata.
- Step 2 Nella scheda Downlink, cliccare su «Inviare un Downlink». La finestra che si apre permette di configurare il "Downlink" e di memorizzare il Payload da inviare alla sonda per configurarla.
- Step 3 Inviare i "Downlink" desiderati, controllando per ognuno che il comportamento del sensore sia coerente con il funzionamento desiderato. Di seguito sono elencati una serie di Payload comunemente utilizzati:

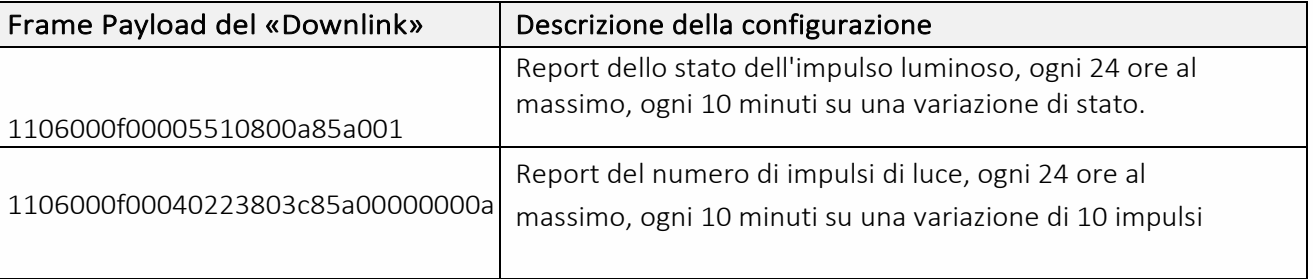

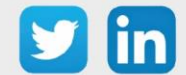

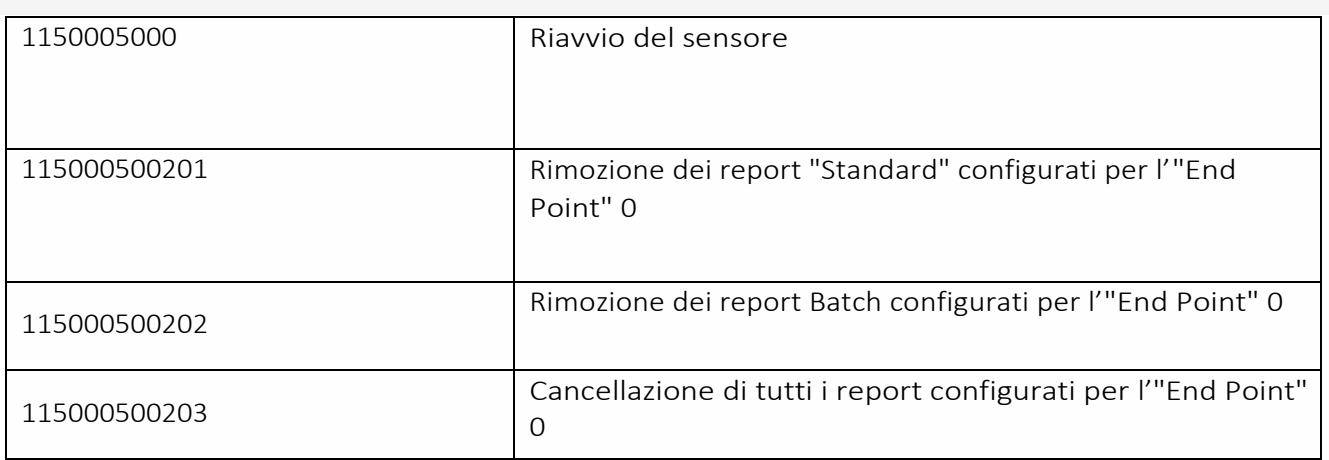

Per creare i frame di Payload dei sensori NKE, utilizzare lo strumento di generazione online: <http://support.nke-watteco.com/codec-online/>

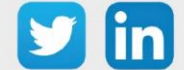

# **Comando Filo Pilota (NEGO716)**

## *Informazioni sul sensore*

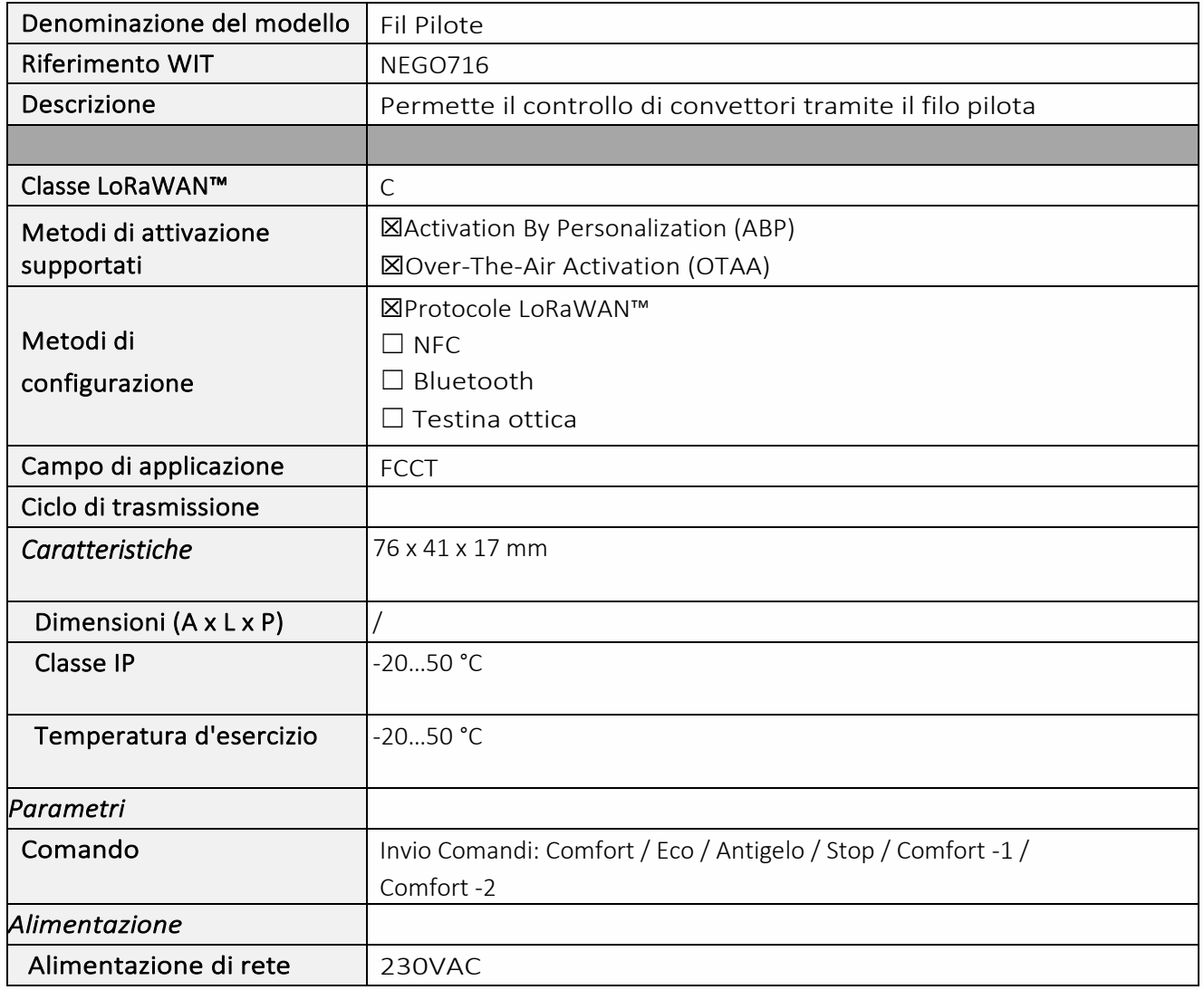

### *Messa in funzione*

Fare riferimento al manuale d'uso del produttore per l'installazione fisica del sensore. Una volta che il sensore è installato correttamente, è necessario seguire le procedure descritte nel capitolo: Modalità [di funzionamento: contatto Reed e indicatori luminosi](#page-40-0)

## *Utilizzo su ULI REDY*

Per accoppiare il sensore con il REDY, è necessario effettuare alcune impostazioni.

![](_page_116_Picture_8.jpeg)

- Step 1 In Parametrizzazione / IoT, creare un profilo «NKE Comando filo pilota» attraverso il menù laterale «Aggiungere un profilo».
- Step 2 Cliccare sul bottone «Aggiungere» della barra degli strumenti per creare una nuova sonda.
- Step 3 Scegliere il tipo di configurazione del sensore nella scheda «Parametri»:
	- o Tipo di configurazione OTAA: è necessario compilare il campo Device EUI e poi i due campi Application EUI e Application KEY.
	- o Tipo di configurazione ABP: è necessario compilare il campo Device EUI e poi le informazioni sulla sessione LoRaWAN™, cioè i campi DevAddress, Network Session Key, Application Session Key (eventualmente i contatori FnctUp e FnctDown in caso di manutenzione del dispositivo).
- Step 4 In Parametrizzazione / Risorse, aggiungere una risorsa Sensore LoRaWAN (rif. capitolo 5 Risorsa [Sensore LoRaWAN\)](#page-29-0)

I dati decodificati e disponibili nella risorsa Sensore LoRa sono:

o Stato attuale dell'uscita "Pilot Wire", cioè la modalità Filo Pilota attiva sull'uscita.

#### *Configurazione del sensore*

Dopo aver accoppiato il sensore, può essere configurato inviando un "Downlink". A tal fine, è necessario eseguire i seguenti passi per garantire che il sensore trasmetta i dati desiderati entro i limiti di tempo definiti.

- Step 1 In Parametrizzazione / IoT, selezionare la sonda desiderata.
- Step 2 Nella scheda Downlink, cliccare su «Inviare un Downlink». La finestra che si apre permette di configurare il "Downlink" e di memorizzare il Payload da inviare alla sonda per configurarla.
- Step 3 Inviare i "Downlink" desiderati, controllando per ognuno che il comportamento del sensore sia coerente con il funzionamento desiderato. Di seguito sono elencati una serie di Payload comunemente utilizzati:

![](_page_117_Picture_155.jpeg)

![](_page_117_Picture_15.jpeg)

![](_page_118_Picture_123.jpeg)

Per creare i frame di Payload dei sensori NKE, utilizzare lo strumento di generazione online: <http://support.nke-watteco.com/codec-online/>

![](_page_118_Picture_3.jpeg)

# **Conta impulsi ATEX (3 ingressi) (NEGO719)**

## *Informazioni sul sensore*

![](_page_119_Picture_157.jpeg)

### *Messa in funzione*

Fare riferimento al manuale d'uso del produttore per l'installazione fisica del sensore. Una volta che il sensore è installato correttamente, è necessario seguire le procedure descritte nel capitolo: Modalità [di funzionamento: contatto Reed e indicatori luminosi](#page-40-0)

![](_page_119_Picture_6.jpeg)

*Collegamento degli ingressi*

![](_page_120_Figure_2.jpeg)

![](_page_120_Picture_3.jpeg)

121

## *Utilizzo su ULI REDY*

Per accoppiare il sensore con il REDY, è necessario effettuare alcune impostazioni.

- Step 1 In Parametrizzazione / IoT, creare un profilo «NKE-Sens'O Conta impulsi ATEX (3 Ingressi)» attraverso il menù laterale «Aggiungere un profilo».
- Step 2 Cliccare sul bottone «Aggiungere» della barra degli strumenti per creare una nuova sonda.
- Step 3 Scegliere il tipo di configurazione del sensore nella scheda «Parametri»:
	- o Tipo di configurazione OTAA: è necessario compilare il campo Device EUI e poi i due campi Application EUI e Application KEY.
	- o Tipo di configurazione ABP: è necessario compilare il campo Device EUI e poi le informazioni sulla sessione LoRaWAN™, cioè i campi DevAddress, Network Session Key, Application Session Key (eventualmente i contatori FnctUp e FnctDown in caso di manutenzione del dispositivo).
- Step 4 In Parametrizzazione / Risorse, aggiungere una risorsa Sensore LoRaWAN (rif. capitolo [5 Risorsa](#page-29-0)  [Sensore LoRaWAN\)](#page-29-0)

I dati decodificati e disponibili nella risorsa Sensore LoRa sono:

- o Stato attuale dell'ingresso e numero di impulsi contati per l'ingresso 1
- o Stato attuale dell'ingresso e numero di impulsi contati per l'ingresso 2
- o Stato attuale dell'ingresso e numero di impulsi contati per l'ingresso 3

### *Configurazione del sensore*

Dopo aver accoppiato il sensore, può essere configurato inviando un "Downlink". A tal fine, è necessario eseguire i seguenti passi per garantire che il sensore trasmetta i dati desiderati entro i limiti di tempo definiti.

- Step 1 In Parametrizzazione / IoT, selezionare la sonda desiderata.
- Step 2 Nella scheda Downlink, cliccare su «Inviare un Downlink». La finestra che si apre permette di configurare il "Downlink" e di memorizzare il Payload da inviare alla sonda per configurarla.
- Step 3 Inviare i "Downlink" desiderati, controllando per ognuno che il comportamento del sensore sia coerente con il funzionamento desiderato. Di seguito sono elencati una serie di Payload comunemente utilizzati:

![](_page_121_Picture_166.jpeg)

![](_page_121_Picture_19.jpeg)

![](_page_122_Picture_113.jpeg)

Per creare i frame di Payload dei sensori NKE, utilizzare lo strumento di generazione online: <http://support.nke-watteco.com/codec-online/>

![](_page_122_Picture_3.jpeg)

# **Conta impulsi waterproof ATEX (3 ingressi) (NEGO720)** *Informazioni sul sensore*

![](_page_123_Picture_164.jpeg)

### *Messa in funzione*

Fare riferimento al manuale d'uso del produttore per l'installazione fisica del sensore. Una volta che il sensore è installato correttamente, è necessario seguire le procedure descritte nel capitolo: [Modalità](#page-40-0)  [di funzionamento: contatto Reed e indicatori luminosi](#page-40-0)

### *Collegamento degli ingressi*

Contatto alimentato

![](_page_123_Picture_7.jpeg)

![](_page_124_Figure_1.jpeg)

![](_page_124_Picture_2.jpeg)

## *Utilizzo su ULI REDY*

Per accoppiare il sensore con il REDY, è necessario effettuare alcune impostazioni.

- Step 1 In Parametrizzazione / IoT, creare un profilo «NKE-Sens'O Conta impulsi waterproof ATEX (3 ingressi)» attraverso il menù laterale «Aggiungere un profilo».
- Step 2 Cliccare sul bottone «Aggiungere» della barra degli strumenti per creare una nuova sonda.
- Step 3 Scegliere il tipo di configurazione del sensore nella scheda «Parametri»:
	- o Tipo di configurazione OTAA: è necessario compilare il campo Device EUI e poi i due campi Application EUI e Application KEY.
	- o Tipo di configurazione ABP: è necessario compilare il campo Device EUI e poi le informazioni sulla sessione LoRaWAN™, cioè i campi DevAddress, Network Session Key, Application Session Key (eventualmente i contatori FnctUp e FnctDown in caso di manutenzione del dispositivo).
- Step 4 In Parametrizzazione / Risorse, aggiungere una risorsa Sensore LoRaWAN (rif. capitolo [5 Risorsa](#page-29-0)  [Sensore LoRaWAN\)](#page-29-0)

I dati decodificati e disponibili nella risorsa Sensore LoRa sono:

- o Stato attuale dell'ingresso e numero di impulsi contati per l'ingresso 1
- o Stato attuale dell'ingresso e numero di impulsi contati per l'ingresso 2
- o Stato attuale dell'ingresso e numero di impulsi contati per l'ingresso 3

### *Configurazione del sensore*

Dopo aver accoppiato il sensore, può essere configurato inviando un "Downlink". A tal fine, è necessario eseguire i seguenti passi per garantire che il sensore trasmetta i dati desiderati entro i limiti di tempo definiti.

- Step 1 In Parametrizzazione / IoT, selezionare la sonda desiderata.
- Step 2 Nella scheda Downlink, cliccare su «Inviare un Downlink». La finestra che si apre permette di configurare il "Downlink" e di memorizzare il Payload da inviare alla sonda per configurarla.

Step 3 Inviare i "Downlink" desiderati, controllando per ognuno che il comportamento del sensore sia coerente con il funzionamento desiderato. Di seguito sono elencati una serie di Payload comunemente utilizzati:

![](_page_125_Picture_18.jpeg)

![](_page_126_Picture_126.jpeg)

Per creare i frame di Payload dei sensori NKE, utilizzare lo strumento di generazione online: <http://support.nke-watteco.com/codec-online/>

![](_page_126_Picture_3.jpeg)

# ADEUNIS

![](_page_127_Picture_2.jpeg)

- o Pagina di supporto di Adeunis per ulteriori informazioni sui sensori: <https://adeunis.freshdesk.com/en/support/home>
- o Documentazione e download del software: <https://www.adeunis.com/en/downloads/>

# **Comfort**

#### *Descrizione*

- o Il sensore Adeunis® COMFORT è un trasmettitore radio pronto all'uso per misurare la temperatura e l'umidità ambiente.
- o Il prodotto trasmette i dati periodicamente o quando vengono superate le soglie alte o basse.
- o La configurazione del trasmettitore si effettua, localmente tramite una porta micro-USB o a distanza tramite la rete LoRaWAN. Permette in particolare la regolazione della periodicità di trasmissione e delle soglie di allarme.
- o Il sensore COMFORT è alimentato da una batteria interna sostituibile.
- o Dispone inoltre di un pulsante per l'invio di frame quando viene premuto.

![](_page_127_Picture_12.jpeg)

Per maggiori informazioni sul sensore Adeunis® COMFORT, consultare la [User Guide del](https://adeunis.freshdesk.com/en/support/solutions/articles/22000261235-user-guide-comfort-lorawan-sigfox-v1)  [costruttore.](https://adeunis.freshdesk.com/en/support/solutions/articles/22000261235-user-guide-comfort-lorawan-sigfox-v1)

![](_page_127_Picture_14.jpeg)

Il sensore COMFORT è consegnato di default con una configurazione OTAA, che permette all'utente di dichiarare il prodotto dall' ULI REDY.

![](_page_127_Picture_16.jpeg)

# *Presentazione*

![](_page_128_Picture_2.jpeg)

Pulsante di avvio e pulsante Connesso (funzione input digitale 1)

 $17 - 14$ 

![](_page_128_Picture_4.jpeg)

Passaggio fili (Input Digitale 2)

# *Dimensioni*

Valori in millimetri

![](_page_128_Figure_8.jpeg)

![](_page_128_Picture_9.jpeg)

## *Scheda elettronica*

![](_page_129_Picture_2.jpeg)

Porta USB per la configurazione del prodotto

![](_page_129_Picture_4.jpeg)

# *Caratteristiche generali*

![](_page_130_Picture_30.jpeg)

# *Caratteristiche del sensore*

![](_page_130_Picture_31.jpeg)

![](_page_130_Picture_5.jpeg)

# *Tipi di trasmissioni*

Il prodotto può misurare la temperatura e l'umidità in una stanza, memorizzare queste informazioni e inviarle secondo tre modalità di trasmissione.

![](_page_131_Picture_267.jpeg)

![](_page_131_Picture_4.jpeg)

## *Funzionamento dei LED*

![](_page_132_Picture_222.jpeg)

\* Le luci LED verdi e rosse danno simultaneamente un rendering bianco/giallo attraverso lo chassis.

# **Temp** *Descrizione*

- o Il sensore Adeunis® TEMP è un dispositivo radio pronto all'uso per misurare le temperature.
- o Questo prodotto è disponibile in due versioni: una versione con un sensore di temperatura ambiente e un sensore di temperatura a contatto remoto e una versione con due sensori di temperatura remoti
- o Il prodotto trasmette i dati del sensore periodicamente o in base agli eventi quando vengono superate le soglie alte e/o basse.
- o La configurazione del trasmettitore è accessibile dall'utente tramite una porta micro-USB, permettendo in particolare la scelta delle modalità di trasmissione, della periodicità o delle soglie di attivazione.
- o Il sensore TEMP è alimentato da una batteria interna sostituibile e/o da un'alimentazione esterna.
- o Il prodotto è compatibile con la rete LoRaWAN di classe C e può quindi essere utilizzato su questa classe se alimentato dalla rete.

![](_page_132_Picture_11.jpeg)

Per ulteriori informazioni sul sensore Adeunis® TEMP, si prega di consultare la [User Guide.](https://adeunis.freshdesk.com/en/support/solutions/articles/22000261243-user-guide-temp-temp2s-v3-ip68)

![](_page_132_Picture_13.jpeg)

![](_page_133_Picture_1.jpeg)

Il sensore TEMP è fornito di default con una configurazione OTAA, permettendo all'utente di dichiarare il suo prodotto dalla ULI REDY.

## *Presentazione*

![](_page_133_Figure_4.jpeg)

## *Dimensioni*

Valori in millimetri

![](_page_133_Figure_7.jpeg)

![](_page_133_Picture_8.jpeg)

## *Scheda elettronica*

![](_page_134_Figure_2.jpeg)

# *Versioni disponibili*

![](_page_134_Picture_4.jpeg)

![](_page_134_Picture_5.jpeg)

Prodotto con 2 sonde remote:

![](_page_135_Figure_2.jpeg)

# *Caratteristiche generali*

![](_page_135_Picture_36.jpeg)

![](_page_135_Picture_5.jpeg)

## *Caratteristiche dei sensori*

![](_page_136_Picture_37.jpeg)

![](_page_136_Picture_3.jpeg)

Non maneggiare il sensore remoto quando non è a temperatura ambiente, poiché ciò potrebbe danneggiare il prodotto. I range di temperatura minima e massima del sensore e del cavo devono essere rispettati.

![](_page_136_Picture_5.jpeg)

# *Tipi di trasmissione*

![](_page_137_Picture_302.jpeg)

![](_page_137_Picture_3.jpeg)

### *Funzionamento dei LED*

![](_page_138_Picture_243.jpeg)

![](_page_138_Figure_3.jpeg)

# 7 Risoluzione dei problemi

# Antenna LoRa non raggiungibile

## **Contesto**

Il gateway è configurato con un indirizzo IPV4 dinamico (fornito da un server DHCP) o il gateway non è raggiungibile sull'indirizzo IPV4 statico configurato.

# **Soluzione**

- Step 1 Collegarsi al gateway tramite la porta seriale USB (vedi capitolo *Indirizzamento IP*)
- Step 2 Una volta che la sessione è aperta, reimpostate una connessione IPV4 statica con i seguenti comandi (l'ultimo comando [6] è opzionale, permette di vedere se l'indirizzo IPV4 scelto è attivo sul gateway):

![](_page_139_Picture_82.jpeg)

Step 3 Se i comandi precedenti hanno avuto successo, potete accedere all'interfaccia grafica del Manager tramite il browser WEB, questo indica che il vostro gateway è raggiungibile sull'indirizzo IPV4 statico scelto.

![](_page_139_Picture_10.jpeg)

# L'avvio automatico dell'antenna LoRa non si attiva

# **Contesto**

L'opzione Autostart del servizio udp-packet-forwarder non riesce a rimanere attiva, e viene visualizzato un messaggio di insuccesso dell'autostart.

![](_page_140_Picture_4.jpeg)

È importante controllare che la configurazione sia stata completata, poiché alcuni parametri non specificati (come il guadagno dell'antenna) possono causare il mancato avvio del servizio udppacket-forwarder.

# **Soluzione**

Le due procedure proposte di seguito possono risolvere il problema, tuttavia, la prima proposta dovrebbe essere considerata per prima in quanto evita di resettare il gateway alle impostazioni di fabbrica. In effetti, questo reset provoca la perdita delle configurazioni legate alla connessione Ethernet (indirizzamento IPV4 statico), quindi sarà necessario riavviare il gateway tramite la connessione seriale (USB).

## *Procedura 1*

Lo scopo di questa procedura è di ripristinare i file di configurazione del servizio udp-packet-forwarder che potrebbero essere corrotti.

- Step 1 Se l'antenna LoRa è raggiungibile tramite l'interfaccia Ethernet (se necessario via USB), si dovrà accedere all'interfaccia di amministrazione del sistema operativo Linux. Per fare questo, è necessario utilizzare il servizio SSH tramite il seguente comando ssh user@adress IP dove « user » è il nome utente (admin di default) e IP address è l'indirizzo IP del gateway (ad esempio 192.168.1.50). Dopo aver eseguito il comando, il gateway chiederà di inserire la password legata al nome utente, e infine si accederà all'interfaccia di amministrazione del sistema operativo Linux.
- Step 2 Una volta effettuato l'accesso al sistema operativo Linux, è necessario ripristinare i file corrotti copiando i file di backup tramite il seguente comando:
	- sudo cp /data/layers/factory/etc/pmonitor/services-available/\*  $\mathbf{1}$ /etc/pmonitor/services-available/ && sudo pmcli services reload

![](_page_140_Picture_13.jpeg)

Step 3 Se il comando precedente ha avuto successo, si può tornare all'interfaccia grafica per controllare lo stato attuale del servizio udp-packet-forwarder (se l'avvio automatico è abilitato di default, il servizio parte direttamente).

![](_page_141_Picture_2.jpeg)

La configurazione del servizio udp-packet-forwarder (server, porta, ...) non è influenzata da questo ripristino, il gateway dovrebbe quindi collegarsi direttamente al server LoRaWAN® se la sua configurazione era già stata fatta.

![](_page_141_Picture_4.jpeg)

Se questa procedura non dovesse risultare efficace, contattate il nostro servizio tecnico e seguite la procedura 2.

### *Procedura 2*

Lo scopo di questa procedura è di ripristinare i file di configurazione del servizio udp-packet-forwarder che potrebbero essere corrotti. Tale procedura comporta il ripristino delle impostazioni di fabbrica del gateway ( si perdono le configurazioni esistenti e si applicano le impostazioni di default).

![](_page_141_Figure_8.jpeg)

- Step 1 Attendere almeno un secondo dopo aver premuto il pulsante "Config/factory reset".
- Step 2 Tenere premuto per almeno 10 secondi.
- Step 3 Dopo che lo "Status LED" si accende brevemente, rilasciare il pulsante.
- Step 4 Il gateway dovrebbe partire in modalità reset di fabbrica. Quando si avvia il sistema operativo Linux, uno script copia i file di default. In seguito, occorre riconfigurare l'antenna LoRa su un indirizzo IPV4 statico attraverso la porta seriale USB (vedi capitolo [Indirizzamento IP\)](#page-10-0).

![](_page_141_Picture_13.jpeg)

Step 5 Una volta fatta questa prima configurazione, controllate tramite l'interfaccia grafica che il problema sia stato risolto (alcune impostazioni potrebbero dover essere fatte prima). Infine, seguite le altre fasi di configurazione spiegate in questo manuale.

![](_page_142_Picture_2.jpeg)